## Skrócona instrukcja obsługi

604P18415-e

Zwiększ wydajność wykorzystując wszystkie możliwości tego urządzenia. Wraz z produktem dostarczamy instruktażowy dysk CD Szkolenia i Informacji. Na dysku znajdują się animowane podręczniki i interaktywne okna. Po instalacji sieciowej, materiały będą zawsze dostępne dla każdego. Dla ułatwienia, można je także zapisać na dysku twardym.

©Copyright 2004, Xerox Corporation. Wszelkie prawa zastrzeżone.

Prawami autorskimi chronione są wszystkie formy materiałów i informacji objętych tymi prawami, w tym również, ale nie wyłącznie, treści generowane przez programy komputerowe i wyświetlane na ekranie w postaci styli, szablonów, ikon, przycisków i okien dialogowych.

Aplikacja Internet Explorer to program chroniony prawami autorskimi firmy Microsoft Corporation. Novell® i NetWare® to zastrzeżone znaki towarowe firmy Novell, Inc. Netscape® to zastrzeżony znak towarowy firmy Netscape Communications Corporation. Adobe® i PostScript® to zastrzeżone znaki towarowe firmy Adobe Systems Incorporated. TIFF jest znakiem towarowym firmy Adobe Systems Incorporated. AppleTalk, LaserWriter i Macintosh to znaki towarowe firmy Apple Computer, Inc. PCL® i HP-GL® to znaki towarowe firmy Hewlett-Packard Corporation. WinZip® to znak towarowy firmy Nico Mak Computing, Incorporated. ACITS LPR Printing dla Windows 95 jest chroniony prawem autorskim firmy University of Texas w Austin.

Xerox<sup>®</sup>, The Document Company<sup>®</sup>, stylizowane X<sup>®</sup> oraz wszystkie produkty firmy Xerox wymienione w tej publikacji są znakami towarowymi firmy XEROX CORPORATION. Wszelkie nazwy produktów/marek są znakami towarowymi lub zastrzeżonymi znakami towarowymi odpowiednich właścicieli, co stwierdzamy niniejszym.

# **Spis treści**

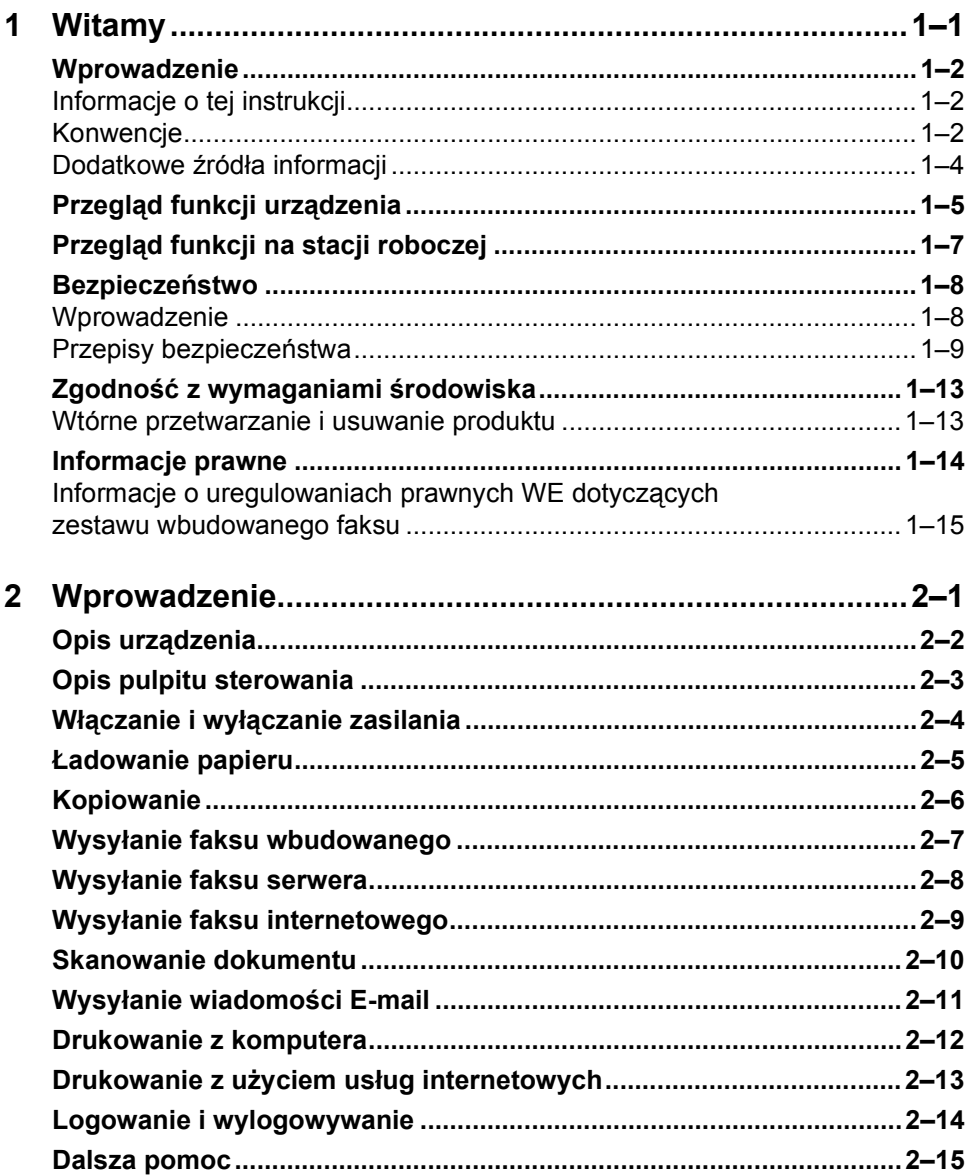

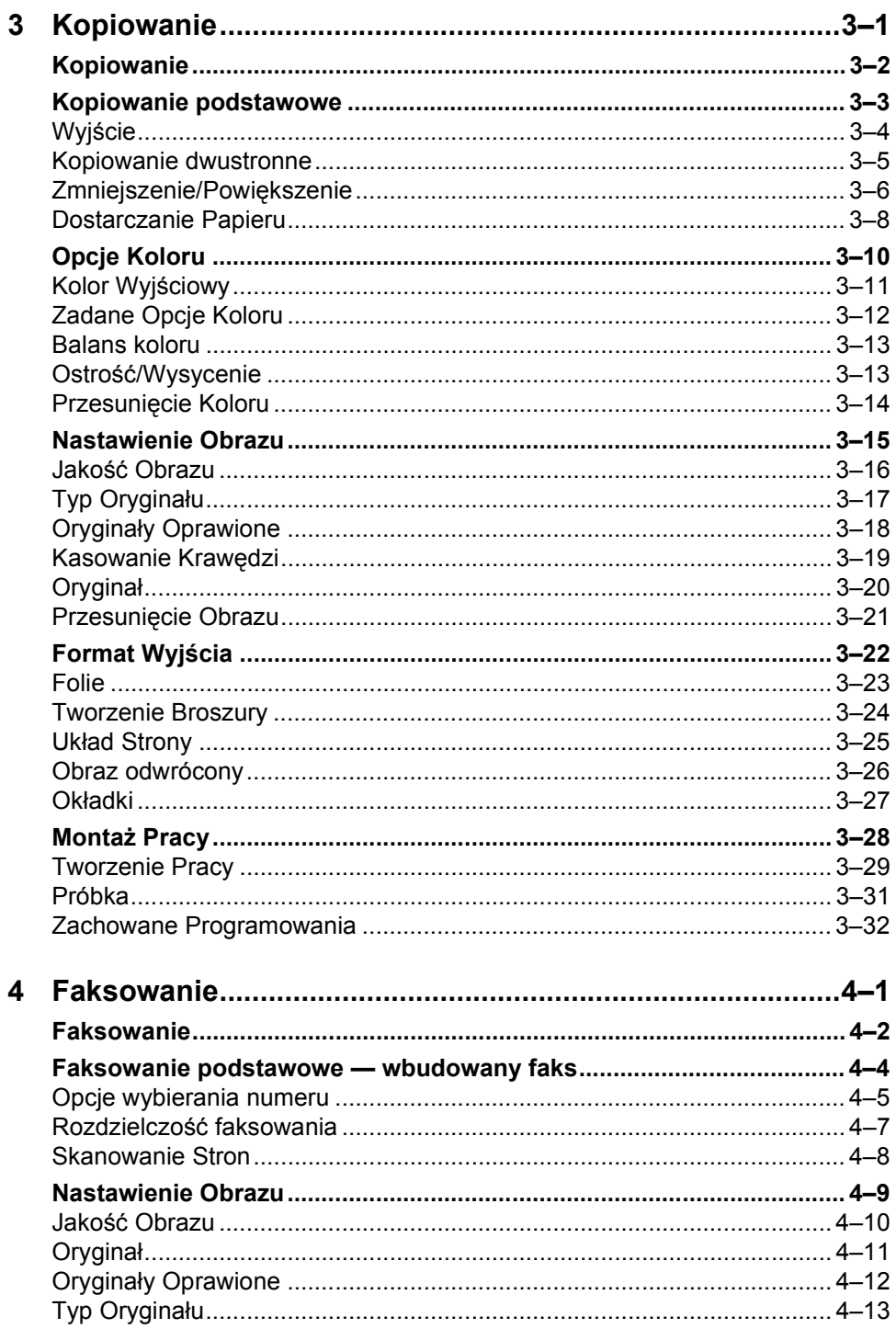

Skrócona instrukcja obsługi – Xerox CopyCentre/WorkCentre Pro C2128/C2636/C3545

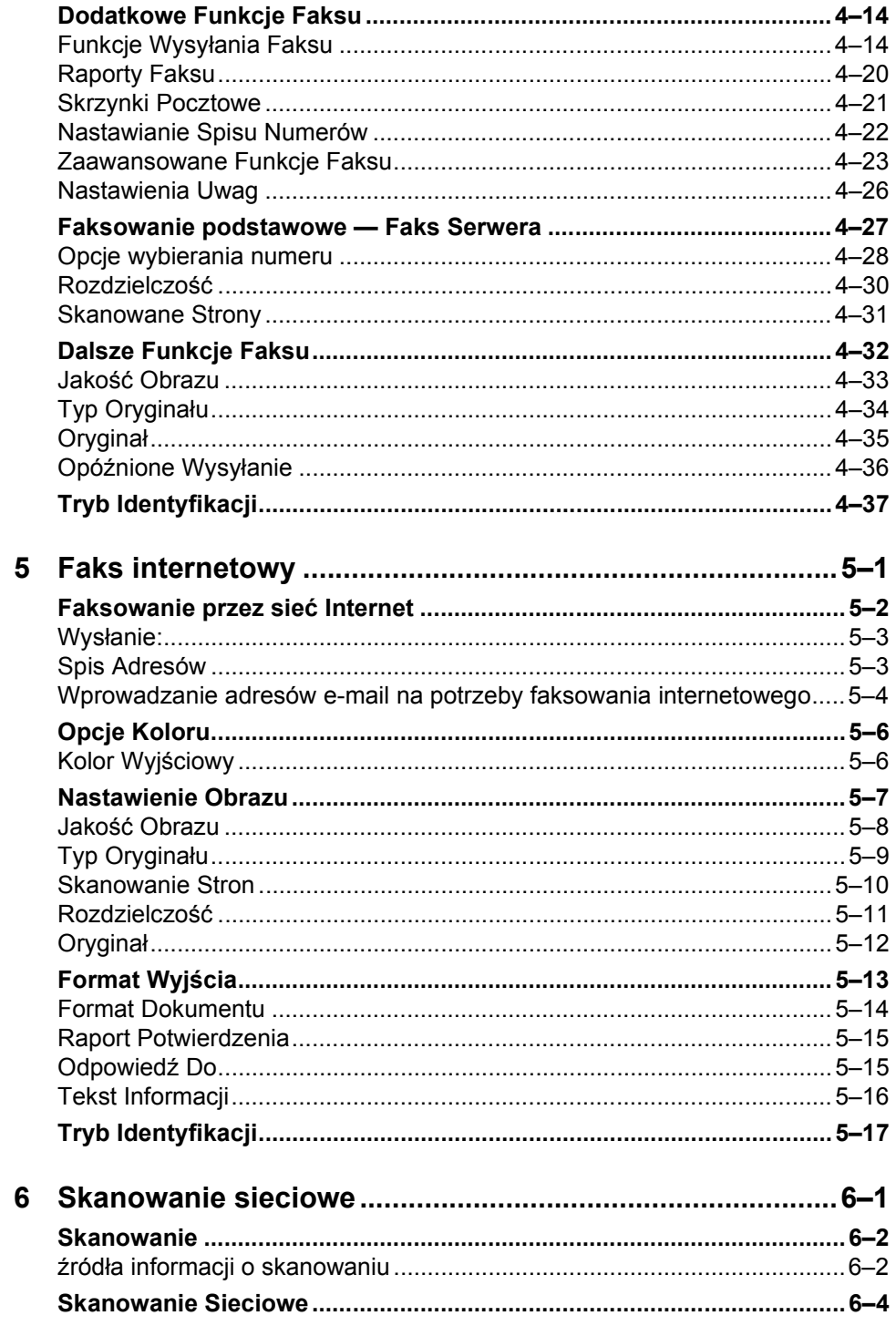

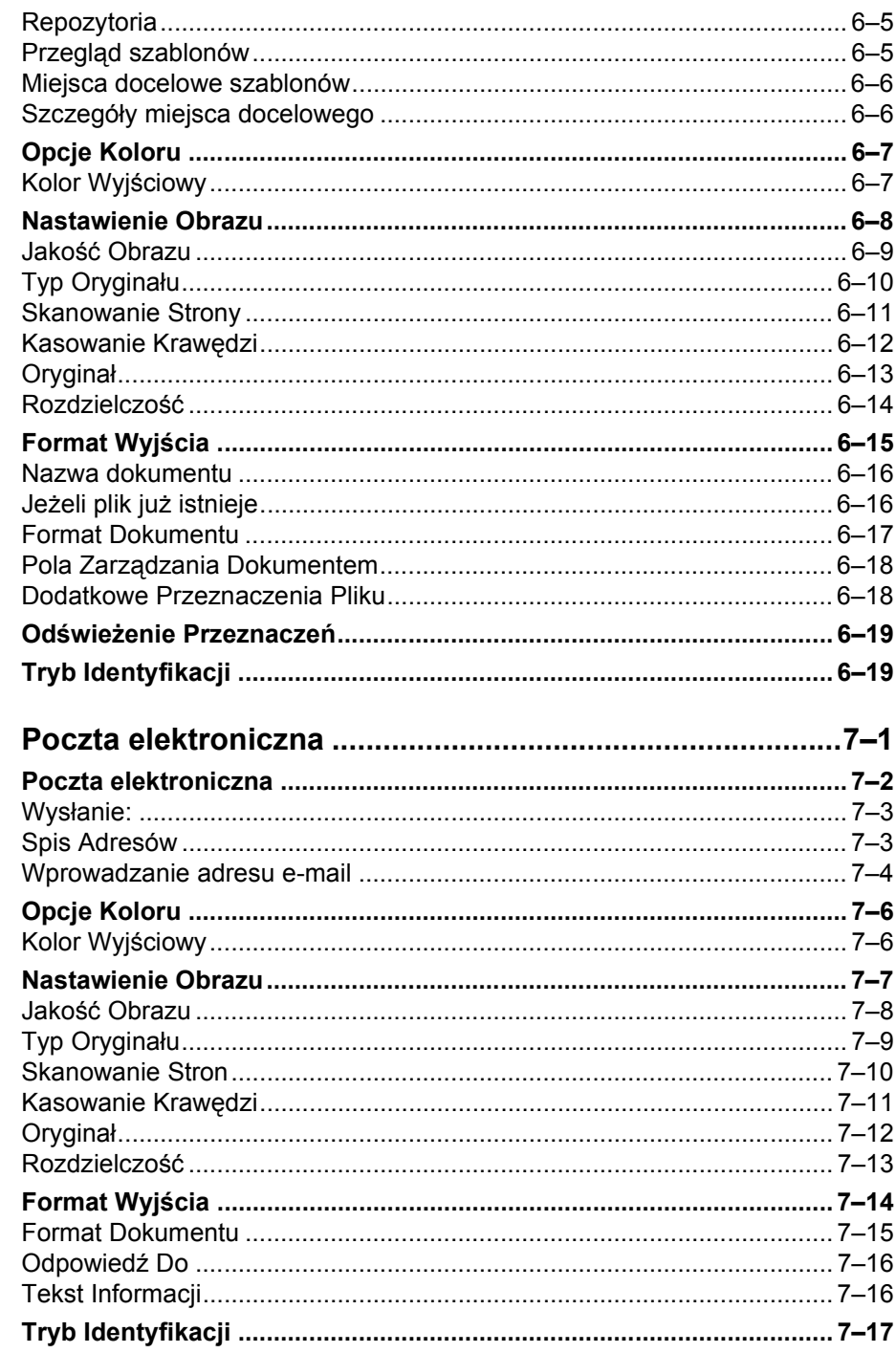

 $\overline{7}$ 

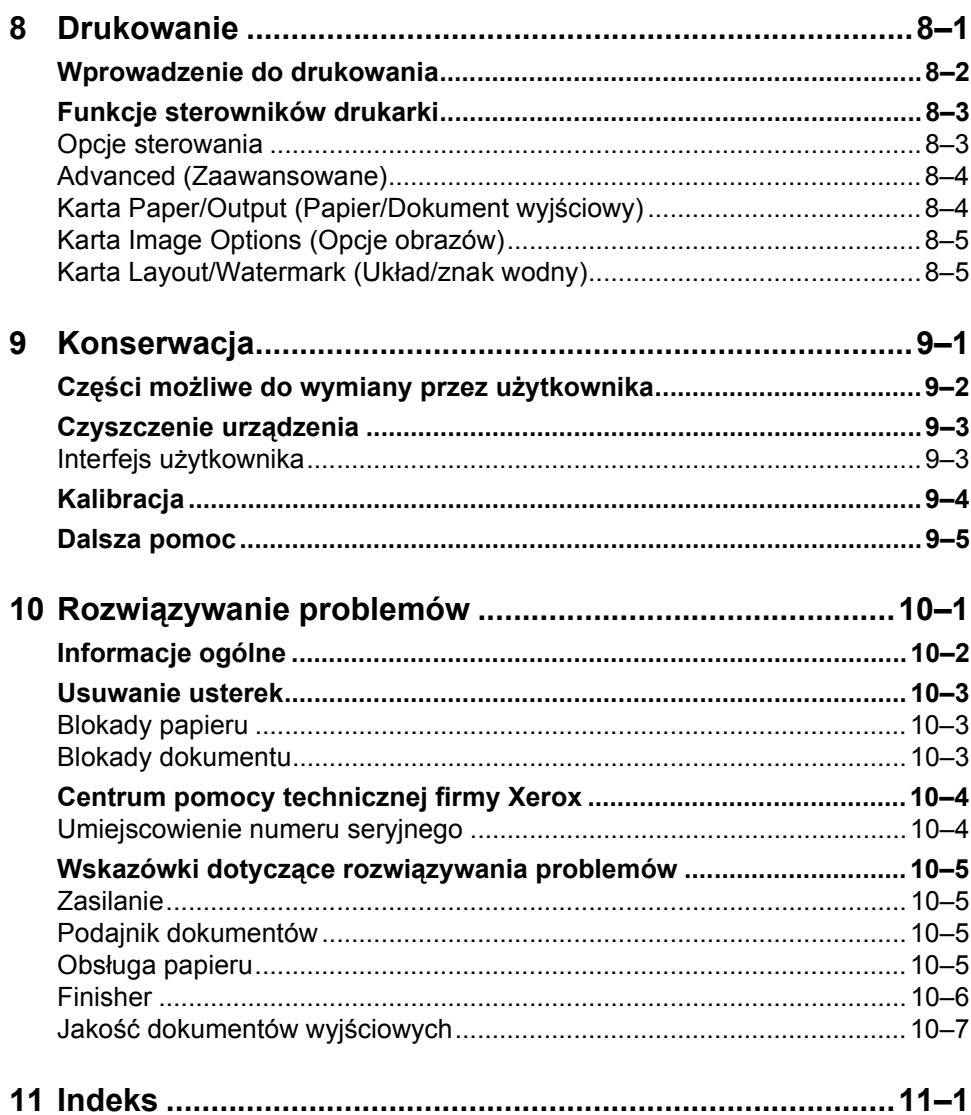

<span id="page-8-0"></span>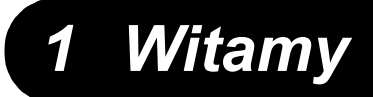

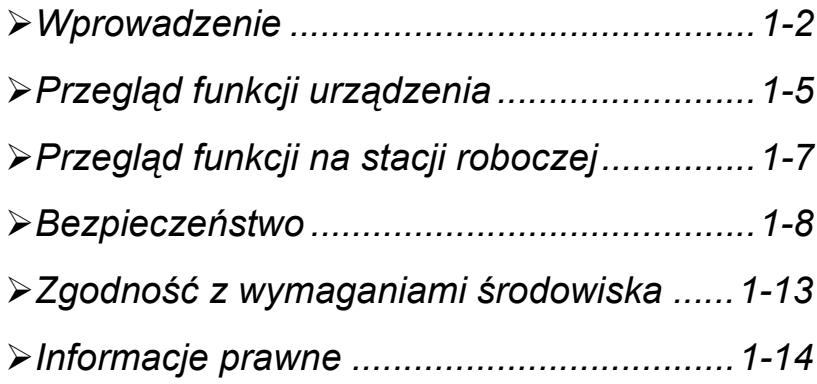

## <span id="page-9-0"></span>**Wprowadzenie**

Dziękujemy za zakup urządzenia Xerox CopyCentre/WorkCentre Pro.

CopyCentre/WorkCentre Pro to urządzenie cyfrowe wyposażone w funkcje kopiowania, faksowania, drukowania i skanowania. W miarę zmieniających się potrzeb użytkownika urządzenie to można rozbudowywać za pomocą opcjonalnego oprogramowania lub elementów sprzętowych. W celu uzyskania dalszych informacji należy się skontaktować z przedstawicielem firmy Xerox.

W zależności od modelu urządzenie jest w stanie drukować/kopiować 28, 36 lub 45 odbitek na minutę.

Cyfrowa konstrukcja urządzenia CopyCentre/WorkCentre Pro oznacza:

- więcej opcji dotyczących tworzonych egzemplarzy na przykład tworzenie broszur, umieszczanie wielu obrazów na jednej stronie, wstawianie arkuszy oddzielających do zestawu kopii na folii oraz łączenie wielu segmentów w jednym zadaniu;
- mniej blokad nośników i uszkodzeń oryginałów (oryginały są skanowane tylko raz);
- wysokiej jakości egzemplarze wyjściowe, które mogą być ulepszane i dostosowywane do unikatowych potrzeb użytkownika.

## <span id="page-9-1"></span>*Informacje o tej instrukcji*

W niniejszej Skróconej instrukcji obsługi opisane zostały różne funkcje, które mogą być dostępne w przypadku konkretnej konfiguracji urządzenia.

*Rozdział 2 — Rozpoczęcie pracy* zawiera krótki przegląd głównych funkcji urządzenia, który pomoże użytkownikowi w rozpoczęciu pracy. Kolejne rozdziały zawierają więcej informacji dotyczących dostępnych opcji.

W celu uzyskania dodatkowej pomocy dotyczącej urządzenia należy nacisnąć przycisk *Pomoc*. Jeżeli urządzenie CopyCentre/WorkCentre Pro jest podłączone do sieci, można użyć systemu CentreWare Help lub kliknąć przycisk *Help* w oknie sterownika drukarki.

## <span id="page-9-2"></span>*Konwencje*

W niniejszej instrukcji użyte zostały następujące pary stosowanych zamiennie terminów:

- ¾ papier i nośnik
- $\geq$  dokument i oryginał
- ¾ strona i arkusz
- ¾ Nazwa CopyCentre/WorkCentre/WorkCentre Pro używana jest jako synonim urządzenia.

Dalsze informacje o konwencjach stosowanych w tej instrukcji zostały zamieszczone na następnych stronach.

## *Ukierunkowanie*

Termin orientacja oznacza kierunek ułożenia obrazów na stronie lub kierunek pobierania nośnika. Niezależnie od ustawienia obrazu na stronie, papier (lub inny nośnik) może być ładowany na dwa sposoby:

**W poprzek/** Patrząc od przodu urządzenia, papier lub oryginały należy ładować w ten sposób, **orientacja** aby ich dłuższe krawędzie znajdowały się przy lewym i prawym boku tacy papieru **pionowa** lub podajnika dokumentów.

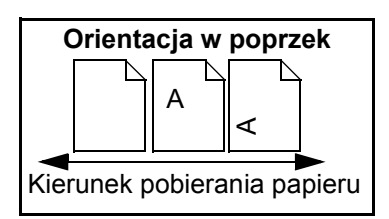

**Wzdłuż/** Patrząc od przodu urządzenia, papier lub oryginały należy ładować w ten sposób, **orientacja** aby ich krótsze krawędzie znajdowały się przy lewym i prawym boku tacy papieru **pozioma** lub podajnika dokumentów.

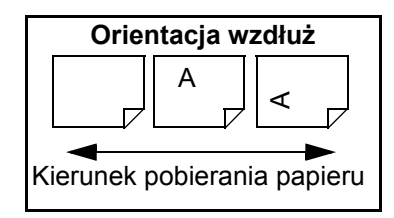

## *Kursywa*

*Kursywa* jest używana do uwypuklenia słowa lub frazy. Oprócz tego *kursywą* są oznaczane odwołania do innych publikacji. Na przykład:

- Więcej informacji można znaleźć na dysku CD *System Administrator*, wchodzącego w skład pakietu CopyCentre/WorkCentre Pro CD Pack dostarczonego wraz z urządzeniem*.*

#### *Tekst w nawiasach kwadratowych*

**[Tekst w nawiasach kwadratowych]** jest stosowany do oznaczenia wybieranej funkcji lub przycisku. Na przykład:

¾ Wybierz opcję **[Szczegóły Maszyny]**.

## *Uwagi*

Uwagi zawierają informacje dodatkowe. Na przykład:

**UWAGA:** *Podczas korzystania z tej funkcji oryginały muszą być ładowane do podajnika dokumentów.*

Wskazówki pomagają użytkownikom w wykonywaniu zadań. Na przykład:

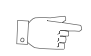

*WSKAZÓWKA: Opcja ta umożliwia zmniejszenie zużycia toneru w przypadku przetwarzania obrazów z białym tekstem na ciemnym tle.*

## *Uwaga techniczna*

Zawiera bardziej szczegółowe informacje dotyczące danych technicznych urządzenia. Na przykład:

L *W tacy 2 można umieścić 520 arkuszy papieru o gramaturze 80 g/m2. Rozmiar może wynosić od A5 (pobieranie wzdłuż) do A3 (pobieranie wzdłuż).*

## *Przestrogi*

Przestrogi wskazują na możliwość *mechanicznego* uszkodzenia urządzenia w wyniku wykonania danej czynności. Na przykład:

**PRZESTROGA: Korzystanie z elementów urządzenia laserowego w sposób niezgodny z instrukcjami podanymi w niniejszym dokumencie naraża użytkownika na kontakt z niebezpiecznym promieniowaniem.** 

## *Ostrzeżenia*

Ostrzeżenia informują użytkownika o możliwości doznania *obrażeń* ciała. Na przykład:

**OSTRZEŻENIE: Ten produkt musi zostać podłączony do zabezpieczającego obwodu uziemiającego.**

## <span id="page-11-0"></span>*Dodatkowe źródła informacji*

Bardziej szczegółowe informacje o funkcjach dostępnych w urządzeniu CopyCentre/WorkCentre Pro można znaleźć na dysku CD (CD2) *Szkolenia i Informacje*, będącego częścią pakietu CopyCentre/WorkCentre Pro CD Pack dostarczonego wraz z urządzeniem*.*

Dysk *CD Szkolenia i Informacje* jest przeznaczony dla wszystkich użytkowników, również administratorów urządzenia. Zawiera on wyczerpujące informacje o nowym produkcie, w tym interaktywne samouczki typu "jak to wykonać". Aby zapewnić maksymalne wykorzystanie wszystkich funkcji urządzenia Document Centre, należy skopiować program zawarty na dysku CD do sieci, tak aby mieli do niego dostęp wszyscy użytkownicy.

## <span id="page-12-0"></span>*Przegląd funkcji urządzenia*

Przy użyciu funkcji urządzenia CopyCentre/WorkCentre Pro możliwe jest:

## *Skanowanie jednokrotne i drukowanie wielu egzemplarzy*

Podczas kopiowania za pomocą urządzenia CopyCentre/WorkCentre Pro dokument musi zostać zeskanowany tylko raz — niezależnie od liczby potrzebnych kopii. Zmniejsza to ryzyko blokad nośnika i uszkodzenia oryginałów.

## *Równoległe wykonywanie różnych zadań*

Urządzenie CopyCentre/WorkCentre Pro wykonuje różne zadania równolegle. Można na przykład dodać nowe zadanie do kolejki zadań, skanując dokument, nawet jeśli w tym czasie urządzenie jest w trakcie drukowania innego zadania.

## *Tworzenie kopii będących wiernym odwzorowaniem oryginałów*

Urządzenie CopyCentre/WorkCentre Pro umożliwia tworzenie obrazów wysokiej jakości, szczególnie w przypadku fotografii, grafiki, tekstu lub kombinacji tych elementów. Wystarczy porównać egzemplarze wyjściowe z tymi uzyskanymi z innych kopiarek, by bez trudu zauważyć różnicę.

## *Dostosowywanie rozmiaru i położenia obrazu*

Wygląd obrazu na egzemplarzu wyjściowym można modyfikować w następujący sposób:

- Przesuwając obraz w celu utworzenia marginesów umożliwiających oprawianie dokumentów.
- Automatycznie pomniejszając, powiększając lub wyśrodkowując obrazy.
- Drukując wiele pomniejszonych obrazów na jednej stronie.

## *Korzystanie z ułatwiających pracę funkcji cyfrowych*

Za pomocą funkcji **Tworzenie Pracy** można podzielić zadanie kopiowania na kilka segmentów i dla każdego z nich zastosować inne ustawienia. Umożliwia to:

- łączenie w jednym zadaniu oryginałów pobieranych z szyby dokumentu i z podajnika dokumentów;
- tworzenie jednego zadania z różnymi funkcjami programowania dla każdego oryginału;
- ładowanie za pomocą podajnika dokumentów więcej oryginałów niż przewiduje liczba maksymalna, bez potrzeby ponownego programowania zadania.

Za pomocą funkcji **Folie** można w jednym etapie utworzyć kopie na foliach i oddzielić je czystymi arkuszami papieru.

Za pomocą funkcji **Tworzenie Broszury** można automatycznie rozmieszczać i powiększać lub pomniejszać obrazy w celu utworzenia broszury.

Za pomocą funkcji **Okładki** można automatycznie dodawać do dokumentów okładki.

Za pomocą funkcji **Oryginały Różnych Formatów** można kopiować jednocześnie oryginały o różnych rozmiarach. Kopie mogą być tworzone na arkuszach o takim samym lub zróżnicowanym rozmiarze.

## *Dbanie o ochronę środowiska naturalnego*

Ten produkt spełnia wiele międzynarodowych norm ochrony środowiska naturalnego i jest zgodny z większością typów papieru wyprodukowanego z makulatury.

## *Skanowanie dokumentów w celu utworzenia plików elektronicznych (opcjonalnie)*

Ta opcjonalna funkcja umożliwia tworzenie na podstawie oryginałów plików elektronicznych, które można:

- zarchiwizować na serwerze;
- rozesłać w sieci;
- rozprowadzić za pośrednictwem systemu poczty e-mail;
- umieścić automatycznie w programie do zarządzania dokumentami;
- po przekształceniu papierowego dokumentu na elektroniczny dokument cyfrowy można go modyfikować, udostępniać i rozprowadzać w formacie elektronicznym oraz zarządzać nim, używając w tym celu szerokiego zakresu aplikacji.

## *Faksowanie dokumentów (opcjonalnie)*

Opcjonalna usługa *Wbudowanego Faksu* to funkcja umożliwiająca wysyłanie i odbieranie faksów przez sieć telefoniczną.

Opcjonalna usługa *Faks Serwera* to funkcja dostępna tylko w konfiguracji *WorkCentre Pro*. Włączenie tej funkcji umożliwia skanowanie dokumentów i przesyłanie ich do dowolnego urządzenia faksowego podłączonego do sieci telefonicznej za pośrednictwem serwera faksów.

**UWAGA:** *Funkcje Wbudowany Faks i Faks Serwera mogą być instalowane w urządzeniu WorkCentre Pro równocześnie, jednak tylko jedna z nich może być włączona.*

Opcjonalna usługa *Faksu internetowego* dostępna tylko w konfiguracji *WorkCentre Pro* umożliwia użytkownikom wysyłanie i odbieranie dokumentów jako załączników poczty elektronicznej. Transmisja faksowa odbywa się za pośrednictwem Internetu lub intranetu.

## <span id="page-14-0"></span>*Przegląd funkcji na stacji roboczej*

Jeżeli urządzenie CopyCentre/WorkCentre Pro jest podłączone do sieci, dostępne są następujące funkcje. W celu podłączenia urządzenia do sieci należy skontaktować się z administratorem systemu.

## *Sterowniki drukowania CentreWare*

Sterownik drukowania rozszerza możliwości działania urządzenia CopyCentre/ WorkCentre Pro. Udostępnia on następujące opcje:

- kopiowanie 1-stronne i 2-stronne
- zszywanie zestawów kopii (jeżeli zainstalowany jest moduł wykańczający)
- rozdzielczości do 1200 x 1200 dpi
- dodawanie standardowych i własnych znaków wodnych
- bezpieczne drukowanie (dokumenty poufne są drukowane dopiero gdy użytkownik jest obecny przy drukarce).

## *Narzędzia CentreWare*

Pakiet oprogramowania CentreWare oferuje opcjonalne narzędzia zarządzania użytkownikami (User Management Tools) oraz skanowania w sieci (Network Scanning).

## *Usługi internetowe CentreWare*

Każde urządzenie CopyCentre/WorkCentre Pro jest wyposażone we "wbudowaną" stronę WWW, która umożliwia wysyłanie gotowych do wydruku plików do dowolnego urządzenia Document Centre poprzez sieć WWW. Funkcja ta jest dostępna poprzez usługi internetowe.

# <span id="page-15-0"></span>*WitamyBezpieczeństwo*

## <span id="page-15-1"></span>*Wprowadzenie*

Produkty oraz materiały eksploatacyjne firmy Xerox zostały zaprojektowane zgodnie z surowymi wymogami przepisów bezpieczeństwa i przetestowane pod względem zgodności z odpowiednimi normami. Wymogi te obejmują atesty odpowiednich agencji bezpieczeństwa oraz zgodność z ustalonymi normami ochrony środowiska. Przed przystąpieniem do obsługi produktu należy uważnie przeczytać poniższe instrukcje i korzystać z nich w czasie eksploatacji urządzenia. Zapewni to nieprzerwaną i bezpieczną pracę.

**Testy bezpieczeństwa i wydajności tego produktu zostały zweryfikowane jedynie przy użyciu materiałów firmy Xerox**.

**OSTRZEŻENIE: Nieupoważnione zmiany jak np. nowe funkcje lub podłączanie zewnętrznych urządzeń może spowodować utratę certyfikatów. Aby uzyskać więcej informacji, należy skontaktować się z lokalnym przedstawicielem.**

**Należy przestrzegać** wszystkich ostrzeżeń i instrukcji umieszczonych na obudowie produktu lub dostarczonych wraz z nim.

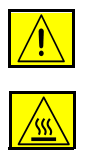

To OSTRZEŻENIE wskazuje na obszary produktu, które mogą przyczynić się do okaleczenia.

To OSTRZEŻENIE wskazuje gorące powierzchnie, których nie należy dotykać.

## <span id="page-16-0"></span>*Przepisy bezpieczeństwa*

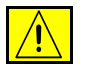

**OSTRZEŻENIE: Ten produkt musi zostać podłączony do zabezpieczającego obwodu uziemiającego.**

**Produkt** jest dostarczany z wtyczką 3-przewodową, wyposażoną w zabezpieczający bolec uziemiający. Wtyczkę można podłączyć tylko do uziemionego gniazda sieci elektrycznej. Pełni to funkcję zabezpieczającą. Aby uniknąć porażenia prądem elektrycznym, należy skontaktować się z elektrykiem w celu wymiany gniazda sieci elektrycznej, w przypadku gdy nie można do niego podłączyć wtyczki. W żadnym razie nie wolno korzystać z uziemionej wtyczki przejściowej w celu podłączenia produktu do gniazda sieci elektrycznej pozbawionego końcówki uziemiającej.

**Produkt** powinien być zasilany tylko ze źródła zasilania o parametrach podanych na tabliczce znamionowej. W przypadku braku pewności co do parametrów dostępnego zasilania należy skontaktować się z zakładem energetycznym.

**Urządzeniem odłączającym** ten produkt jest kabel zasilający. Aby odciąć dopływ prądu elektrycznego do produktu, należy odłączyć kabel zasilający od gniazda sieci elektrycznej.

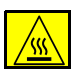

**Nie wolno** zbliżać rąk do elementu stapiającego, który znajduje się w pobliżu tacy wyjściowej. Może to spowodować oparzenie.

**Nie wolno** używać środków czyszczących w aerozolupod ciśnieniem do czyszczenia urządzenia wewnątrz i na zewnątrz. Niektóre środki do czyszczenia w aerozolupod ciśnieniem zawierają mieszanki łatwopalne nieodpowiednie do stosowania z urządzeniami elektrycznymi. Stosowanie takich środków może spowodować wybuch lub pożar.

*Witamy*

## *Zasilanie — bezpieczeństwo*

- ¾ Można stosować tylko przewód zasilający dostarczony z urządzeniem.
- ¾ Przewód zasilający należy podłączyć bezpośrednio do uziemionego gniazdka. Nie wolno stosować przedłużacza. Jeżeli nie jesteś pewien, czy gniazdko jest uziemione, skonsultuj to z kwalifikowanym elektrykiem.
- ¾ Urządzenie należy stosować w obwodzie odgałęzionym 120 V/15 A lub 220 V-240 V/10 A w zależności od warunków lokalnych. Jeżeli urządzenie musi zostać przesunięte do innego położenia, skontaktuj się z przedstawicielem serwisu Xerox, lokalnym autoryzowanym przedstawicielem lub serwisem.
- ¾ Nieprawidłowe podłączenie przewodu uziemienia może spowodować porażenie prądem.
- ¾ Urządzenie **nie powinno** być ustawione w miejscu, gdzie przechodzący ludzie mogliby następować na przewód lub o niego się potykać.
- ¾ Na przewodzie **nie wolno** kłaść żadnych przedmiotów.
- ¾ **Nie wolno** wyłączać mechanicznych i elektrycznych blokad.
- ¾ **Nie wolno** zasłaniać otworów wentylacji.
- ¾ **Nie wolno** wsuwać żadnych przedmiotów w otwory urządzenia.

W przypadku wystąpienia poniżej opisanych sytuacji należy natychmiast wyłączyć maszynę i odłączyć przewód zasilający od gniazda zasilania. Dla usunięcia problemu należy skontaktować się z lokalnym przedstawicielem serwisu.

- ¾ Urządzenie emituje nietypowe dźwięki lub zapachy.
- ¾ Przewód zasilania jest uszkodzony.
- ¾ Aktywowane zostało urządzenie zabezpieczające lub bezpiecznik.
- ¾ Do wnętrza urządzenia dostał się płyn.
- ¾ Urządzenie wystawione zostało na działanie wody.
- ¾ Części urządzenia zostały uszkodzone.

**Nigdy nie należy używać** wtyczki bez bolca uziemienia w celu podłączenia maszyny do gniazdka.

Urządzenie nie może być umieszczane w zabudowanych szafkach bez zapewnienia właściwej wentylacji. Dla uzyskania dalszych informacji należy skontaktować się z lokalnym przedstawicielem.

**Nie wolno** umieszczać urządzenia przy kaloryferach lub innych grzejnikach.

## *Obszary dostępne dla operatora*

Urządzenie jest skonstruowane w taki sposób, że operator ma dostęp tylko do obszarów bezpiecznych. Dostęp do niebezpiecznych obszarów jest ograniczony pokrywami, które można usunąć jedynie z pomocą narzędzi. Tych pokryw i osłon **nie wolno** zdejmować.

## *Konserwacja*

Operatorskie procedury konserwacji opisane są w dokumentacji dostarczonej z produktem. **Nie wolno** wykonywać prac konserwacyjnych nieopisanych w dokumentacji użytkownika.

**Nie wolno** zdejmować osłon lub pokryw przymocowanych śrubami. Za tymi osłonami nie ma części które można konserwować lub naprawiać. **Nie wolno wykonywać** żadnych procedur konserwacyjnych, które nie są opisane w dokumentacji użytkownika lub do których nie uzyskano przeszkolenia u upoważnionego lokalnego przedstawiciela.

## *Czyszczenie produktu*

Przed czyszczeniem maszynę należy odłączyć od gniazdka zasilania. Należy używać materiały przeznaczone wyłącznie dla tej maszyny. Korzystanie z innych materiałów może spowodować nieprawidłowe działanie urządzenia a nawet może być niebezpieczne. **Nie wolno** stosować środków do czyszczenia w aerozolu, gdyż w niektórych sytuacjach mogą być wybuchowe lub palne.

## *Ozon — bezpieczeństwo*

Podczas normalnej pracy urządzenie wydziela ozon. Wydzielany ozon jest cięższy niż powietrze a jego ilość zależna jest od wykonywanej ilości kopii. Przygotowanie warunków zgodnych z określonymi w instrukcjach instalacji zapewni bezpieczny poziom ozonu.

W celu uzyskania dalszych informacji na temat ozonu należy zażądać publikacji Xerox "Ozon" dzwoniąc do USA lub Kanady na numer 1-800-828-6571. W przypadku innych rynków, należy się skontaktować z lokalnym autoryzowanym przedstawicielem lub dostawcą usług.

Niniejszy produkt jest zgodny ze standardem bezpieczeństwa IEC 60825-1 (Wydanie 1.2) z września 2001.

Urządzenie jest zgodne ze standardami klasy 1 produktów laserowych wyznaczonymi przez agencje rządowe, krajowe i międzynarodowe. Nie emituje niebezpiecznego promieniowania, gdyż promień jest całkowicie zakryty podczas wszystkich faz obsługi przez użytkownika i konserwacji.

#### **PRZESTROGA: Dokonywanie nastawień lub wykonywanie procedur nieopisanych w dokumentacji może spowodować niebezpieczeństwo wystawienia na działanie promieniowania.**

Ten produkt posiada etykietki ostrzegawcze, informujące o promieniowaniu lasera. Etykiety te przeznaczone są dla pracowników serwisu firmy Xerox i są umieszczone na lub w pobliżu panelu lub osłon, wymagających specjalnych narzędzi w celu demontażu. Nie zdejmować tych paneli. Obszary te nie są przeznaczone do obsługi przez użytkownika.

Dodatkowe informacje na temat bezpieczeństwa, związane z produktem lub materiałami eksploatacyjnymi firmy Xerox, można uzyskać, dzwoniąc po poniższy numer telefonu:

+44 (0) 1707 353434

## *Standardy bezpieczeństwa*

Ten produkt firmy Xerox posiada certyfikat bezpieczeństwa wystawiony przez firmę Underwriters Laboratories Incorporated IEC60950, trzecie wydanie (1999).

# <span id="page-20-1"></span><span id="page-20-0"></span>*Zgodność z wymaganiami środowiska*

## *Wtórne przetwarzanie i usuwanie produktu*

Xerox obsługuje program zwrotu i wtórnego przetwarzania sprzętu. W celu sprawdzenia, czy ten produkt objęty jest tym programem, skontaktuj się z przedstawicielem Xerox (1-800-ASK-XEROX). Aby uzyskać więcej informacji na temat programów ochrony środowiska Xerox odwiedź witrynę internetową www.xerox.com/environment.html.

<span id="page-20-2"></span>Osoby zajmujące się usuwaniem produktów Xerox, powinny zwrócić uwagę na to, że ze względu na zawartość takich materiałów jak rtęć, ołów i inne, produkt ten może podlegać różnym regulaminom ochrony środowiska. Obecność ołowiu zgodna jest z globalnymi prawami obowiązującymi w czasie wypuszczenia produktu na rynek. Dla uzyskania informacji na temat wtórnego przetwarzania i wyrzucania, skontaktuj się z lokalnymi władzami. W Stanach Zjednoczonych można także uzyskać informacje na stronie internetowej Electronic Industries Alliance: www.eiae.org.

## <span id="page-21-0"></span>*Informacje prawne*

Oznaczenie CE zastosowane do tych produktów oznacza zgodność z poniższymi dyrektywami Unii Europejskiej:

- **1 stycznia** Dyrektywa Rady 73/23/EEC zmieniona przez dyrektywę 93/68/EEC o ujednoliceniu **1995 r.:** przepisów prawnych Krajów Członkowskich odnoszących się do sprzętu niskiego napięcia.
- **1 stycznia** Dyrektywa 89/336/EEC o ujednoliceniu przepisów prawnych Krajów Członkowskich **1996 r.:** odnoszących się do kompatybilności elektromagnetycznej.
	- **9 marca** Dyrektywa Rady 99/5/EC o wyposażeniu radiowym i terminalach telekomunikacyjnych
	- **1999 r.:** oraz wzajemnej zgodności.

Pełne zestawienie norm i obowiązujących przepisów można otrzymać u lokalnego autoryzowanego przedstawiciela firmy Xerox Limited lub pod adresem:

Environment, Health and Safety

The Document Company Xerox Bessemer Road Welwyn Garden City **Herts** AL7 1HE Anglia Nr telefonu: +44 (0) 1707 353434

**OSTRZEŻENIE: Ten produkt został wyprodukowany zgodnie z surowymi przepisami dotyczącymi bezpieczeństwa oraz zakłóceń radiowych i przetestowany oraz zatwierdzony pod względem zgodności z właściwymi normami. Wszelkie nieautoryzowane modyfikacje urządzenia, w tym dodawanie nowych funkcji oraz podłączanie urządzeń peryferyjnych, mogą stać się przyczyną unieważnienia atestów. Listę urządzeń peryferyjnych i akcesoriów zatwierdzonych do użytku z tym produktem można otrzymać u przedstawiciela firmy Xerox.**

**OSTRZEŻENIE: Aby umożliwić funkcjonowanie tego produktu w pobliżu sprzętu medycznego, przemysłowego lub naukowego, może być konieczne zmniejszenie zewnętrznej radiacji wymienionego sprzętu.**

**OSTRZEŻENIE: Jest to produkt klasy A w obszarze domowym. Produkt ten może powodować zakłócenia częstotliwości fal radiowych, których usunięcie może być odpowiedzialnością użytkownika.**

**Aby zapewnić zgodność z Dyrektywą 89/336/EEC, do tego urządzenia muszą być zastosowane przewody z osłoną.**

## <span id="page-22-0"></span>**Informacje o uregulowaniach prawnych WE dotyczących zestawu wbudowanego faksu**

## **Dyrektywa o urządzeniach radiowych i terminalach telekomunikacyjnych**

Niniejszy produkt firmy Xerox uzyskał certyfikat firmy Xerox jako urządzenie końcowe przeznaczone do publicznej sieci centrali telefonicznych (PSTN) zgodne z dyrektywą 1999/5/EC.

Produkt ten został przeznaczony do pracy z krajowymi PSTN i kompatybilnymi PBX następujących krajów

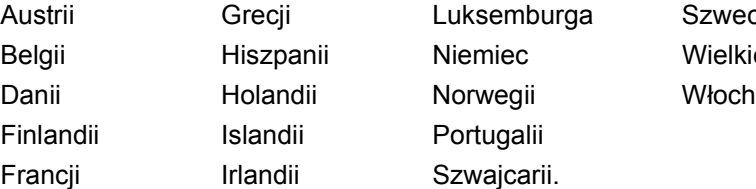

Szwecji Wielkiej Brytanii

W przypadku wystąpienia problemu, najpierw należy skontaktować się z lokalnym przedstawicielem firmy Xerox.

Produkt ten został przetestowany i jest zgodny z normą TBR21, specyfikacją techniczną dla wyposażenia terminali do użytku z analogowymi sieciami telefonicznymi w Europejskim Obszarze Ekonomicznym.

Produkt ten może być skonfigurowany na kompatybilny z innymi sieciami krajowymi. Jeżeli wystąpi konieczność podłączenia do sieci innego kraju, należy skontaktować się z lokalnym przedstawicielem firmy Xerox. Produkt nie posiada nastawień dokonywanych przez użytkownika.

**UWAGA:** *Modyfikacje produktu, podłączanie do zewnętrznego oprogramowania sterowania lub zewnętrznego wyposażenia bez upoważnienia spowoduje utratę tego certyfikatu.*

**UWAGA:** *Produkt ten może stosować sygnał impulsowy lub tonowy (DTMF), jednakże zalecane jest stosowanie sygnału DTMF. Sygnał DTMF umożliwia szybsze i lepsze połączenie.*

Witamy

# <span id="page-24-0"></span>*1 Wprowadzenie*

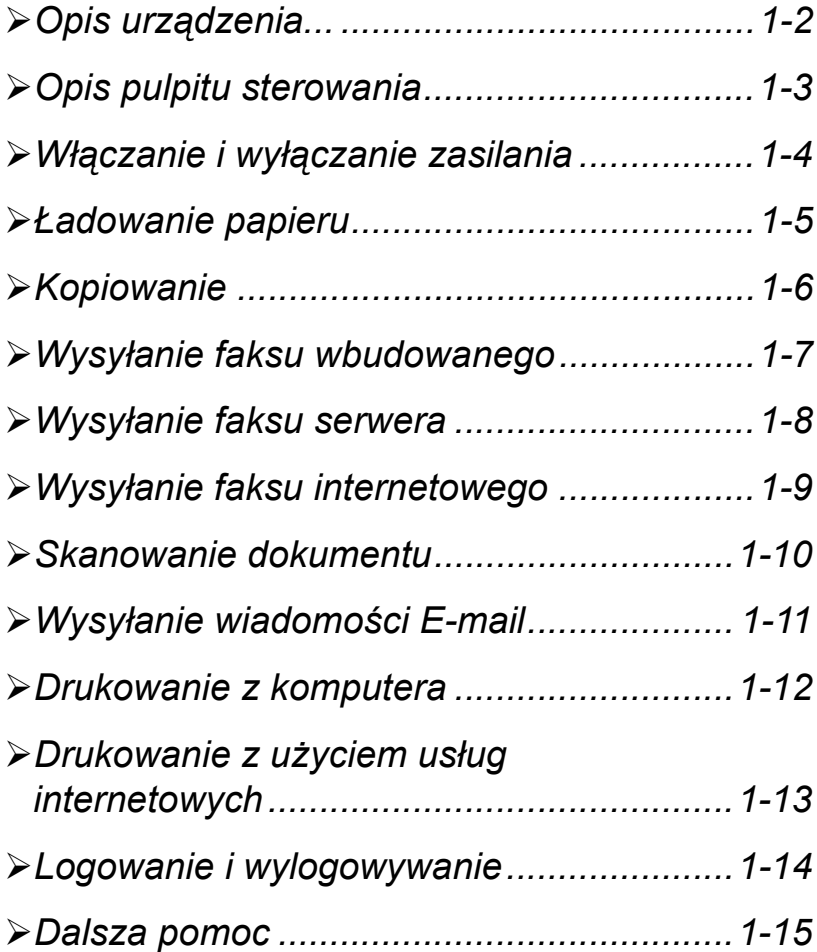

<span id="page-25-0"></span>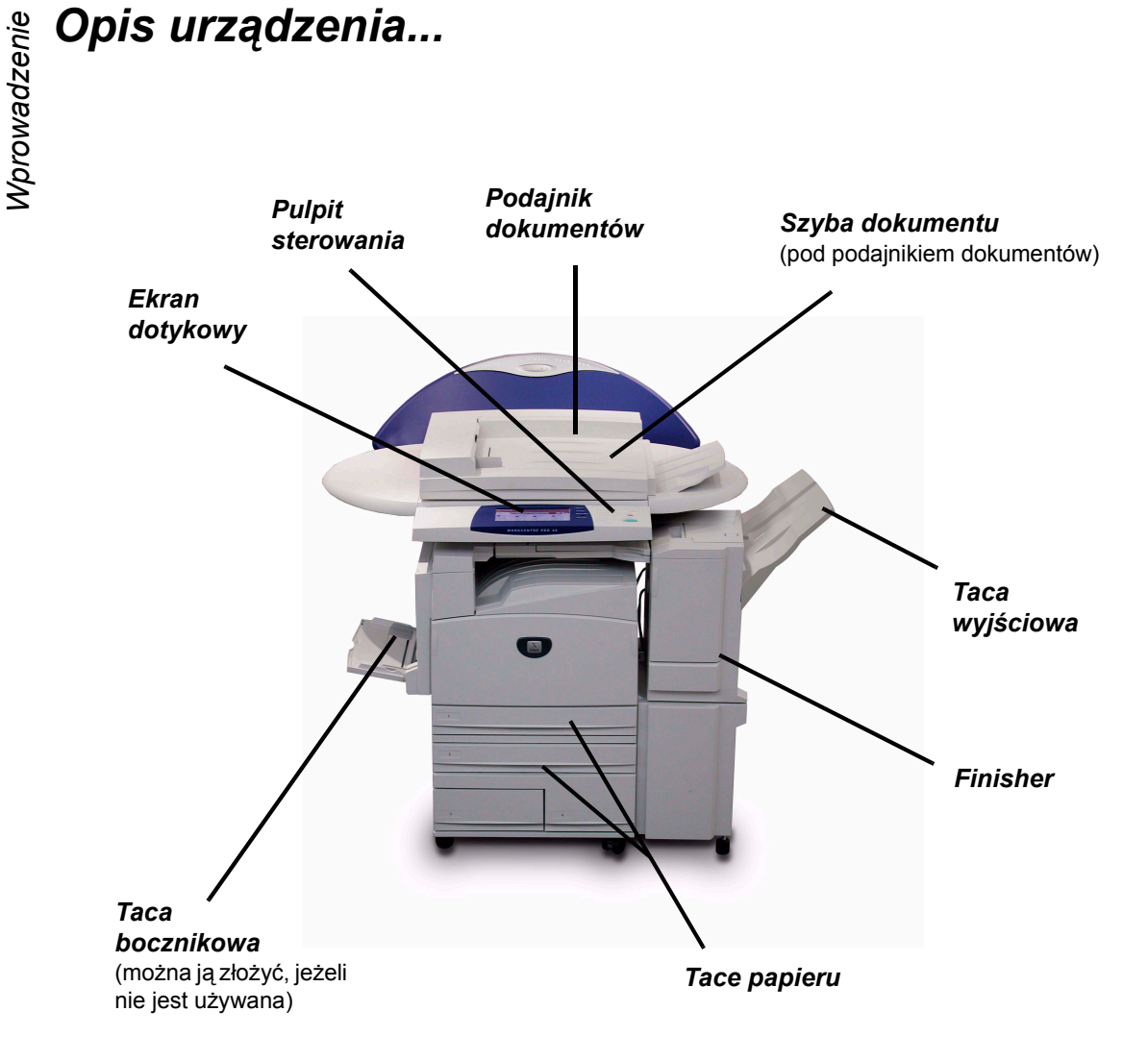

**UWAGA:** *Na zdjęciu przedstawiono urządzenie WorkCentre Pro z Finisherem Biurowym. Dostępne funkcje zależą od konfiguracji urządzenia.*

## <span id="page-26-0"></span>*Opis pulpitu sterowania*

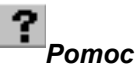

Udostępnia dodatkowe informacje.

#### *Ekran dotykowy*

Wyświetla dostępne w urządzeniu funkcje programowania i umożliwia ich wybieranie oraz udostępnia informacje dotyczące usuwania usterek i ogólne informacje o urządzeniu.

# κ

*Język*

Zmienia język, w którym przedstawiany jest tekst.

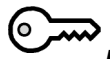

## *Dostęp*

Udostępnia narzędzia umożliwiające definiowanie ustawień domyślnych urządzenia.

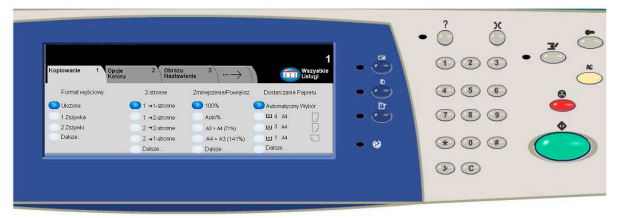

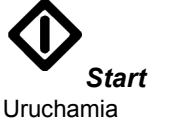

Tymczasowo zatrzymuje bieżące

wykonywanie zadania.

*Kasowanie Wszystkiego*

Przywraca wszystkim funkcjom ich

ustawienia domyślne.

*Przerwij* Tymczasowo zatrzymuje bieżące zadanie w celu wykonania innego zadania o wyższym priorytecie.

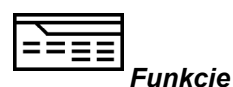

## *Pauza wybierania numeru*

Wprowadza pauzę do numeru telefonu podczas wysyłania faksu.

#### *Krzyżyk*

*Pauza*

zadanie.

Oznacza znak lub numer wybierania grupowego. Służy również do wprowadzania hasła.

Wyświetla na ekranie funkcje zadania.

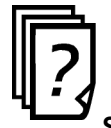

#### *Stan Pracy* Wyświetla informacje o postępie

zadania.

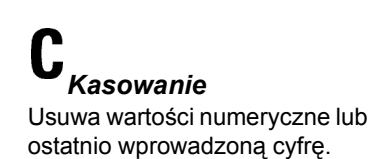

*Stan Maszyny*

Wyświetla bieżący stan urządzenia.

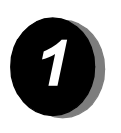

## *1 Aby WŁĄCZYĆ zasilanie:*

<span id="page-27-0"></span>**Włączanie i wyłączanie zasilania**<br> **Aby WŁĄCZYĆ zasilanie:**<br>
Aby WŁĄCZYĆ zasilanie:<br>
Alexania zasilania Całkowity<br>
proces włączania zasilania trwa mniej<br>
priż 4 minuty Naciskaj wyłącznik ¾ Naciśnij wyłącznik zasilania. Całkowity proces włączania zasilania trwa mniej niż 4 minuty. Naciskaj wyłącznik zasilania przez 5 sekund. Światła na pulpicie sterowania zamigają. Może upłynąć do 30 sekund zanim na pulpicie sterowania lub ekranie dotykowym pojawią się światła.

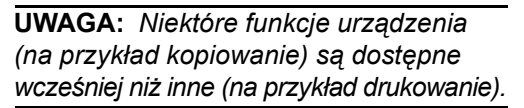

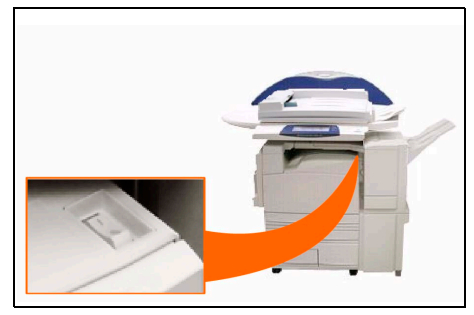

## *2 Aby WYŁĄCZYĆ zasilanie:*

¾ Naciśnij wyłącznik zasilania. Naciskaj wyłącznik zasilania przez 5 sekund. Wyświetlony zostanie ekran potwierdzania, na którym należy wybrać opcję wyłączania zasilania.

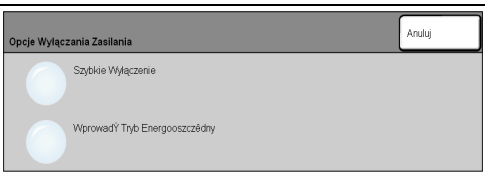

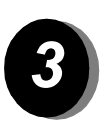

Wybranie opcji **Szybkie Wyłączenie** i potwierdzenie zamiaru wyłączenia spowoduje uruchomienie sterowanej sekwencji wyłączania.

**UWAGA:** *Przed wyłączeniem zasilania urządzenie pozostaje jeszcze włączone przez około 30 sekund.*

Jeżeli w kolejce znajdują się zadania, pojawi się drugie okno z ostrzeżeniem, że wyłączenie urządzenia spowoduje usunięcie zadań z kolejki. Potwierdzenie w tym oknie zamiaru wyłączenia spowoduje uruchomienie sekwencji wyłączania, w trakcie której wszystkie zadania znajdujące się w kolejce zostaną usunięte.

Wybranie opcji **Wprowadź Tryb Energooszczędny** i potwierdzenie jej spowoduje natychmiastowe wprowadzenie urządzenia do trybu niskiego poboru energii. Jeżeli w kolejce znajdują się zadania, pojawi się drugie okno z ostrzeżeniem.

**UWAGA:** *W trybie niskiego poboru energii wyłącznik zasilania jest zablokowany.*

Aby uaktywnić urządzenie znajdujące się w trybie niskiego poboru energii, należy wybrać dowolny przycisk na ekranie dotykowym lub pulpicie sterowania.

## <span id="page-28-0"></span>*Ładowanie papieru*

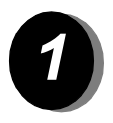

¾ Otwórz wybraną tacę papieru.

**UWAGA:** *W przypadku opcji Taca 1 plus podajnik o dużej pojemności tace papieru 1 i 2 są w pełni regulowane, natomiast taca 3 i 4 przeznaczone są tylko na papier o formatach B5 lub A4 podawanych tylko długą krawędzią. W przypadku opcji Taca 1 plus 3 tace tace papieru od 1 do 4 są w pełni regulowane. W przypadku opcji Taca 1 plus 1 taca tace papieru 1 i 2 są w pełni regulowane.*

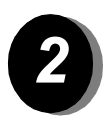

- ¾ Załaduj papier. Plik papieru nie może wykraczać poza linię ograniczającą.
- ¾ Zamknij tacę.

**UWAGA:** *W przypadku tac do 1 do 4 należy się upewnić, czy prowadnice dotykają lekko krawędzi papieru. W przeciwnym razie rozmiar papieru wykryty automatycznie przez urządzenie może być nieprawidłowy.*

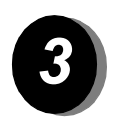

¾ Wybierz przycisk **[Potwierdzenie]** albo, jeżeli rozmiar, typ lub kolor papieru uległ zmianie, zaprogramuj tacę ponownie, wybierając opcję zmiany rozmiaru **[Zmień Format]** i/lub **[Zmiana Opisu]**.

*Należy sprawdzić, czy opcje rozmiaru, typu i koloru są poprawne. Dla standardowego papieru do kopiarek należy zastosować następujące ustawienia:*

*Format — A4 Typ — Zwykły papier Kolorr — Biały*

<span id="page-29-0"></span>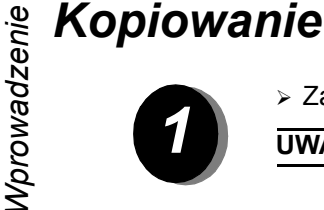

Załaduj dokumenty.

**UWAGA:** *Dokumenty są skanowane tylko raz.*

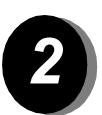

 <sup>¾</sup> Otwórz zakładk<sup>ę</sup> *Kopiowanie*, w razie potrzeby naciśnij przycisk *Funkcje* na pulpicie sterowania.

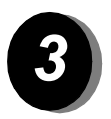

- Na ekranie dotykowym wybierz żądane funkcje.
- Naciśnij przycisk **Start**.

### *Funkcje kopiowania*

- Opcje koloru
- Ustawianie jakości obrazu
- Automatyczne zwiększanie/pomniejszanie
- Kopiowanie oryginałów o różnych rozmiarach
- Dodawanie pustych przekładek pomiędzy zestawy folii
- Umieszczanie wielu obrazów na stronie
- Dodawanie zadrukowanych lub czystych okładek
- Przesuwanie obrazu
- Wymazywanie krawędzi i obramowań
- Tworzenie Pracy, umożliwiająca stosowanie różnych ustawień do jednego zestawu dokumentów
- Przechowywanie zaprogramowanych procedur dla często wykonywanych zadań
- Tworzenie broszur

## <span id="page-30-0"></span>*Wysyłanie faksu wbudowanego*

*Wbudowany Faks* to opcjonalna funkcja faksowania. Jeżeli ekran podstawowy faksu wygląda tak, jak pokazany w kroku 2, to znaczy, że włączona jest funkcja *Wbudowany Faks*. W celu uzyskania dalszych wskazówek należy skontaktować się z administratorem systemu.

**UWAGA:** *Funkcje Wbudowany Faks i Faks Serwera mogą być instalowane w urządzeniu WorkCentre Pro równocześnie, jednak tylko jedna z nich może być włączona.*

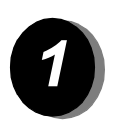

¾ Załaduj dokumenty.

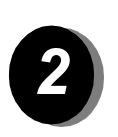

### ¾ Wybierz przycisk **[Fax]**.

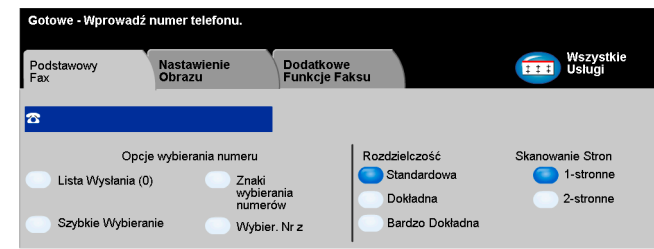

#### **UWAGA:** *Konieczne może być uprzednie wybranie karty [Wszystkie Usługi].*

¾ Wprowadź numer telefonu.

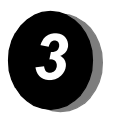

- ¾ Na ekranie dotykowym wybierz żądane funkcje.
- ¾ Naciśnij przycisk **Start**.

## *Funkcje faksowania*

- ¾ Ustawianie rozdzielczości
- ¾ Faksowanie oryginałów dwustronnych
- ¾ Programowanie rozmiaru skanowanych oryginałów
- ¾ Ustawianie jakości obrazu
- ¾ Opóźnianie czasu rozpoczęcia wysyłania faksu
- ¾ Dodawanie strony początkowej
- ¾ Wysyłanie do wielu odbiorców
- ¾ Przechowywanie w skrzynkach pocztowych i pobieranie faksów z urządzenia i na urządzenie
- ¾ Ustawianie prędkości transmisji

<span id="page-31-0"></span>**Wysyłanie faksu serwera**<br> **Paks Serwera Siecioweg<br>
Mysyłanie faks Serwera Siecioweg<br>
do sieci, dostępny jest obsługiw<br>
trzeciej oraz włączony i skonfig<br>
serwera faksu sieciowego.** Opcja *Faks Serwera Sieciowego* jest dostępna, jeśli urządzenie jest podłączone do sieci, dostępny jest obsługiwany przez urządzenie sieciowy serwer faksów firmy trzeciej oraz włączony i skonfigurowany został opcjonalny zestaw integracyjny serwera faksu sieciowego.

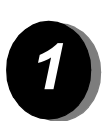

 $\geq$  Załaduj dokumenty.

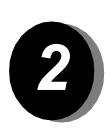

¾ Wybierz przycisk **[Fax]**.

**UWAGA:** *Konieczne może być uprzednie wybranie karty [Wszystkie Usługi].*

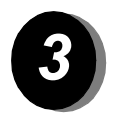

- ¾ Na ekranie dotykowym wybierz żądane funkcje.
- ¾ Naciśnij przycisk **Start**.

## *Funkcje faksowania*

- ¾ Ustawianie rozdzielczości
- ¾ Faksowanie oryginałów dwustronnych
- ¾ Programowanie rozmiaru skanowanych oryginałów
- ¾ Ustawianie jakości obrazu
- ¾ Opóźnianie czasu rozpoczęcia wysyłania faksu

## <span id="page-32-0"></span>*Wysyłanie faksu internetowego*

Usługa *faksu internetowego* jest dostępna, jeśli urządzenie jest podłączone do sieci oraz włączony i skonfigurowany został opcjonalny zestaw faksu internetowego.

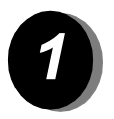

 $\geq$  Załaduj dokumenty.

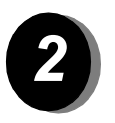

¾ Wybierz przycisk **[Faks internetowy]**.

**UWAGA:** *Konieczne może być uprzednie wybranie karty [Wszystkie Usługi].*

- ¾ Wybierz przycisk **[Do..]**, wprowadź adres e-mail adresata, a następnie wybierz przycisk **[Zachowanie]**.
- ¾ Wybierz przycisk **[Edycja Tematu]**, wprowadź temat faksu, a następnie.

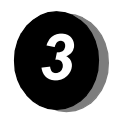

- ¾ Na ekranie dotykowym wybierz żądane funkcje.
- ¾ Naciśnij przycisk **Start**.

## *Funkcje faksowania internetowego*

- ¾ Opcje koloru
- ¾ Konfigurowanie publicznej lub wewnętrznej książki adresowej
- ¾ Ustawianie rozdzielczości
- ¾ Skanowanie oryginałów dwustronnych
- ¾ Programowanie rozmiaru skanowanych oryginałów
- ¾ Ustawianie jakości obrazu
- ¾ Zmiana domyślnego formatu dokumentu

<span id="page-33-0"></span>**Exanowanie dokumentu<br>
Warding Skanowanie Sieciowe<br>
Warding Skanowanie Sieciowe<br>
do sieci oraz włączony i skont<br>
Sieciowe.<br>
> Załadui dokumenty<br>
> Załadui dokumenty** Usługa *Skanowanie Sieciowe* jest dostępna, jeśli urządzenie jest podłączone do sieci oraz włączony i skonfigurowany został opcjonalny zestaw Skanowanie Sieciowe.

Załaduj dokumenty.

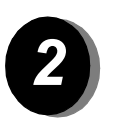

Wybierz przycisk **[Skanowanie Sieciowe]**.

**UWAGA:** *Konieczne może być uprzednie wybranie karty [Wszystkie Usługi].*

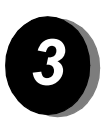

- Wybierz żądany szablon.
- Na ekranie dotykowym wybierz żądane funkcje.
- Naciśnij przycisk **Start**.
- Po ukończeniu skanowania otwórz plik na stacji roboczej.

#### *Funkcje skanowania*

- Opcje koloru
- Ustawianie wymagań dotyczących obrazu wyjściowego
- Ustawianie rozdzielczości
- Skanowanie oryginałów dwustronnych
- Programowanie rozmiaru skanowanych oryginałów
- Zmiana miejsca docelowego skanowanego obrazu

## <span id="page-34-0"></span>*Wysyłanie wiadomości E-mail*

Usługa *E-mail* jest dostępna, jeśli urządzenie jest podłączone do sieci oraz włączony i skonfigurowany został opcjonalny zestaw E-mail.

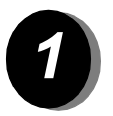

 $\geq$  Załaduj dokumenty.

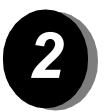

### ¾ Wybierz **[E-mail]**.

**UWAGA:** *Konieczne może być uprzednie wybranie karty [Wszystkie Usługi].*

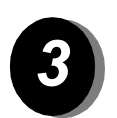

- ¾ Wybierz przycisk **[Od]**, wprowadź swój adres e-mail, a następnie wybierz przycisk **[Wprowadzenie]**.
- ¾ Wybierz przycisk **[Do]**, wprowadź adres e-mail adresata, a następnie wybierz przycisk **[Wprowadzenie]**.
- ¾ Wybierz przycisk **[Edycja Tematu]**, wprowadź temat faksu, a następnie wybierz przycisk **[Zachowanie]**.
- ¾ Na ekranie dotykowym wybierz żądane funkcje.
- ¾ Naciśnij przycisk **Start**.

## *Funkcje skanowania do wiadomości e-mail*

- ¾ Opcje koloru
- ¾ Konfigurowanie publicznej lub wewnętrznej książki adresowej
- ¾ Ustawianie rozdzielczości
- ¾ Skanowanie oryginałów dwustronnych
- ¾ Programowanie rozmiaru skanowanych oryginałów
- ¾ Ustawianie jakości obrazu
- ¾ Format Dokumentu TIFF, Wielostronicowe TIFF, PDF

<span id="page-35-0"></span>**Prukowanie z komputera**<br> **WAPP MAPP SECONDER SECONDER SECONDER SECONDER SECONDER SECONDER SECONDER SECONDER SECONDER SECONDER SECONDER SECONDER SECONDER SECONDER SECONDER SECONDER SECONDER SECONDER SECONDER SECONDER SECON** Jeżeli urządzenie WorkCentre Pro jest podłączone do sieci, dokumenty mogą być skanowane bezpośrednio z komputera za pomocą dostarczonego sterownika drukowania CentreWare.

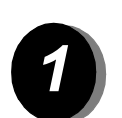

- W używanej aplikacji wybierz polecenie drukowania **[Drukuj]**.
- Z listy drukarek wybierz WorkCentre Pro.

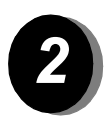

- Wybierz przycisk właściwości **[Właściwości]**, wybierz żądane opcje i kliknij przycisk **[OK]**.
- Kliknij przycisk **[OK]**, a następnie przycisk **[Drukuj]**.

#### *Funkcje drukowania*

- Opcje koloru
- Drukowanie 1-stronne lub 2-stronne
- Drukowanie zszywanych zestawów (jeżeli urządzenie jest wyposażone w finisher)
- Zmiana rozdzielczości drukowania
- Dodawanie arkusza tytułowego
- Dodawanie okładki
- Ustawianie jakości obrazu
- Dodawanie znaków wodnych
### *Drukowanie z użyciem usług internetowych*

Usługi internetowe korzystają z wbudowanego interfejsu WWW użytkownika, który umożliwia komunikację między serwerem HTTP a urządzeniem. Opcja ta jest dostępna, jeśli urządzenie WorkCentre Pro jest podłączone do sieci.

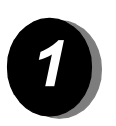

- ¾ Otwórz przeglądarkę internetową i wpisz: http:// i adres TCP/IP drukarki.
- ¾ Naciśnij klawisz **Enter** na klawiaturze komputera.
- ¾ Kliknij łącze **[Services]** (Usług).

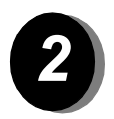

- ¾ Wybierz żądane opcje.
- ¾ Za pomocą paska przewijania z prawej strony przejdź do dolnej części strony.

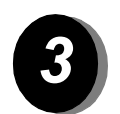

- ¾ Kliknij łącze **[Browse]** (Przeglądaj) i odszukaj plik, który ma zostać wydrukowany.
- ¾ Kliknij przycisk **[Submit Job]** (Wyślij Pracę).

#### *Funkcje usług internetowych*

- ¾ Tworzenie, modyfikowanie i usuwanie szablonów skanu (jeżeli dostępna jest funkcja skanowania w sieci — Network Scanning)
- ¾ Zwiększanie priorytetu, usuwanie i zwalnianie zadania w kolejce
- ¾ Przeglądanie stanu urządzenia WorkCentre Pro

**UWAGA:** *W celu uzyskania bardziej szczegółowych informacji dotyczących korzystania z usług internetowych należy skontaktować się z administratorem systemu.*

**Logowanie i wylogowywanie**<br> **Nagonalista dialekua dialekua dialekua dialekua dialekua dialekua dialekua dialekua dialekua dialekua dialekua dialekua dialekua dialekua dialekua dialekua dialekua dialekua dialekua dialekua** Jeżeli włączone zostało śledzenie wykorzystania urządzenia za pomocą funkcji *Wewnętrzny Auditron* lub opcjonalnej funkcji *Zliczania Sieciowego*, to do uzyskania dostępu do funkcji urządzenia wymagane jest podanie prawidłowego numeru użytkownika.

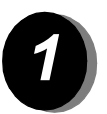

- ¾ Aby zalogować się przy włączonej funkcji *Wewnętrzny Auditron*, wprowadź prawidłowy numer użytkownika (hasło).
- ¾ Aby zalogować się przy włączonej funkcji *Zliczania Sieciowego*, wprowadź prawidłowy identyfikator użytkownika i identyfikator konta.

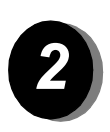

¾ Wybierz przycisk **[Wprowadzenie]** i wykonaj zadanie.

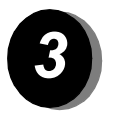

*3* <sup>¾</sup> Aby się wylogować, naciśnij przycisk *Dostęp* na pulpicie sterowania, a następnie wybierz przycisk **[Logout]** na ekranie dotykowym.

### *Dalsza pomoc*

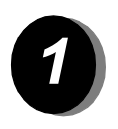

#### *1 Uzyskiwanie dostępu do kolejki zada<sup>ń</sup>*

- ¾ Naciśnij przycisk **Stan Pracy** na pulpicie sterowania. Zostanie wyświetlona kolejka *Wszystkie Niezakończone Prace*.
- ¾ Przejrzyj stan zadania.
- ¾ Wybierz przycisk **[Inne Kolejki]**, aby uzyskać dostęp do innych kolejek.

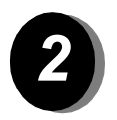

#### *2 Uzyskiwanie dostępu do pomocy online*

- ¾ Wybierz **w dowolnym momencie** przycisk **[Pomoc]**, aby uzyskać dostęp do ekranów pomocy online.
- $\geq$  Komunikaty, instrukcje ekranowe oraz animacje graficzne udostępniają dodatkowe informacje.

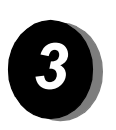

#### *Dodatkowa pomoc*

W celu uzyskania dodatkowej pomocy dotyczącej kolorowej kopiarki CopyCentre lub kolorowej kopiarki/drukarki WorkCentre Pro można:

Skorzystać z dysku CD (CD2) *Szkolenia i Informacje*, będącego częścią pakietu CopyCentre/WorkCentre Pro CD dostarczonego wraz z urządzeniem.

Skontaktować się z *administratorem systemu* i/lub *administratorem urządzenia*.

Odwiedzić stronę dla klientów *Customer Web Site* pod adresem **www.xerox.com** lub skontaktować się z *biurem* firmy Xerox, powołując się na numer seryjny urządzenia.

- ¾ Naciśnij przycisk **Stan Maszyny** na pulpicie sterowania.
- ¾ Wybierz przycisk **[Szczegóły Maszyny]**, aby wyświetlić numer seryjny urządzenia.

**UWAGA:** *Numer seryjny znajduje się na metalowej tabliczce z tyłu maszyny, wewnątrz obszaru 1 (za urządzeniem utrwalającym).*

**Wprowadzenie** *Wprowadzenie*

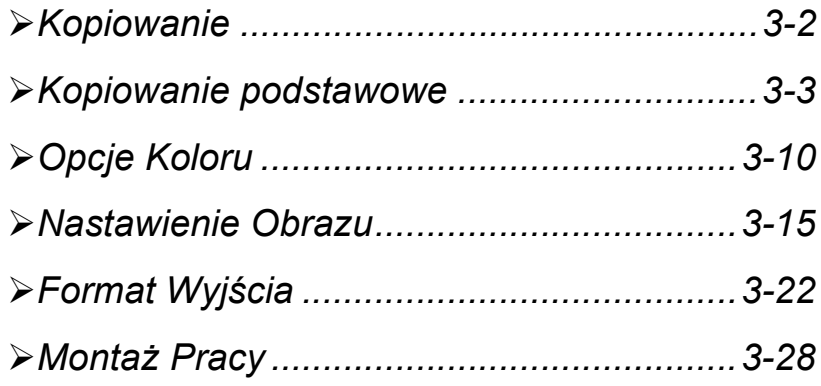

## <span id="page-41-0"></span>*Kopiowanie*<br> *Kopio*<br> *Kopio*<br> *Kopio*<br> *Coste*<br> *Doste*<br> *Przyci*

*Kopiowanie* to standardowa funkcja urządzeń CopyCentre/WorkCentre Pro. Dostęp do podstawowych opcji funkcji *Kopiowanie* uzyskuje się za pomocą przycisku *Funkcje* na pulpicie sterowania. Niniejszy rozdział zawiera informacje o opcjach związanych z funkcją *Kopiowanie*.

Opcje funkcji *Kopiowanie* można wybierać na następujących kartach:

- ¾ Kopiowanie
- ¾ Opcje Koloru
- ¾ Nastawienie Obrazu
- ¾ Format Wyjścia
- ¾ Montaż Pracy

### <span id="page-42-0"></span>*Kopiowanie podstawowe*

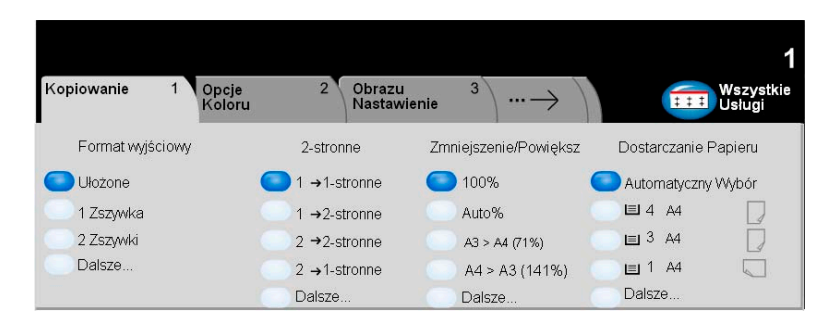

Karta *Kopiowanie* to domyślny ekran ścieżki Funkcje. Za pomocą karty *Kopiowanie* można wybierać standardowe funkcje zadania kopiowania.

Aby wybrać daną funkcję, należy dotknąć jednego z przycisków najwyższego poziomu. W razie potrzeby dla każdego z zadań kopiowania można wybrać wiele opcji.

Aby wyświetlić wszystkie opcje dotyczące danej funkcji, należy wybrać przycisk *Dalsze...*.

Większość ekranów funkcji zawiera trzy przyciski:

- ¾ Przycisk *Wycofanie*, służący do przywracania wartości domyślnych bieżącego ekranu (wyświetlanych w momencie otwarcia ekranu).
- ¾ Przycisk *Kasowanie*, służący do zerowania ekranu i powrotu do poprzedniego ekranu.
- ¾ Przycisk *Zachowanie*, służący do zapisywania wprowadzonych ustawień i powrotu do poprzedniego ekranu.

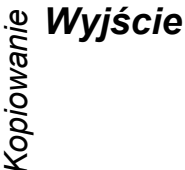

W obszarze *Wyjście* można określić wymagania dotyczące układu otrzymywanych kopii. Aktywne opcje zależą od dostępnego wyjściowego urządzenia wykończającego.

#### *Opcje:*

- *Ułożone* Po wybraniu opcji *Ułożone* kopie zostaną ułożone w zestawy uporządkowane zgodnie z kolejnością stron oryginału.
- *Nieułożone* Po wybraniu opcji *Nieułożone* kopie zostaną ułożone w zestawy stron o danym numerze.

W zależności od rodzaju tacy wyjściowej kopie zostaną ułożone na jeden z poniższych sposobów:

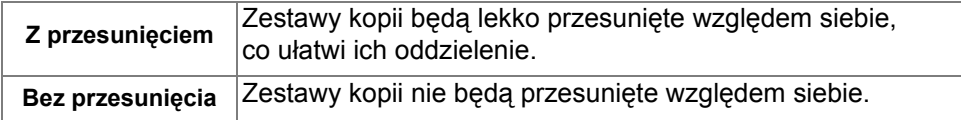

- *Zszyte* Dostępna tylko wtedy, gdy urządzenie CopyCentre/WorkCentre Pro wyposażono w Finisher Biurowy, umożliwiający zszywanie pojedyncze lub podwójne. Ułożone lub nieułożone zestawy zostaną po zszyciu dostarczone do modułu wykończającego, z przesunięciem względem siebie.
	- L *Zszywanie od 2 do 50 arkuszy. Maksymalna liczba 50 arkuszy dotyczy papieru o gramaturze 90 g/m2.*
- *Dziurkowany* Dostępna tylko wtedy, gdy urządzenie CopyCentre/WorkCentre Pro wyposażono w Zawansowany Finisher Biurowy lub Finisher Profesjonalny (z urządzeniem do wykonywania broszur), umożliwiająca zszywanie lub dziurkowanie.
	- *Zgięte* Dostępna tylko wtedy, gdy urządzenie CopyCentre/WorkCentre Pro wyposażono w Finisher Profesjonalny (z urządzeniem do wykonywania broszur), umożliwiająca zszywanie, dziurkowanie, zginanie lub wykonywanie broszur.

#### *Kopiowanie dwustronne*

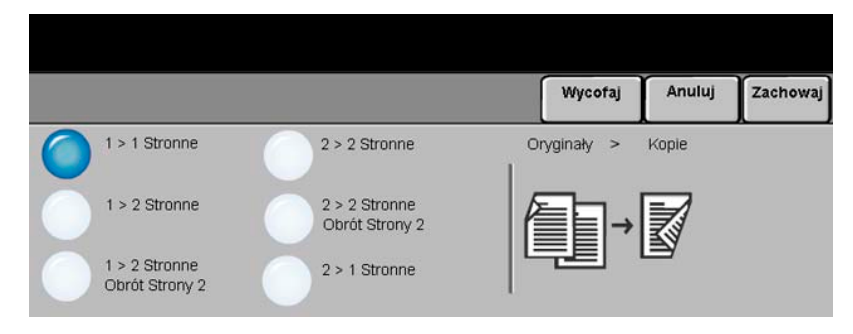

Na podstawie jednostronnych lub dwustronnych oryginałów można automatycznie wykonać do 50 dwustronnych kopii o rozmiarze od A5 do A3*.*

- 1 → 1 Stronne Opcja ta umożliwia tworzenie jednostronnych kopii na podstawie jednostronnych oryginałów.
- *1 2 Stronne* Opcja ta umożliwia tworzenie dwustronnych kopii na podstawie jednostronnych oryginałów.
- 1 → 2 Stronne, Opcja ta umożliwia tworzenie dwustronnych kopii na podstawie jednostronnych Obrót Strony 2 oryginałów, przy czym co druga strona jest obracana. Ten sposób kopiowania można stosować w celu utworzenia dokumentów o treści zorientowanej "od góry do dołu" (format kalendarza).
- *2 2 Stronne* Opcja ta umożliwia tworzenie dwustronnych kopii na podstawie dwustronnych oryginałów.
- 2→ 2 Stronne, Opcja ta umożliwia tworzenie dwustronnych kopii na podstawie dwustronnych
- Obrót Strony 2 oryginałów, przy czym co druga strona jest obracana. "Orientacja odczytu" otrzymanych kopii jest uzależniona od orientacji oryginału. Na przykład w przypadku skanowania oryginałów o treści zorientowanej "od lewej do prawej" (format książki) treść otrzymanych kopii będzie zorientowana "od góry do dołu" (format kalendarza). Natomiast jeśli treść oryginału jest zorientowana "od góry do dołu", treść otrzymanych kopii będzie zorientowana "od lewej do prawej".
- *2 1 Stronne* Opcja ta umożliwia tworzenie jednostronnych kopii na podstawie dwustronnych oryginałów.

### *KopiowanieZmniejszenie/Powiększenie*

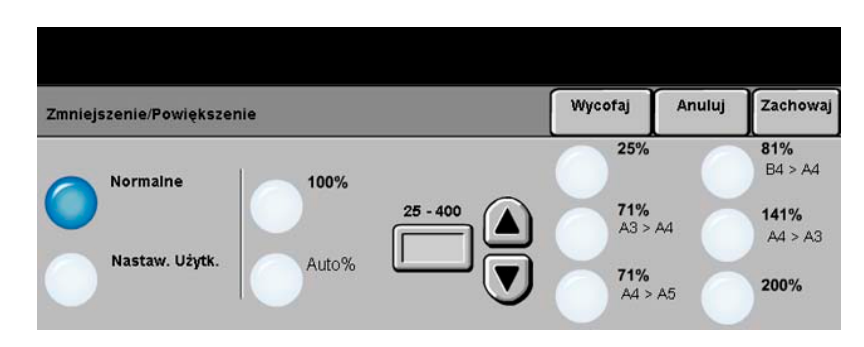

W obszarze *Zmniejszenie/Powiększenie* dostępnych jest wiele opcji dotyczących zmniejszania i powiększania kopii. Oryginały umieszczone na szybie dokumentu lub przesyłane do urządzenia elektronicznie można zmniejszać i powiększać w zakresie od 25% do 400%. Oryginały pobierane z podajnika dokumentów można zmniejszać i powiększać w zakresie od 25% do 200%. Ustawione wstępnie opcje zmniejszania/ powiększania wyświetlane na karcie *Kopiowanie* można ustawić w trybie Narzędzia.

#### *Opcje:*

Po naciśnięciu przycisku **Dalsze...** na karcie *Kopiowanie* zostaną wyświetlone następujące opcje.

*Normalne* Opcja ta umożliwia proporcjonalne zmniejszanie lub powiększanie obu wymiarów obrazu wyjściowego według wybranej wartości procentowej.

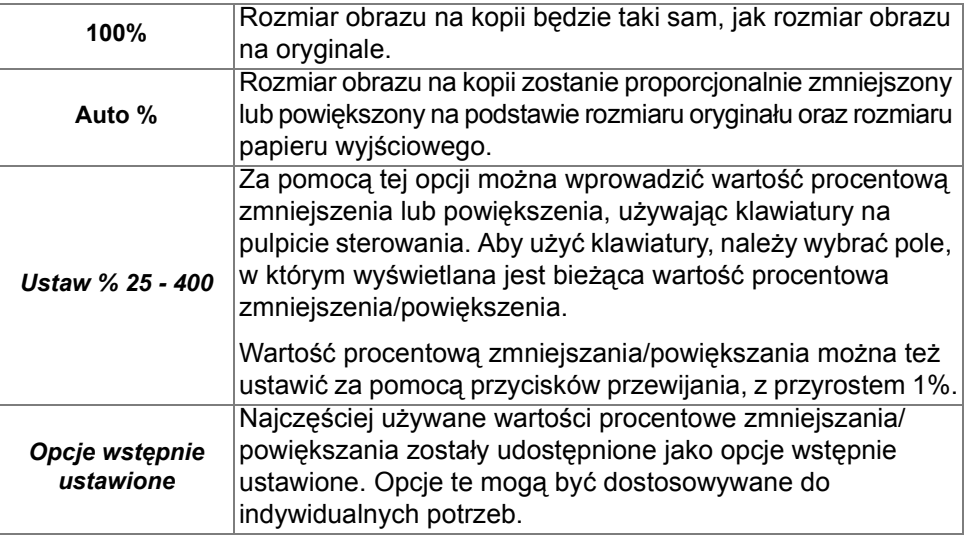

Dostępne są następujące opcje *normalne*:

Kopiowanie *Kopiowanie*

*Nastawienie* Opcja ta umożliwia niezależne zmniejszanie lub powiększanie każdego z wymiarów *użytkownika* kopii: wysokości (Y) i szerokości (X).

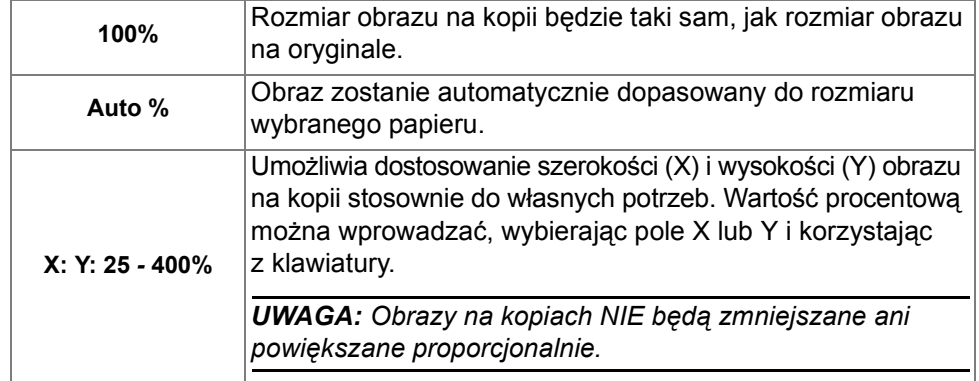

Dostępne są następujące opcje *użytkownika*::

### *& Dostarczanie Papieru<br>
Kopieru<br>
A<br>Q*

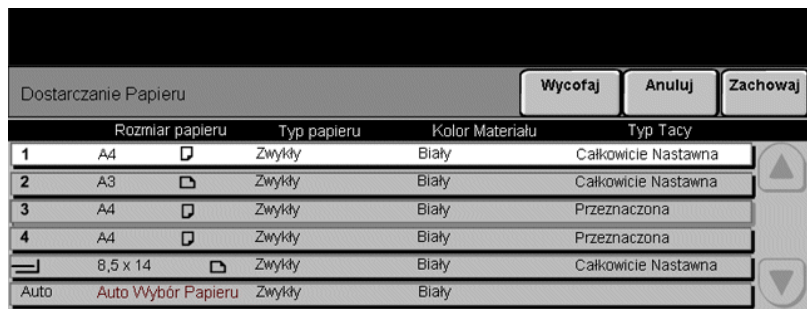

Opcje *Dostarczanie Papieru* umożliwiają wybranie źródła papieru dla zadania kopiowania: automatycznego wyboru papieru lub tacy papieru.

L *Folie mogą być podawane z tacy 1 i tacy bocznika.*

#### *Opcje:*

Wszystkie konfiguracje urządzenia CopyCentre/WorkCentre Pro zawierają standardową tacę na papier (taca 1). Dostępne są również trzy opcjonalne konfiguracje tac dla urządzeń CopyCentre/WorkCentre Pro. Można wybrać opcję dodatkowej 1 tacy z podstawą, opcję 3 dodatkowych tac lub opcję dodatkowego podajnika o dużej pojemności.

#### **Opcja taca 1 plus 1 taca z podstawą**

- *Auto* Po wybraniu tej opcji urządzenie wybiera właściwy papier na podstawie rozmiaru skanowanego oryginału.
- *Tace 1 i 2* Opcja ta powoduje wybranie papieru załadowanego do tacy 1 i 2.
	- L *Taca 1 i 2 mają pojemność po 500 arkuszy papieru o gramaturze 75 g/m2. Rozmiar może wynosić od A5 (pobieranie krótką krawędzią) do A3 (pobieranie krótką krawędzią).*

*Taca* Z opcji należy korzystać przy ładowaniu pojedynczych nośników, na przykład *bocznikowa* papieru firmowego lub etykiet, do zadań jednorazowych.

L *W tacy bocznika można umieścić 100 arkuszy papieru o gramaturze 75 g/m2. Maksymalny format to SRA3.*

#### **Opcja taca 1 plus 3 tace**

- *Auto* Po wybraniu tej opcji urządzenie wybiera właściwy papier na podstawie rozmiaru skanowanego oryginału.
- *Tace od 1 do 4* Opcja ta powoduje wybranie papieru załadowanego do tac od 1 do 4.
	- L *W tej konfiguracji tace od 1 do 4 zawierają po 500 arkuszy papieru o gramaturze 80 g/m2. Obsługiwane formaty od A5 do A3 (pobierane krótką krawędzią).*

*Taca* Z opcji należy korzystać przy ładowaniu pojedynczych nośników, na przykład *bocznikowa* papieru firmowego lub etykiet, do zadań jednorazowych.

> L *W tacy bocznikowej można umieścić 100 arkuszy papieru o gramaturze 80 g/m2. Obsługiwane formaty od 4,25 x 5,5 cala (podawane krótką krawędzią) do SRA3.*

#### **Opcja taca 1 plus podajnik o dużej pojemności**

- *Auto* Po wybraniu tej opcji urządzenie wybiera właściwy papier na podstawie rozmiaru skanowanego oryginału.
- *Tace 1 i 2* Opcja ta powoduje wybranie papieru załadowanego do tacy 1 i 2.
	- L *Tace 1 i 2 zawierają po 500 arkuszy papieru o gramaturze 80 g/m2. Obsługiwane formaty to od A5 do A3 (pobierane krótką krawędzią).*
- *Tace 3 i 4* Opcja ta powoduje wybranie papieru załadowanego do tacy 3 i 4.
	- L *W tej konfiguracji taca 3 mieści 867 arkuszy papieru o gramaturze 80 g/m2, a taca 4 — 1133 arkuszy papieru o gramaturze 80 g/m2 (łącznie 2000 arkuszy). Obsługiwane formaty to A4 i B5 (ładowane długą krawędzią).*

*Taca* Z opcji należy korzystać przy ładowaniu pojedynczych nośników, na przykład *bocznikowa* papieru firmowego lub etykiet, do zadań jednorazowych.

L *W tacy bocznikowej można umieścić 100 arkuszy papieru o gramaturze 80 g/m2. Obsługiwane formaty od 4,25 x 5,5 cala (podawane krótką krawędzią) do SRA3.*

## <span id="page-49-0"></span>*& Opcje Koloru***<br>Anima<br>Quadru Li**

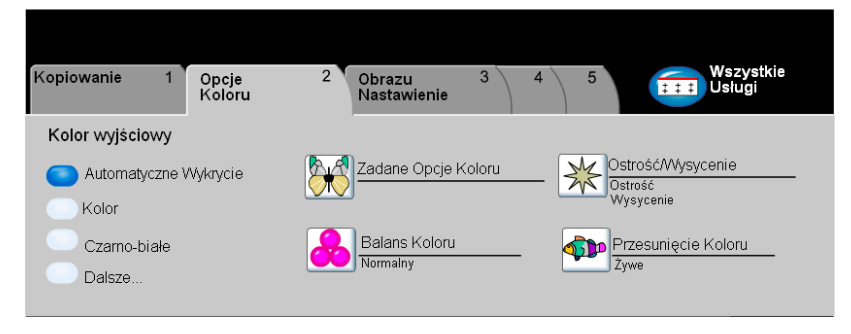

Kartę *Opcje Koloru* należy wybrać, aby ustawić różne funkcje koloru dotyczące dokumentów wyjściowych.

Aby wybrać daną funkcję, należy dotknąć jednego z przycisków najwyższego poziomu. Aby wyświetlić wszystkie opcje dotyczące danej funkcji, należy wybrać tę funkcję. W razie potrzeby dla każdego z zadań kopiowania można wybrać wiele opcji.

Tekst znajdujący się obok przycisku funkcji, zwany *podsumowaniem zadania***,**  zawiera informacje o bieżących ustawieniach danej funkcji. Zielone światło wskazuje, że ustawienia funkcji zostały zmodyfikowane (różnią się od ustawień domyślnych).

Większość ekranów funkcji zawiera trzy przyciski:

- ¾ Przycisk *Wycofanie*, służący do przywracania wartości domyślnych bieżącego ekranu (wyświetlanych w momencie otwarcia ekranu).
- ¾ Przycisk *Kasowanie*, służący do zerowania ekranu i powrotu do poprzedniego ekranu.
- ¾ Przycisk *Zachowanie*, służący do zapisywania wprowadzonych ustawień i powrotu do poprzedniego ekranu.

#### *Kolor Wyjściowy*

Aby przejść do ekranu *Kolor Wyjściowy*, naciśnij przycisk *Dalsze...* na karcie *Opcje Koloru*. Za pomocą Opcji Koloru wybierz odpowiednie ustawienia koloru dla kopii.

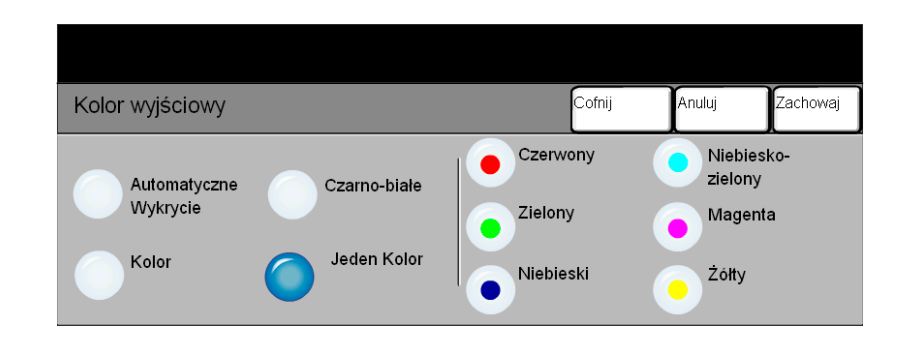

- *Automatyczne* Ta opcja umożliwia kopiarce określenie, czy oryginał jest czarno-biały czy kolorowy. *Wykrycie* Jeżeli dokument jest czarno-biały, opcja Czarno-Białego wybierana jest automatycznie. Jeżeli dokument jest kolorowy, automatycznie zostanie wybrana opcja Kolor.
	- *Kolor* Ta opcja umożliwia kopiarce wykonanie kopii z zastosowaniem czterech kolorowych tonerów (żółty, magenta, niebiesko-zielony i czarny).
	- *Czarno-Białe* Opcja Czarno-Białe powinna być wybrana, gdy żądana jest czarno-biała kopia. Przy wybranym Czarno-Białe, używany jest tylko czarny toner.
	- *Jeden Kolor* Ta opcja umożliwia kopiarce wykonanie kopii z zastosowaniem tylko jednego koloru. Można wybrać pomiędzy czerwonym, zielonym, niebieskim, niebieskozielonym, magentą lub żółtym.

## *KopiowanieZadane Opcje Koloru*

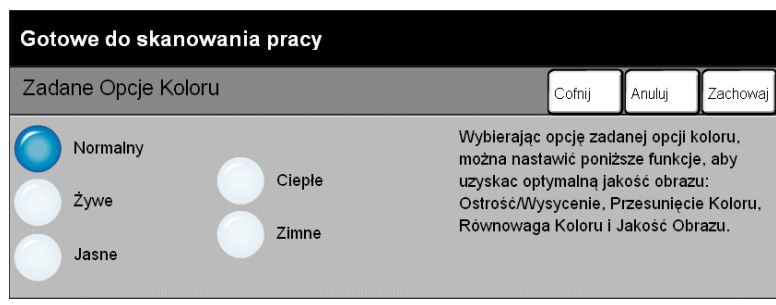

Funkcja umożliwia zmianę ustawień koloru w celu uzyskania różnych efektów.

- *Normalny* Ta opcja nie powoduje zmiany jakości obrazu, wytworzone kopie mają taką samą jakość i gęstość jak oryginał.
	- *Żywe* Ta opcja za pomocą maksymalnego nasycenia koloru, daje głębokie, żywe kolory kopii.
	- *Jasne* Ta opcja powoduje tworzenie ostrego i czystego obrazu kopii.
	- *Ciepłe* Ta opcja powoduje "miękki" obraz kopii przez zamianę kolorów o niskiej gęstości w kolory jasne, czerwonawe.
	- *Zimne* Powoduje tworzenie ostrego i czystego obrazu kopii o niebieskim odcieniu.

#### *Balans koloru*

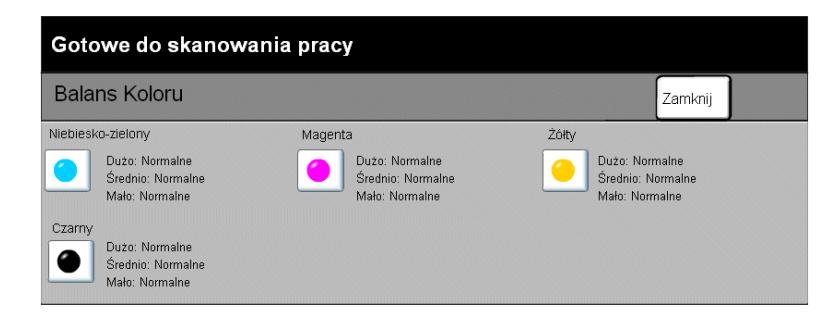

Za pomocą tej funkcji można regulować balans kolorów i ogólną ilość koloru na kopii, używając przycisków przewijania w górę i w dół dla każdego koloru.

#### *Ostrość/Wysycenie*

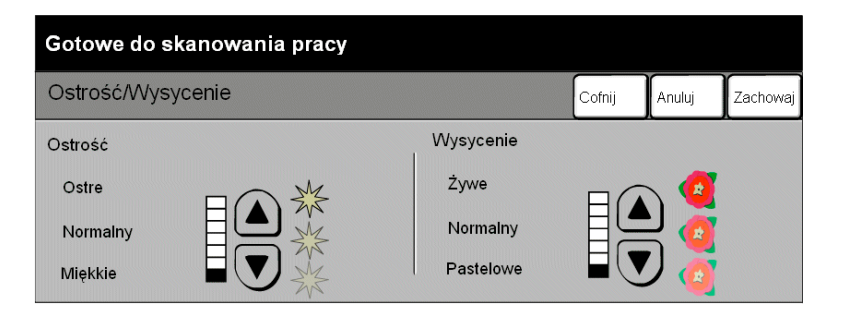

Za pomocą tej funkcji można regulować stopień ostrości i ogólnego nasycenia koloru na kopii.

- *Ostrość* Za pomocą tej opcji można regulować stopień ostrości krawędzi, używając przycisków przewijania w górę i w dół.
- *Wysycenie* Za pomocą tej opcji można regulować ogólny stopień nasycenia barw, używając przycisków przewijania w górę i w dół.

# *Ris*<br> *Kopionia***<br>** *Kopioni*<br> *Kopioni*<br> *Kopioni*<br> *Kopioni*<br> *Kopioni*<br> *Kopioni*<br> *Kopioni*<br> *Kopioni*<br> *Kopioni*<br> *Kopioni*<br> *Kopioni*<br> *Kopioni*<br> *Kopioni*<br> *Kopioni*

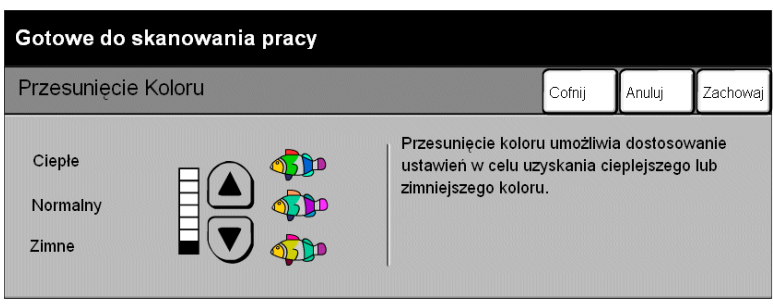

Funkcja ta służy do przesunięcia wszystkich kolorów kopiiu w kierunku przyległego odcienia, używając przycisków przewijania w górę i w dół.

W przypadku przesuwania w kierunku barw ciepłych kolor czerwony zostanie przesunięty w kierunku odcienia żółtego, kolor zielony zostanie przesunięty ku odcieniowi niebiesko-zielonemu, a kolor niebieski ku odcieniowi magenty.

W przypadku przesuwania w kierunku barw zimnych kolor czerwony zostanie przesunięty w kierunku odcienia magenta, kolor zielony zostanie przesunięty ku odcieniowi żółtemu, a kolor niebieski ku odcieniowi niebiesko-zielonemu.

### <span id="page-54-0"></span>*Nastawienie Obrazu*

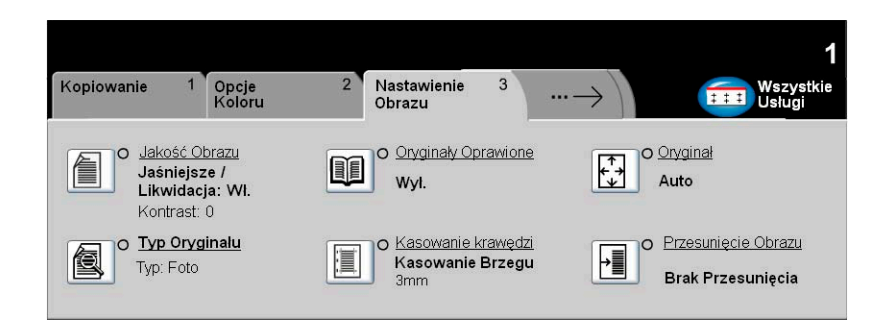

Na karcie *Nastawienie Obrazu* znajdują się funkcje umożliwiające określanie wyglądu kopii wyjściowej.

Aby wybrać daną funkcję, należy dotknąć jednego z przycisków najwyższego poziomu. Aby wyświetlić wszystkie opcje dotyczące danej funkcji, należy wybrać tę funkcję. W razie potrzeby dla każdego z zadań kopiowania można wybrać wiele opcji.

Tekst znajdujący się obok przycisku funkcji, zwany *podsumowaniem zadania***,**  zawiera informacje o bieżących ustawieniach danej funkcji. Zielone światło wskazuje, że ustawienia funkcji zostały zmodyfikowane (różnią się od ustawień domyślnych).

Większość ekranów funkcji zawiera trzy przyciski:

- ¾ Przycisk *Wycofanie*, służący do przywracania wartości domyślnych bieżącego ekranu (wyświetlanych w momencie otwarcia ekranu).
- ¾ Przycisk *Kasowanie*, służący do zerowania ekranu i powrotu do poprzedniego ekranu.
- ¾ Przycisk *Zachowanie*, służący do zapisywania wprowadzonych ustawień i powrotu do poprzedniego ekranu.

### *KopiowanieJakość Obrazu*

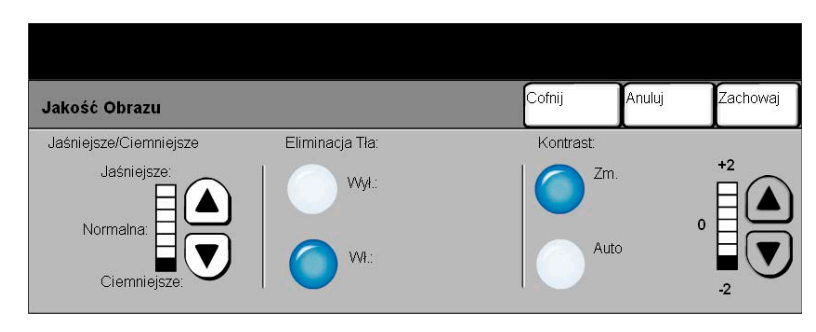

Funkcja ta służy do poprawiania jakości otrzymywanych kopii.

#### *Opcje:*

*Jaśniejsze/* Służy do ustawiania poziomu jasności dokumentu wyjściowego. Aby przyciemnić *Ciemniejsze* dokument wyjściowy, należy wybrać przycisk przewijania w dół. Aby rozjaśnić dokument wyjściowy, należy wybrać przycisk przewijania w górę.

*Eliminacja Tła* Zapobiega występowaniu na kopiach znaków lub obrazów drukowanych w tle oryginału.

*Kontrast* Opcja ta steruje różnicą między gęstościami obrazu na kopii. Wybranie niższego ustawienia poprawi jakość kopiowania zdjęć, dając większą szczegółowość jasnych i ciemnych obszarów. Wybranie wyższego ustawienia spowoduje uzyskanie bardziej żywych kolorów, dając w efekcie ostrzejszy tekst i linie.

### *Typ Oryginału*

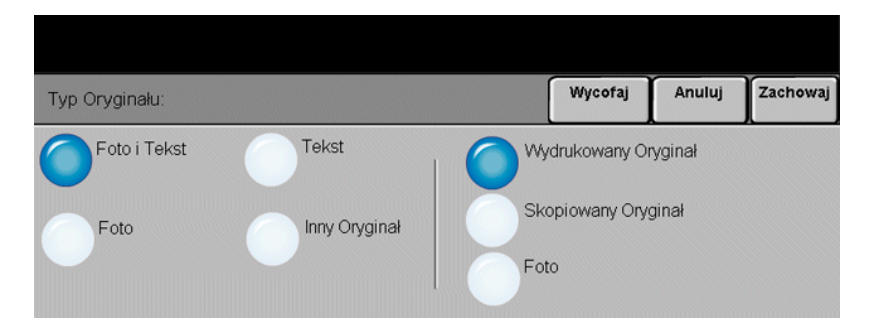

Służy do poprawiania jakości kopii na podstawie typu skanowanego oryginału.

#### *Opcje:*

- *Foto i Tekst* Opcję należy stosować z oryginałami zawierającymi litografie lub obrazy i drukowany tekst.
	- *Foto* Opcję należy stosować z oryginałami zawierającymi fotografie.

Opcje ustawień *Foto i Tekst* i *Foto*:

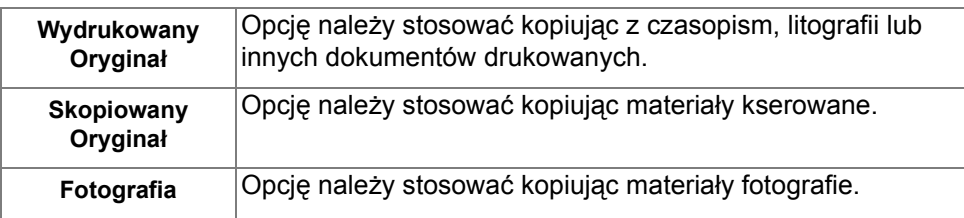

*Tekst* Opcję należy stosować kopiując dokumenty tekstowe, zawierające drobne znaki lub inne dokumenty o wysokim kontraście o jasnych, gęstych kolorach.

*Inny Oryginał* Opcję należy stosować kopiując dokumenty o kolorowym tle, oryginały oznaczone pisakami lub drukowane na drukarkach atramentowych.

Dostępne są następujące opcje *Inny Oryginał*:

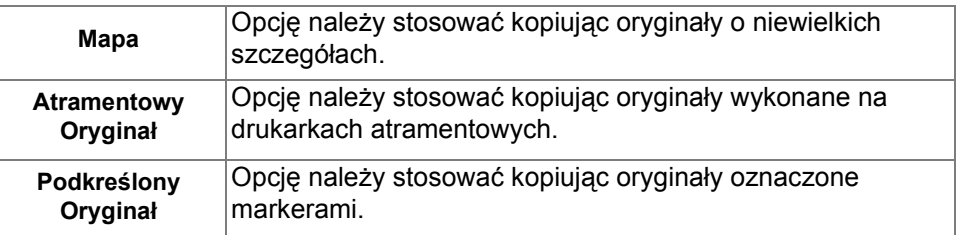

#### *Oryginały Oprawione*

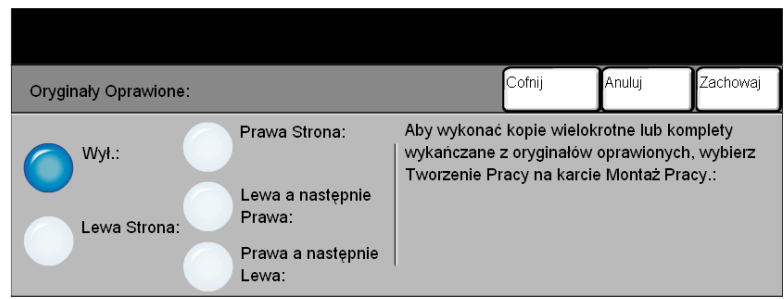

Funkcja Oryginały Oprawione umożliwia kopiowanie stron połączonych dokumentów na osobnych arkuszach jedno- lub dwustronnych.

Połączony dokument należy umieścić na szybie dokumentu stroną do skopiowania skierowaną w dół, dopasowując grzbiet do oznaczenia na tylnej krawędzi szyby. Górna krawędź dokumentu powinna zostać wyrównana do tylnej krawędzi szkła. Nie należy zamykać podajnika dokumentów w trakcie kopiowania, jeśli wybrano opcję *Automatyczne Zmniejszenie/Powiększenie*.

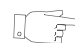

*WSKAZÓWKA: W razie potrzeby można lekko nacisnąć środek książki, aby ją spłaszczyć do skanowania. Nie zamykać nakładacza dokumentów i nie dociskać. Dociskanie zamkniętego nakładacza dokumentów może doprowadzić do uszkodzenia urządzenia.*

#### *Opcje:*

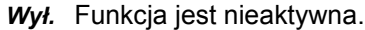

- *Lewa Strona* Kopiowane są tylko lewe strony dokumentu (patrząc na otwartą książkę z tekstem skierowanym w górę).
- *Prawa Strona* Kopiowane są tylko prawe strony dokumentu (patrząc na otwartą książkę z tekstem skierowanym w górę).
- *Lewa, nast.* Kopiuje obydwie strony otwartej książki, zaczynając od lewej strony. *Prawa Str*
- *Prawa, nast.* Kopiuje obydwie strony otwartej książki, zaczynając od prawej strony. *Lewa Strona*
- *Kasowanie* Powoduje wyczyszczenie określonego obszaru w obrębie środka książki w celu *Krawędzi* wyeliminowania niepożądanych śladów powstałych w wyniku skanowania łączenia. *Oprawiania* Jeśli wybrano opcję *Lewa Strona* lub *Prawa Strona*, można wyczyścić do 25 mm. Jeśli wybrano opcję *Obie Strony*, można wyczyścić do 50 mm.

### *Kasowanie Krawędzi*

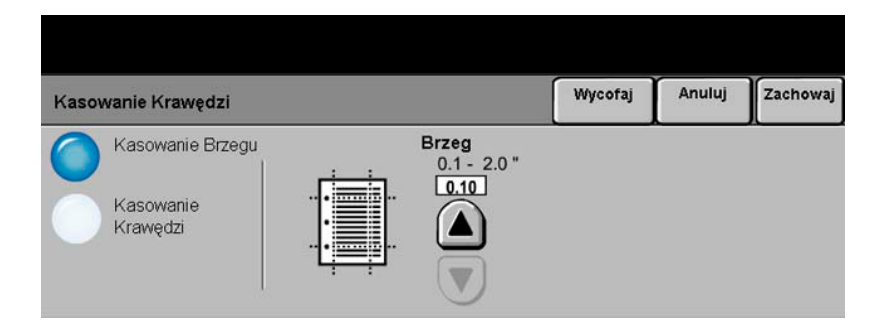

Funkcja ta umożliwia poprawienie jakości oryginału, którego brzegi są podarte, wystrzępione, podziurkowane, zszyte lub posiadają inne ślady.

#### *Opcje:*

*Kasowanie* Powoduje wyczyszczenie takiego samego obszaru przy wszystkich krawędziach *Brzegu* kopii. Można wyczyścić do 50 mm, skokowo co 1 mm.

*Kasowanie* Umożliwia wyczyszczenie określonego obszaru przy określonej krawędzi kopii. *Krawędzi* Można wyczyścić do 50 mm przy każdej krawędzi, skokowo co 1 mm.

#### Anuluj Zachowaj Wycofaj Oryginał Auto Stosowane dla opisu formatu oryginałów. Ręczne Wprow. · Auto jest Trybem Normalnym dla tej funkcji. Stosuj Auto dla Formatu automatycznego wykrycia formatu oryginałów w podajniku dokumentów. Oryg. Różnych · Stosuj Ręczną Płytę do wprowadzania formatów dokumentów dla skanowania Formatów ze szkła dokumentów.

Opcja ta służy do programowania rozmiaru skanowanych oryginałów lub do włączania automatycznego rozpoznawania rozmiaru.

#### *Opcje:*

*Auto* Służy do włączania automatycznego rozpoznawania rozmiarów dokumentów pobieranych z podajnika dokumentów.

*Ręczne* Służy do określania wymiarów regionu skanowania dokumentu w przypadku Wprowadzanie skanowania z użyciem szyby dokumentu. Istnieje kilka wymiarów odpowiadających *Formatu* często występującym rozmiarom i orientacjom dokumentów.

> Można wybrać rozmiar standardowy lub skorzystać z funkcji *Nastawienie Użytkownika*, aby ręcznie określić wymiary skanowanego dokumentu.

*Oryg. Różnych* Umożliwia kopiowanie dokumentów o różnych rozmiarach podczas jednego zadania *Form.* kopiowania. Jeśli wszystkie kopie mają być tego samego rozmiaru, należy wybrać odpowiednią tacę papieru i opcję *Automatyczne Zmniejszenie/Powiększenie*. Aby utworzyć kopie o różnych rozmiarach, należy wybrać opcję *Auto Wybór Papieru* oraz *100% Zmniejszenie/Powiększenie*.

#### *Przesunięcie Obrazu*

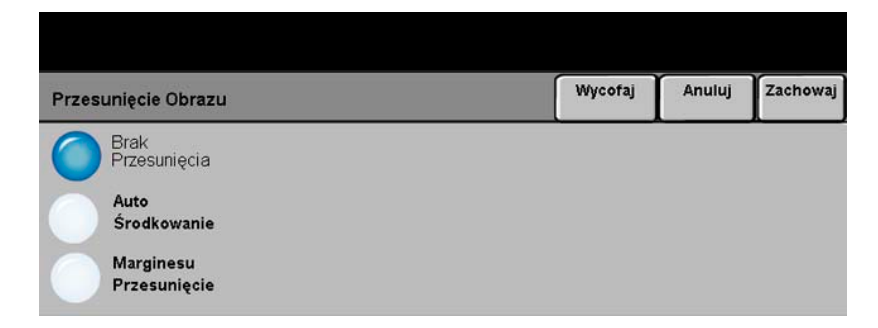

Funkcja ta umożliwia dostosowanie położenia obrazu na stronie.

#### *Opcje:*

*Brak* Położenie obrazu nie jest zmieniane.

#### *Przesunięcia*

*Auto* Umożliwia automatyczne wyśrodkowanie skanowanego obrazu na papierze *Środkowanie* wyjściowym.

*Przesunięcie* Umożliwia tworzenie marginesów na oprawę dokumentu. Obraz może zostać *Marginesu* przesunięty w górę lub w dół i/lub w lewo lub w prawo. Do określania wielkości przesunięcia służą przyciski przewijania. Obraz może zostać przesunięty w zakresie od 0 do 50 mm, skokowo co 1 mm.

Dostępne są następujące opcje *Przesunięcia Marginesu*:

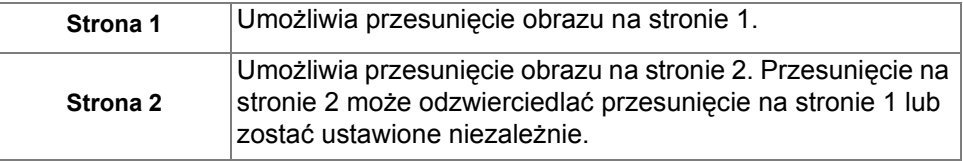

## <span id="page-61-0"></span>*KopiowanieFormat Wyjścia*

Wszystkie<br>**Barn** Usługi  $3^{\circ}$ Format Wyjścia 4 Montaż Pracy Obrazu<br>Nastawienie  $\leftarrow$  ... Układ strony **Folie** Okładki Wiele-Obok-Siebie: Wyl Wył. Brak Powtórz Obraz Wył. Obraz Odwrócony **Tworzenie Broszury** 瞷 圖 Wył. Obraz Lustrzany: Wył Obraz Negatyw.: Wył

Karta *Format Wyjścia* umożliwia tworzenie dokumentów wyjściowych o różnym wyglądzie i formatach.

Aby wybrać daną funkcję, należy dotknąć jednego z przycisków najwyższego poziomu. Aby wyświetlić wszystkie opcje dotyczące danej funkcji, należy wybrać tę funkcję. W razie potrzeby dla każdego z zadań kopiowania można wybrać wiele opcji.

Tekst znajdujący się obok przycisku funkcji, zwany *podsumowaniem zadania***,**  zawiera informacje o bieżących ustawieniach danej funkcji. Zielone światło wskazuje, że ustawienia funkcji zostały zmodyfikowane (różnią się od ustawień domyślnych).

Większość ekranów funkcji zawiera trzy przyciski:

- ¾ Przycisk *Wycofanie*, służący do przywracania wartości domyślnych bieżącego ekranu (wyświetlanych w momencie otwarcia ekranu).
- ¾ Przycisk *Kasowanie*, służący do zerowania ekranu i powrotu do poprzedniego ekranu.
- ¾ Przycisk *Zachowanie*, służący do zapisywania wprowadzonych ustawień i powrotu do poprzedniego ekranu.

#### *Folie*

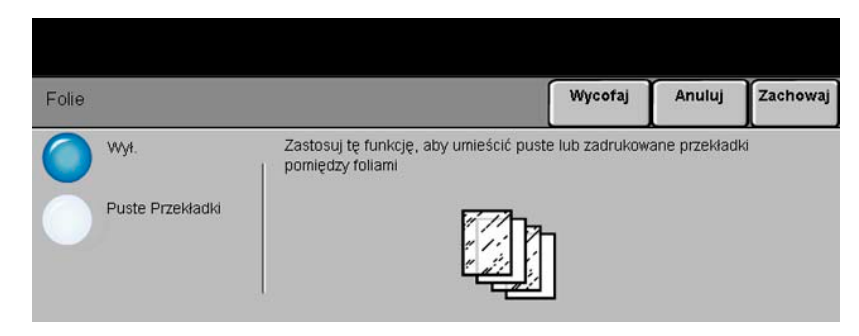

Funkcja umożliwia tworzenie pojedynczego zestawu kopii na foliach z czystymi arkuszami oddzielającymi. Jeśli wybrana jest opcja arkuszy oddzielających, zestaw kopii jest zawsze jednostronny bez zszywania.

#### *Opcje:*

*Wył.* Funkcja jest nieaktywna.

*Puste Przekładki* Opcja ta umożliwia umieszczenie między foliami czystych arkuszy oddzielających.

W przypadku wybrania opcji **Puste Przekładki** należy wybrać żądane tace do podawania folii i przekładek.

### *Read Tworzenie Broszury***<br>Algebra<br>Copio<br>Viewald Copional**

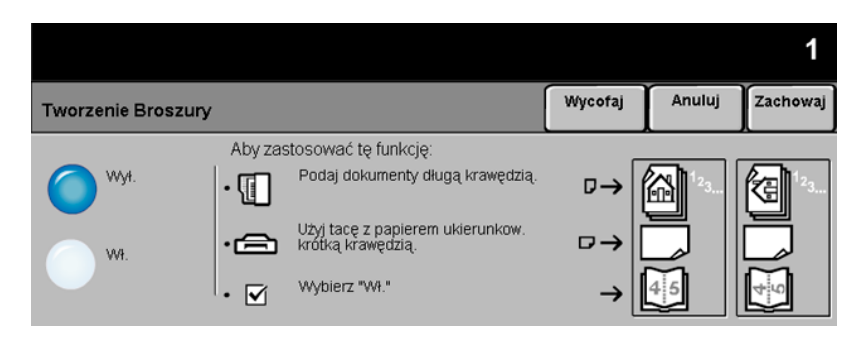

Funkcja ta umożliwia tworzenie broszur wielostronicowych na podstawie ponumerowanych zestawów oryginałów jedno- lub dwustronnych. Każdy zeskanowany obraz zostaje zmniejszony i odpowiednio rozmieszczony w celu dopasowania go do wybranej strony. Po złożeniu stron na pół powstanie broszura.

*UWAGA: Oryginały należy załadować do podajnika dokumentów w orientacji pobierania wzdłuż długiej krawędzi, natomiast papier wyjściowy — do tacy w orientacji pobierania wzdłuż krótkiej krawędzi.*

#### *Opcje:*

- *Wył.* Funkcja jest nieaktywna.
- *Wł.* Umożliwia włączenie funkcji *Tworzenie Broszury*.

Dostępne są następujące opcje *Tworzenie Broszury*:

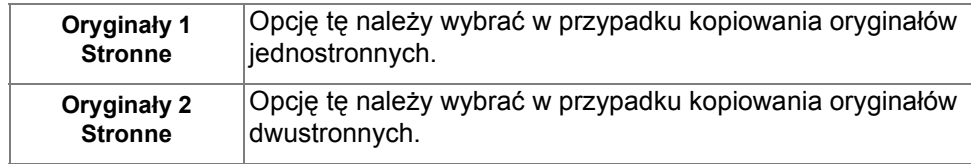

#### *Układ Strony*

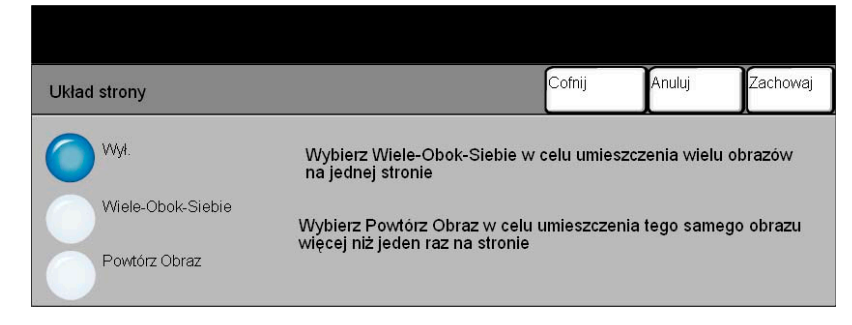

Funkcja służy do tworzenia dokumentów z wieloma obrazami. Jest to idealne rozwiązanie w przypadku tworzenia ulotek, konspektów lub dokumentów do celów archiwalnych.

*UWAGA: Podczas korzystania z tej funkcji oryginały muszą być ładowane do podajnika dokumentów.*

#### *Opcje:*

- *Wył.* Funkcja jest nieaktywna.
- *Wiele-Obok-*Umożliwia drukowanie wielu obrazów na jednej stronie. Dostępne są następujące *Siebie* opcje *Wiele-Obok-Siebie*:

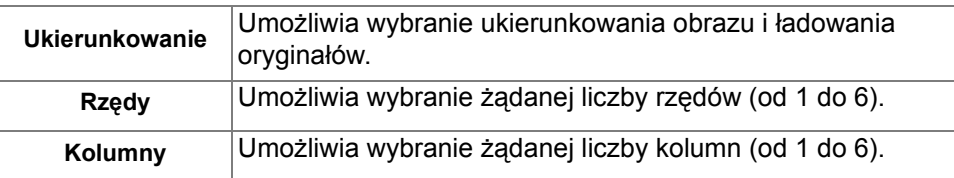

*Powtórz Obraz* Umożliwia umieszczenie tego samego obrazu więcej niż jeden raz na stronie. Dostępne są następujące opcje *Powtórz Obraz*:

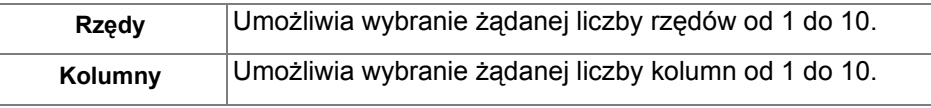

*UWAGA: Liczba obrazów jest ograniczona minimalną wartością zmniejszenia (25%) i wybranym rozmiarem papieru.*

## *⊛ Obraz odwrócony***<br>a≅**<br><u>∂</u><br>⊗

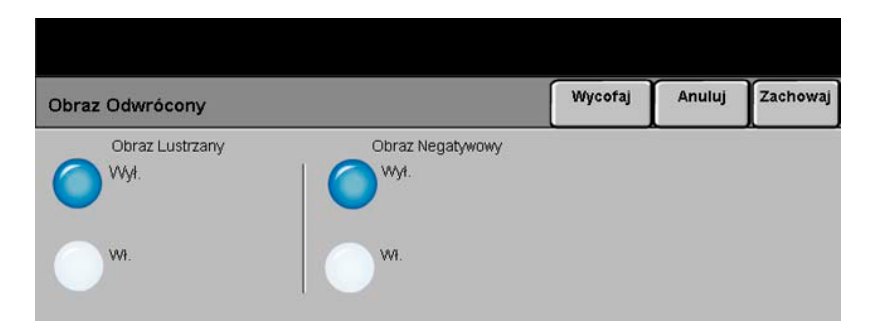

Funkcja ta umożliwia tworzenie kopii w postaci lustrzanego odbicia obrazu *Obraz Lustrzany* lub negatywu obrazu *Obraz Negatywowy*.

#### *Opcje:*

*Obraz Lustrzany* Opcja ta umożliwia tworzenie lustrzanego odbicia obrazu. Używana jest głównie do zmiany położenia grafiki.

*Obraz* Opcja *Obraz Negatywowy* służy do tworzenia kopii, na których obszary białe *Negatywowy* są zamieniane na czarne i odwrotnie. W przypadku obrazów kolorowych obszary w kolorze magenta stają się zielone, niebiesko-zielone stają się czerwone a żółte stają się niebieskie.

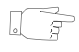

*WSKAZÓWKA: Opcja ta umożliwia zmniejszenie zużycia toneru w przypadku kopiowania obrazów czarno-białych z białym tekstem na ciemnym tle.*

### *Okładki*

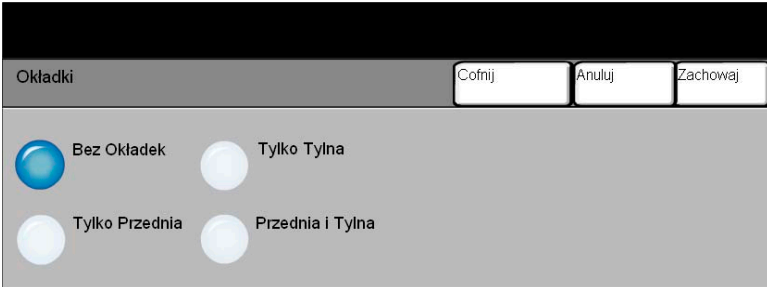

Za pomocą tej funkcji można automatycznie dodawać okładki do zestawu kopii, używając papieru załadowanego do osobnej tacy.

#### *Opcje:*

*Bez Okładek* Funkcja jest nieaktywna.

*Tylko Przednia* Umożliwia dodanie do zestawu okładki przedniej.

*Tylko Tylna* Umożliwia dodanie do zestawu okładki tylnej.

*Przednia i Tylna* Umożliwia dodanie do zestawu okładki przedniej i okładki tylnej.

W przypadku wybrania opcji Okładki należy ustawić następujące opcje:

*Obrazy Okładek* Umożliwia wybranie opcji dotyczących drukowania obrazów na okładkach. Dostępne są następujące opcje *Obrazów Okładek*:

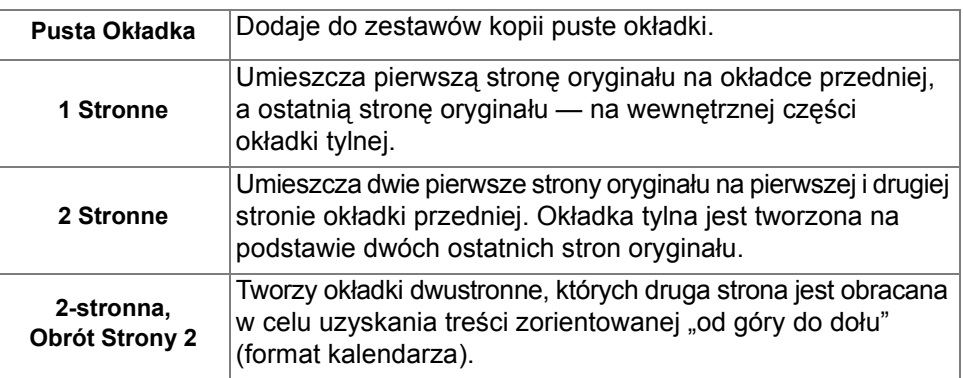

*Materiał Okładek* Za pomocą tej opcji można wybrać tacę, z której mają być pobierane arkusze okładek.

## <span id="page-67-0"></span>*KopiowanieMontaż Pracy*

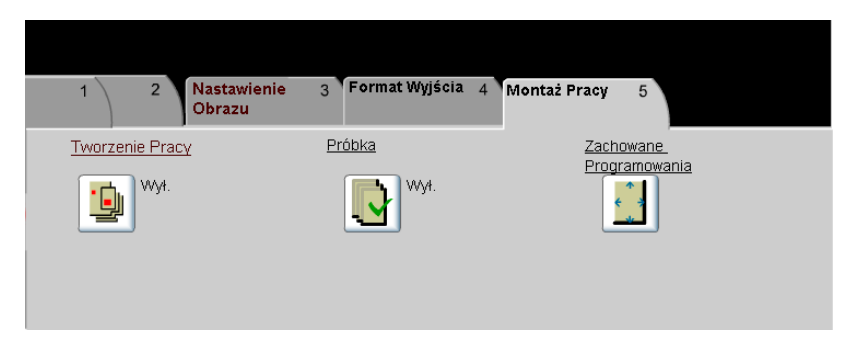

Karta *Montaż Pracy* umożliwia łączenie w jednym zadania wielu dokumentów, tworzenie próbki zadania lub przechowywanie do 1000 zaprogramowanych zadań.

Aby wybrać daną funkcję, należy dotknąć jednego z przycisków najwyższego poziomu. Aby wyświetlić wszystkie opcje dotyczące danej funkcji, należy wybrać tę funkcję. W razie potrzeby dla każdego z zadań kopiowania można wybrać wiele opcji.

Tekst znajdujący się obok przycisku funkcji, zwany *podsumowaniem zadania***,**  zawiera informacje o bieżących ustawieniach danej funkcji. Zielone światło wskazuje, że ustawienia funkcji zostały zmodyfikowane (różnią się od ustawień domyślnych).

Większość ekranów funkcji zawiera trzy przyciski:

- ¾ Przycisk *Wycofanie*, służący do przywracania wartości domyślnych bieżącego ekranu (wyświetlanych w momencie otwarcia ekranu).
- ¾ Przycisk *Kasowanie*, służący do zerowania ekranu i powrotu do poprzedniego ekranu.
- ¾ Przycisk *Zachowanie*, służący do zapisywania wprowadzonych ustawień i powrotu do poprzedniego ekranu.

#### *Tworzenie Pracy*

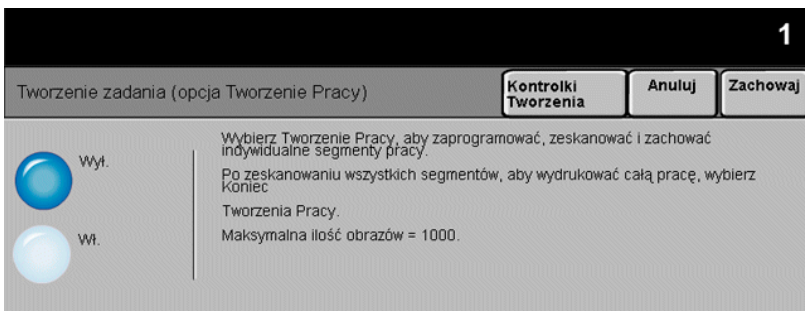

Funkcja ta umożliwia tworzenie zadań, które wymagają innych ustawień dla każdej strony. Na przykład jeśli niektóre strony zestawu dokumentów zawierają tekst, a inne zdjęcia, można ustawić dla każdego rodzaju oryginału odmienne ustawienia, a zadanie takie może mimo to zostać wykonane jako pojedyncze zadanie.

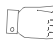

*WSKAZÓWKA: Opcje dotyczące ilości, zszywania i układania mogą być zmieniane w dowolnym momencie i przyjmują wartości ostatniego segmentu zadania.*

Aby użyć funkcji Tworzenie Pracy, należy podzielić ją na segmenty programowania i skanowania. Należy sprawdzić, czy wybrana jest opcja Tworzenie Pracy, a następnie zaprogramować i zeskanować pierwszy segment. W ten sam sposób należy zaprogramować i załadować następne segmenty, aż do zeskanowania całego zadania. Po zakończeniu skanowania należy wybrać opcję *Koniec Tw. Pracy*.

#### *Opcje:*

- Kopiowanie *Kopiowanie*
- *Wył.* Funkcja jest nieaktywna.
	- *Wł.* Umożliwia włączenie funkcji *Tworzenie Pracy*.

*Kontrolki Tw.* Zawiera opcje, które można wybierać przy korzystaniu z funkcji *Tworzenie Pracy*.

*Pracy* Dostępne są następujące opcje *Kontrolki Tw. Pracy*:

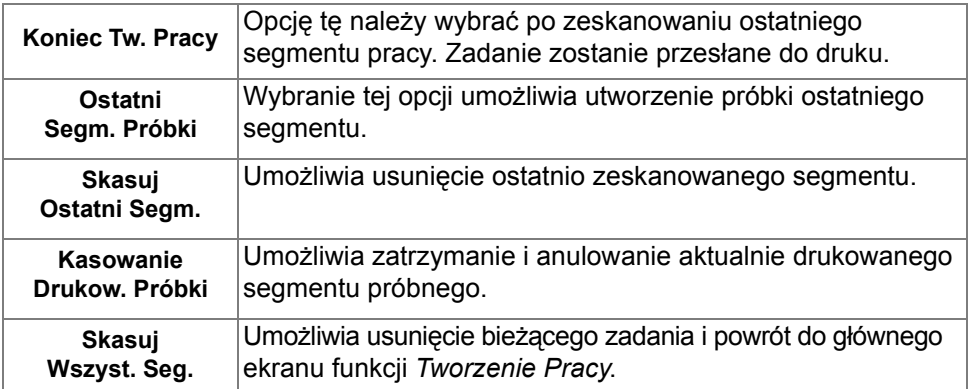

#### *Próbka*

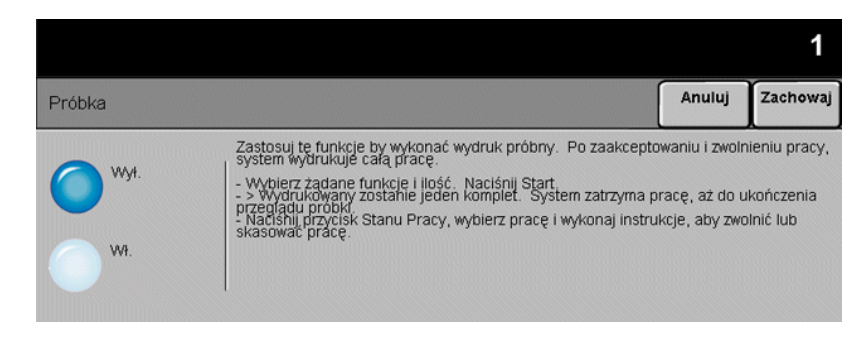

Funkcja ta umożliwia sprawdzenie poprawności kopii na wydruku próbnym przed przystąpieniem do drukowania większej liczby kopii.

#### *Opcje:*

- *Wył.* Funkcja jest nieaktywna.
- *Wł.* Umożliwia włączenie funkcji *Próbka*. Zostanie wydrukowany jeden pełny zestaw kopii. Aby wydrukować pozostałą część zadania, należy nacisnąć przycisk *Stan Pracy*, a następnie wybrać zadanie z kolejki.

Jeśli wygląd kopii wyjściowych jest zadowalający, należy wybrać przycisk *Zwolnienie* — zadanie zostanie wykonane.

Jeśli wygląd kopii wyjściowych nie jest zadowalający albo zadanie nie jest już potrzebne, można je usunąć z kolejki, wybierając przycisk *Kasowanie*. W takim przypadku należy ponownie zaprogramować i zeskanować całe zadanie.

### <sub>ୁକ୍</sub> Zachowane Programowania<br>ଛୁ<br><u></u><br>ତି

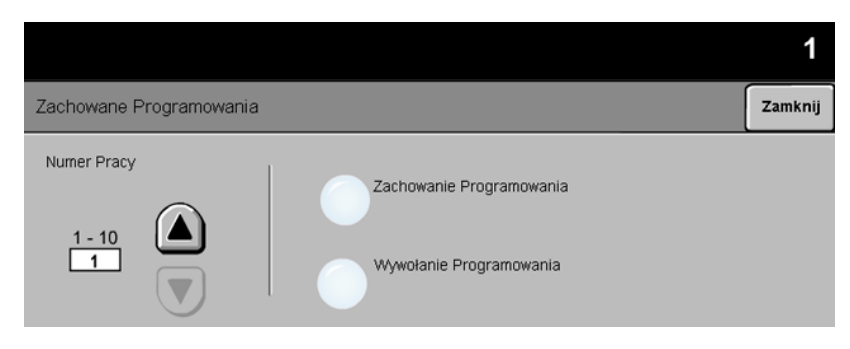

Za pomocą tej funkcji można zaprogramować do 10 najczęściej używanych sekwencji programowania. Może to być na przykład kombinacja funkcji czyszczenia krawędzi *Kasowanie Krawędzi* i kopiowania połączonych dokumentów *Oryginały Oprawione*.

W pamięci urządzenia przechowywane są jedynie funkcje programowania zadania — NIE są przechowywane obrazy. Każdorazowe użycie zachowanego zadania wymaga zeskanowania obrazów.

Aby użyć tej funkcji, należy użyć przycisków przewijania na liście w celu wyboru odpowiedniego miejsca przechowywania, a następnie wybrać przycisk funkcji zachowania programowania *Zachowanie Programowania* lub wywołania programowania *Wywołanie Programowania*.

#### *Opcje:*

*Numer Pracy* Służy do przewijania numerów zadań od 1 do 10.

*Zachowanie* Umożliwia zachowanie bieżących ustawień programowania. Jeśli wybrany numer *Programowania* zadania *Numer Pracy* jest już zajęty, zostanie wyświetlony komunikat o potwierdzeniu zastąpienia. Wybór opcji *Nadpisanie* spowoduje zapisanie nowego zadania pod wybranym numerem.

*Wywołanie* Umożliwia wczytanie programowania, które zostało zachowane pod określonym *Programowania* numerem zadania. Najpierw należy wybrać numer zadania *Numer Pracy*, a następnie opcję wywołania programowania *Wywołanie Programowania*. Wywołane programowanie zastąpi bieżące programowanie kopiowania.

> Wywołane programowanie można zmodyfikować i, w razie potrzeby, ponownie zachować.
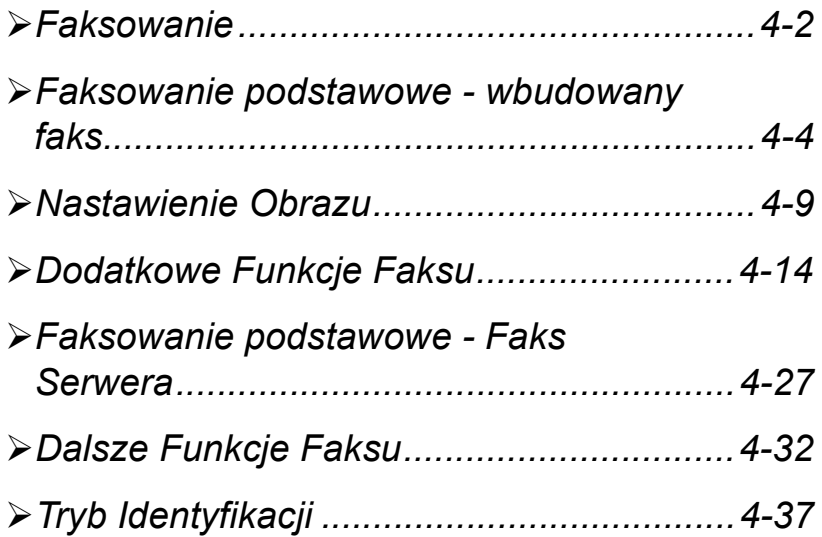

## <span id="page-73-0"></span>*FaksowanieFaksowanie*

*Faks* to funkcja opcjonalna, która może nie być dostępna w urządzeniu. Są dwa typy usługi *faksu* — *Wbudowany Faks* i *Faks Serwera.* Chociaż zainstalowane mogą być obydwie usługi faksu, włączona może być tylko jedna. Domyślną usługę faksu ustawi administrator systemu. Niniejszy rozdział zawiera informacje o opcjach dotyczących obydwu funkcji faksu.

*UWAGA: W przypadku instalacji obydwu usług faksowania domyślną jest Wbudowany Faks.*

*Wbudowany* Po włączeniu funkcji w urządzeniu można przesyłać lub odbierać faksy przy użyciu *Faks* sieci telefonicznej bezpośrednio do innego faksu lub z innego faksu. Obrazy są wysyłane z urządzenia bezpośrednio do wprowadzonego numeru faksu. Transmisja faksowa odbywa się za pośrednictwem zwykłych linii telefonicznych, w związku z tym opłaty są naliczane jak za połączenia telefoniczne. Jeżeli ekran *Podstaw. Fax* wygląda jak podany niżej, z widoczną opcją *Bardzo dokładne*, wtedy włączona jest opcja *Wbudowany Faks*.

*UWAGA: Druga linia faksu dostępna jest jako dodatkowa opcja.*

Więcej informacji o dostępnych opcjach *Wbudowanego Faksu* zawiera strona *[4-4](#page-75-0)*.

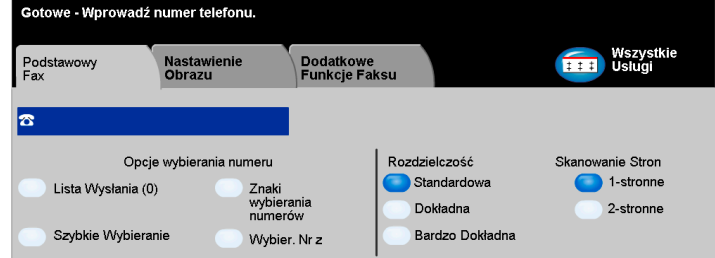

Faksowanie *Faksowanie*

*Faks Serwera Funkcja* dostępna tylko w konfiguracji *WorkCentre Pro*. Po włączeniu funkcji w urządzeniu można przesyłać lub odbierać faksy bez potrzeby przeznaczania na ten cel oddzielnej linii telefonicznej. Obrazy są przesyłane z komputera do serwera faksów innej firmy, który przesyła je dalej na wybrany numer faksu. Transmisja faksowa odbywa się za pośrednictwem zwykłych linii telefonicznych, w związku z tym opłaty są naliczane jak za połączenia telefoniczne. Jeżeli ekran *Podstaw. Fax* wygląda jak podany niżej, wtedy włączona jest opcja *Faks Serwera*.

Więcej informacji o dostępnych opcjach *Faksu Serwera* zawiera strona *[4-27](#page-98-0)*.

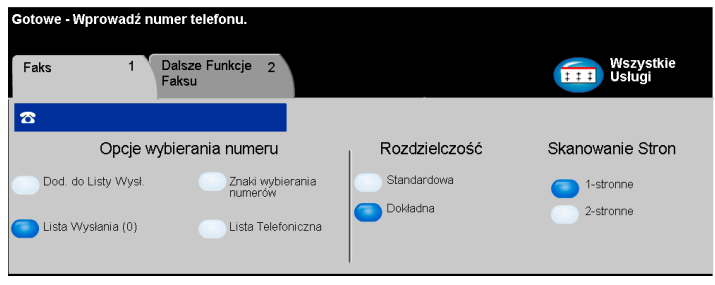

<span id="page-75-0"></span>**Faksowanie podstawowe — wbudowany faks**<br> **Faksowanie podstaw**. Fax jest ekranem domyślnym funkcji Wbudowany Faks<br>
akarcie opcje służą do wprowadzania numeru telefonu adresata oraz do<br>
standardowych funkcji dla zadania fak Karta *Podstaw. Fax* jest ekranem domyślnym funkcji *Wbudowany Faks*. Dostępne na karcie opcje służą do wprowadzania numeru telefonu adresata oraz do wybierania standardowych funkcji dla zadania faksowania.

> Dostęp do funkcji *Podstaw. Fax* uzyskuje się za pomocą przycisku *Funkcje* na pulpicie sterowania.

W zależności od włączonych opcji i konfiguracji urządzenia konieczne może być wybranie karty *Wszystkie Usługi* znajdującej się w prawym górnym rogu ekranu.

Funkcje *faksowania* można wybierać na następujących kartach:

- ¾ Podstaw. Fax
- ¾ Nastawienie Obrazu
- ¾ Dodatkowe Funkcje Fax

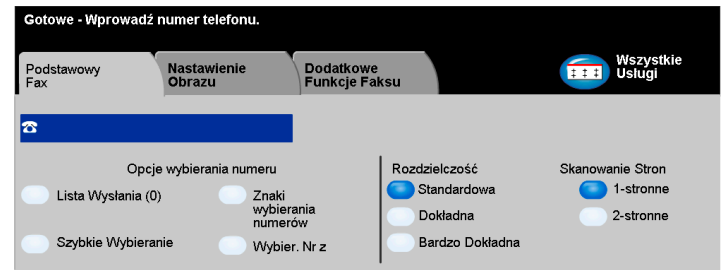

Aby wybrać daną funkcję, należy dotknąć jednego z przycisków najwyższego poziomu. W razie potrzeby dla każdego zadania faksowania można wybrać wiele opcji.

Większość ekranów funkcji zawiera trzy przyciski:

- ¾ Przycisk *Wycofanie*, służący do przywracania wartości domyślnych bieżącego ekranu (wyświetlanych w momencie otwarcia ekranu).
- ¾ Przycisk *Kasowanie*, służący do zerowania ekranu i powrotu do poprzedniego ekranu.
- ¾ Przycisk *Zachowanie*, służący do zapisywania wprowadzonych ustawień i powrotu do poprzedniego ekranu.

### *Opcje wybierania numeru*

Za pomocą Opcji Łączenia można wprowadzić pojedynczy numer faksu lub grupę numerów faksów uprzednio zapisanych na *Liście Wysyłania*. Można tu także dodać specjalne znaki wybierania numeru do numeru faksu.

Numer telefonu można wprowadzić na dwa sposoby: *ręcznie* (za pomocą klawiatury) lub przez wybranie numeru przechowywanego na *Liście Wysyłania*.

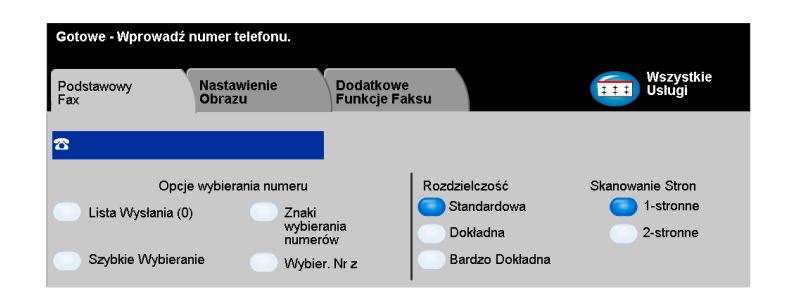

#### *Opcje:*

*Lista Wysyłania* Opcja umożliwia wysyłanie faksu do wielu miejsc docelowych. Numery do Listy Wysyłania można dodawać ręcznie za pomocą klawiatury lub stosując opcje *Szybkiego Wybierania Numeru*. Można tworzyć listy indywidualne lub grupowe.

> Wybranie opcji *Lista Wysyłania* powoduje przejście do ekranu Spisu Numerów. W Spisie znajdują się szczegóły dotyczące odbiorcy faksu. Informacja zawiera nazwę odbiorcy, numer faksu i preferencje transmisji (np. rozdzielczość i tryb połączenia). Na *Liście Wysyłania* można zapisywać wpisy indywidualne i grupowe.

> Spis Grupowy umożliwia połączenie danych nazw i numerów w grupę. Członkowie grupy najpierw muszą być wprowadzeni do listy indywidualnej. Podczas wysyłania faksu do grupy, wprowadzany jest tylko jeden numer grupowy i każdy indywidualny odbiorca z grupy otrzyma dokument.

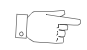

*WSKAZÓWKA: Usunięcie numerów członków spisu indywidualnego powoduje również ich usunięcie z grupy.*

*UWAGA: Numery wyświetlane w spisie aktualne i nie są usuwane po zakończeniu zadania faksowania.* 

*Szybkie* Numery Szybkiego Wybierania są tworzone automatycznie, kiedy numer faksu *Wybieranie* zostaje zapisany w Spisie Indywidualnym lub w spisie numerów. Szybkie wybieranie pozwala zaoszczędzić czas, ponieważ nie jest konieczne wpisywanie pełnego numeru faksu docelowego.

*Znaki Wybierania* Znaki Wybierania Numeru to specjalne znaki przeznaczone do wybierania numerów faksów. Są one wpisywane jako część numeru telefonu.

*Numerów*

| Początek DTMF [*]                       | Otwiera sekwencję znaków DTMF (Dual Tone Multi-frequency).                                                                                                    |
|-----------------------------------------|----------------------------------------------------------------------------------------------------|
| Koniec DTMF [#]                         | Zamyka sekwencję znaków DTMF<br>(2-tonowe o wielu częstotliwościach).                                                                                                    |
| Oczekiw. na Sygnał<br>Połączenia [=]    | Wstrzymuje wybieranie numeru do momentu wykrycia<br>oczekiwanego sygnału sieci. Tej opcji można również używać<br>do wykrywania określonego tonu uzyskiwania dostępu do linii<br>zewnętrznej (lub innych usług).                                                                   |
| <b>Przełącznik</b><br>Impuls-Ton [:]    | Służy do przełączania pomiędzy impulsowym i tonowym<br>wybieraniem numeru. Po przełączeniu sposobu wybierania<br>numeru powrót do poprzedniego ustawienia możliwy jest<br>dopiero po wysłaniu faksu.                                                                               |
| Cyfry Czytelności<br>I()                | Służą do identyfikacji poszczególnych elementów numeru<br>faksu, np. kod wybierania numeru (1234) 56789.                                                                                                    |
| Start Sygnalizacji<br>Skrzynki [!]      | Wstrzymuje zwykłe wybieranie numeru i uruchamia<br>procedure DTMF.                                                                                                    |
| Wstrzymaj [,]                           | Umożliwia przełączenie z linii wewnętrznej na zewnętrzną<br>podczas automatycznego wybierania numeru. Aby uzyskać<br>dodatkowy czas, dodaj więcej pauz. Dla numerów kodu<br>rozliczania wpisz pauzę po numerze faksu, ale przed<br>numerem kodu rozliczania.                       |
| Ogranicznik<br>Prywatnych<br>Danych [/] | Zabezpiecza informacje poufne, np. jeżeli do uzyskania<br>połączenia wymagany jest specjalny kod rozliczania lub<br>numer karty kredytowej. Przed i po wpisaniu numeru<br>poufnego należy wybrać znak /. Dane wpisane pomiędzy<br>tymi znakami będą wyświetlane jako gwiazdki (*). |
| Identyfikator<br>Wyboru Linii [<1>]     | Używany w celu użycia Linii 1 do wybrania numeru.<br>Wybranie tego znaku tymczasowo (dla bieżącego zadania)<br>zastąpi ustawienia faksu.                                                                                                    |
| Identyfikator<br>Wyboru Linii [<2>]     | Używany w celu użycia Linii 2 (jeżeli została zainstalowana)<br>do wybrania numeru. Jeżeli nie zainstalowano drugiej linii,<br>ta opcja nie będzie dostępna. Wybranie tego znaku tymczasowo<br>(dla bieżącego zadania) zastąpi ustawienia faksu.                                   |

### *Rozdzielczość faksowania*

Rozdzielczość wpływa na wygląd faksu po stronie adresata. Wyższa rozdzielczość umożliwia uzyskanie wyższej jakości fotografii. Natomiast dzięki niższej rozdzielczości można skrócić czas transmisji.

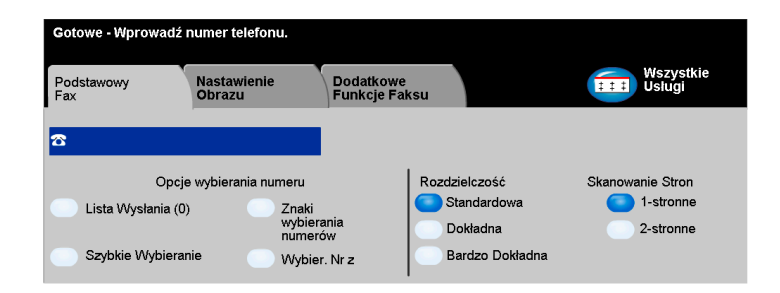

#### *Opcje:*

- *Standardowa* 200 x 100 dpi Zalecana dla dokumentów tekstowych. Transmisja trwa krócej, jednak jakość obrazu w przypadku grafiki i fotografii nie jest najwyższa.
	- *Dokładna* 200 x 200 dpi Zalecana dla tekstu lub grafiki liniowej i fotografii. Jest to rozdzielczość domyślna i najodpowiedniejsza w przypadku większości zadań.
- *Bardzo dokładna* 600 x 600 dpi Zalecana dla fotografii i półtonów, lub obrazów w skali szarości. Wysyłanie faksów w tej rozdzielczości trwa dłużej, ale obraz jest najwyższej jakości.

*UWAGA: Definicje jakości Bardzo Dokładna mogą być różne (w zależności od producenta).*

## **Fakanowanie Stron<br>
Fakso Wobszarz<br>** *Fakso* **dokument<br>
Tak<br>
Pakson dokument**

W obszarze tym można określić, czy oryginały są jedno-, czy dwustronne. W przypadku dokumentów dwustronnych można również zaprogramować orientację.

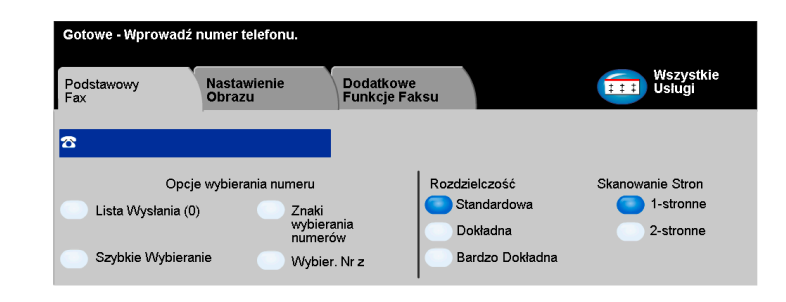

#### *Opcje:*

*1-stronne* Opcja ta służy do skanowania dokumentów zadrukowanych jednostronnie.

*2-stronne* Opcja ta służy do skanowania dokumentów zadrukowanych dwustronnie.

### <span id="page-80-0"></span>*Nastawienie Obrazu*

*Nastawienie Obrazu* udostępnia dodatkowe funkcje faksu.

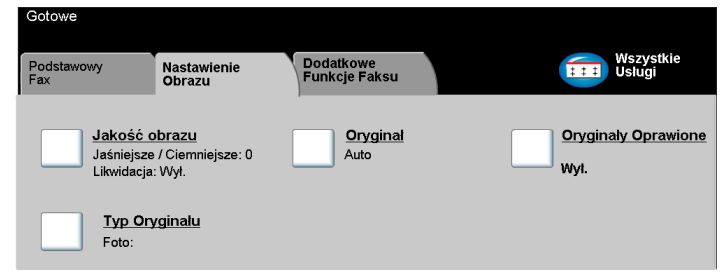

Aby wybrać daną funkcję, należy dotknąć jednego z przycisków najwyższego poziomu. Aby wyświetlić wszystkie opcje dotyczące danej funkcji, należy wybrać tę funkcję. W razie potrzeby dla każdego zadania faksowania można wybrać wiele opcji.

Tekst znajdujący się obok przycisku funkcji, tzw. *Podsumowanie zadania***,** zawiera informacje o bieżących ustawieniach danej funkcji. Zaznaczone pole wskazuje, że ustawienia funkcji zostały zmodyfikowane (różnią się od ustawień domyślnych).

Większość ekranów funkcji zawiera trzy przyciski:

- ¾ Przycisk *Wycofanie*, służący do przywracania wartości domyślnych bieżącego ekranu (wyświetlanych w momencie otwarcia ekranu).
- ¾ Przycisk *Kasowanie*, służący do zerowania ekranu i powrotu do poprzedniego ekranu.
- ¾ Przycisk *Zachowanie*, służący do zapisywania wprowadzonych ustawień i powrotu do poprzedniego ekranu.

# *FaksowanieJakość Obrazu*

Funkcja ta służy do poprawiania jakości faksów wysyłanych.

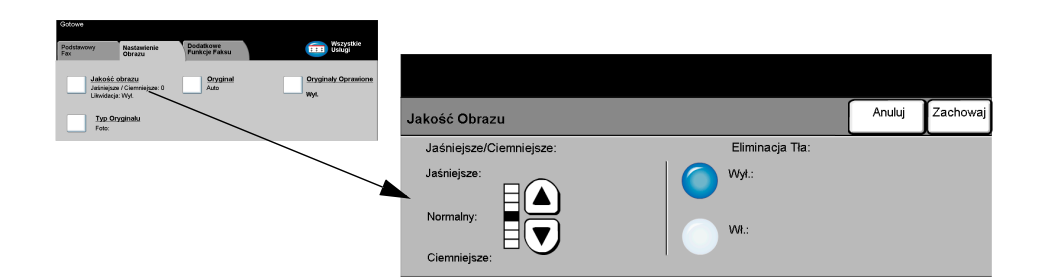

*Jaśniejsze/* Służy do ustawiania poziomu jasności faksu. Aby przyciemnić faks, należy wybrać *Ciemniejsze* przycisk przewijania w dół. Aby rozjaśnić faks, należy wybrać przycisk przewijania w górę.

*Eliminacja Tła* Opcja automatycznej redukcji lub eliminacji ciemnego tła, powstałego w wyniku skanowania oryginałów kolorowych lub gazet.

*UWAGA: Funkcja tłumienia tła jest zablokowana, jeśli typem oryginału jest Foto.*

### *Oryginał*

Ta funkcja umożliwia określenie rozmiaru dokumentu oryginalnego podczas skanowania z szyby dokumentów lub nakładacza dokumentów. Urządzenie wykorzystuje tę informację w celu obliczenia rozmiaru oryginału i skanowanego obrazu.

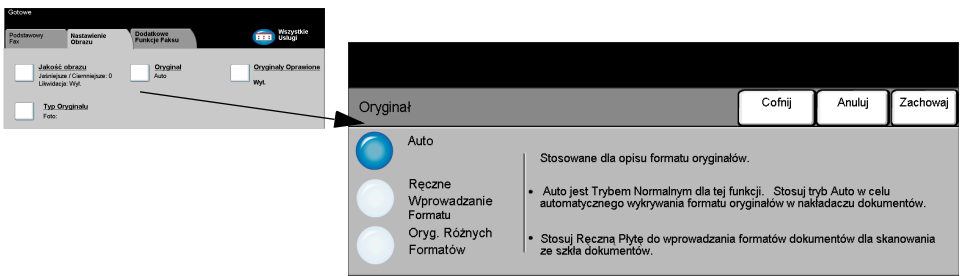

#### *Opcje:*

*Auto* Jest to opcja domyślna. Opcja ta automatycznie wykrywa rozmiar oryginałów w nakładaczu dokumentów.

*Ręczne* Służy do określania wymiarów regionu skanowania dokumentu w przypadku Wprowadzanie skanowania z użyciem szyby dokumentów. W urządzeniu ustawiono kilka *Formatu* wymiarów odpowiadających często występującym rozmiarom i orientacjom dokumentów.

*Oryg. Różnych* Ta funkcja pozwala na zeskanowanie dokumentu zawierającego oryginały o różnych Form. formatach. Oryginały muszą mieć tę samą szerokość, na przykład A4 podawane długą krawędzią i A3 podawane krótką krawędzią. Jeżeli wykorzystywana jest ta funkcja, oryginały należy ładować do podajnika dokumentów.

*Paksowanie Cryginały Oprawione***<br>
Failopcja służy<br>** *Failopcja służy***<br>** *Która będzie produstępna tylko***<br>** *Corgwigny Oprawiony* Ta opcja służy do zaprogramowania strony (lub stron) dokumentu oprawionego, która będzie przeznaczona do zeskanowania i przefaksowania. Ta funkcja jest dostępna tylko wtedy, gdy został wprowadzony numer faksu docelowego.

Oprawiony Oryginał należy umieścić na szkle dokumentów stroną do skopiowania skierowaną w dół, dopasowując grzbiet do oznaczenia na tylnej krawędzi szkła. Górna krawędź dokumentu powinna zostać wyrównana do tylnej krawędzi szkła. Nie należy zamykać nakładacza dokumentów podczas faksowania.

*WSKAZÓWKA: W razie potrzeby można lekko nacisnąć środek książki, aby ją spłaszczyć do skanowania.*

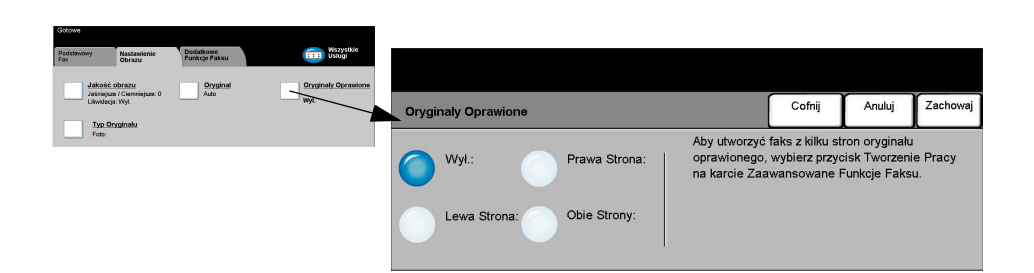

#### *Opcje:*

- *Wył.* Funkcja jest nieaktywna.
- *Prawa Strona* Faksowane są tylko prawe strony dokumentu (patrząc na otwartą książkę z tekstem skierowanym w górę).
- *Lewa Strona* Faksowane są tylko lewe strony dokumentu (patrząc na otwartą książkę z tekstem skierowanym w górę).
- *Obie Strony* Faksuje obie strony otwartej książki, od lewej do prawej (patrząc na otwartą książkę z tekstem skierowanym w górę). Każda strona umieszczana jest na osobnym arkuszu.

*Kasowanie* Powoduje wyczyszczenie określonego obszaru w obrębie środka książki w celu *Krawędzi* wyeliminowania niepożądanych śladów powstałych w wyniku skanowania łączenia. *Oprawiania* Można skasować do 25 mm.

### *Typ Oryginału*

Służy do poprawiania jakości faksów na podstawie typu skanowanego oryginału.

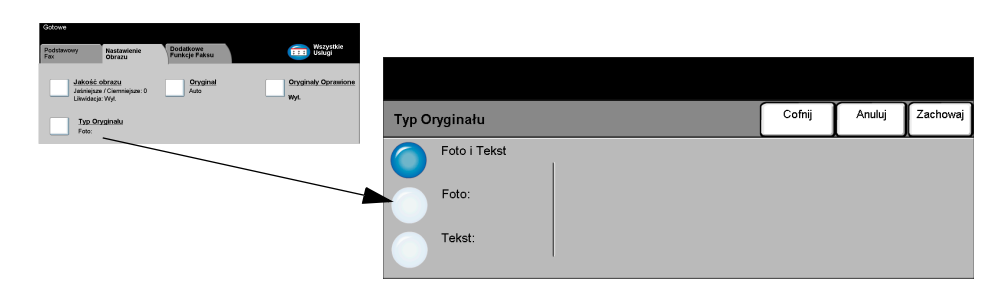

Dostępne są następujące opcje *Typu Oryginału*:

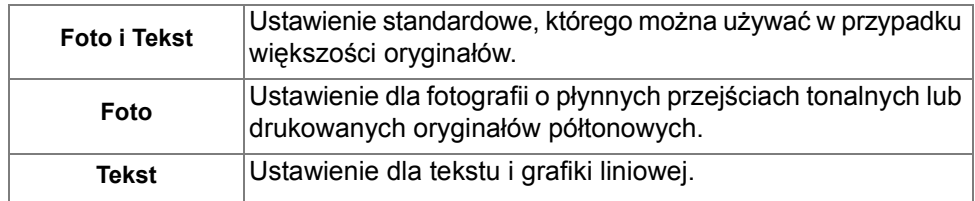

# <span id="page-85-0"></span>*Paksu***<br>** *Faksu*<br> *Karta Dodatkowe Funkcje Faksu* pos<br> *Karta Dodatkowe Funkcje Faksu* pos<br> *Cotowe*

Karta *Dodatkowe Funkcje Faksu* poszerza zakres możliwości faksu o dodatkowe funkcje.

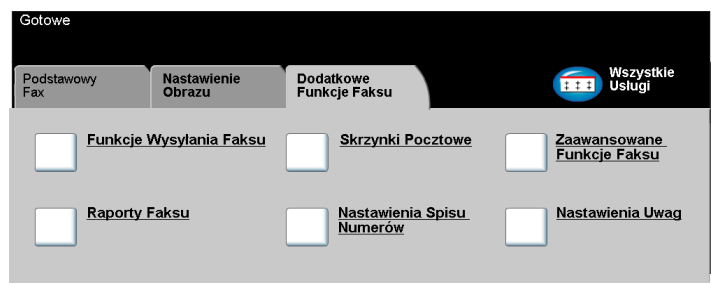

Aby wybrać daną funkcję, należy dotknąć jednego z przycisków najwyższego poziomu. Aby wyświetlić wszystkie opcje dotyczące danej funkcji, należy wybrać tę funkcję. W razie potrzeby dla każdego zadania faksowania można wybrać wiele opcji.

Większość ekranów funkcji zawiera trzy przyciski:

- ¾ Przycisk *Wycofanie*, służący do przywracania wartości domyślnych bieżącego ekranu (wyświetlanych w momencie otwarcia ekranu).
- ¾ Przycisk *Kasowanie*, służący do zerowania ekranu i powrotu do poprzedniego ekranu.
- ¾ Przycisk *Zachowanie*, służący do zapisywania wprowadzonych ustawień i powrotu do poprzedniego ekranu.

#### *Funkcje Wysyłania Faksu*

Ta funkcja umożliwia dostęp do opcji poszerzających zakres możliwości przesyłania faksu.

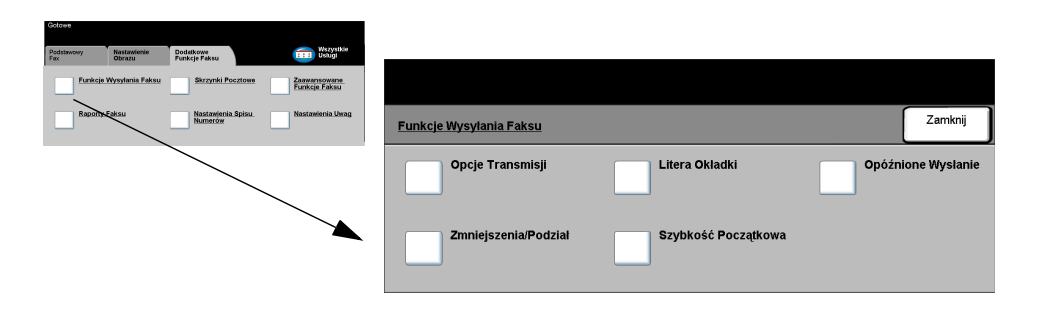

### *Opcje Transmisji*

Umożliwia transmisję informacji dołączonych do zadania faksowania.

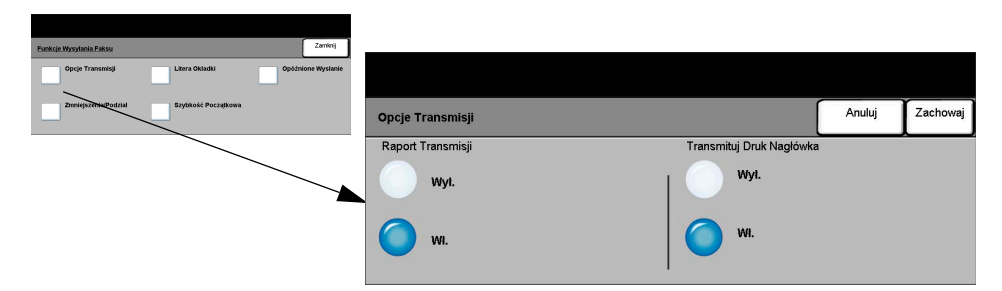

#### **Opcje:**

Raport Raport ten zawiera szczegóły dotyczące faksu wraz z pomniejszonym obrazem *Transmisji* pierwszej strony. Podczas wysyłania faksu do wielu odbiorców zostanie utworzony Raport Nadawania, zawierający listę wszystkich odbiorców.

Transmituj Druk Drukuje część lub całość szczegółów transmisji w nagłówku każdej strony faksu. *Nagłówka* Szczegóły częściowe zawierają:

- numer telefoniczny urządzenia wysyłającego
- datę i czas wysłania faksu
- numer strony.

Szczegóły pełne zawierają:

- numer telefoniczny oraz nazwę urządzenia wysyłającego
- datę i czas wysłania faksu
- numer strony.

*UWAGA: Numer telefoniczny urządzenia są ustawiane podczas instalacji Faksu Wbudowanego. Czas wyświetlany jest w formacie 12 lub 24-godzinnym (w zależności od ustawień systemowych).*

#### *Zmniejszenie/Podział*

Ta opcja służy do wybrania opcji wydruku w przypadku, gdy pobierany dokument jest w formacie większym niż obsługiwany przez urządzenie.

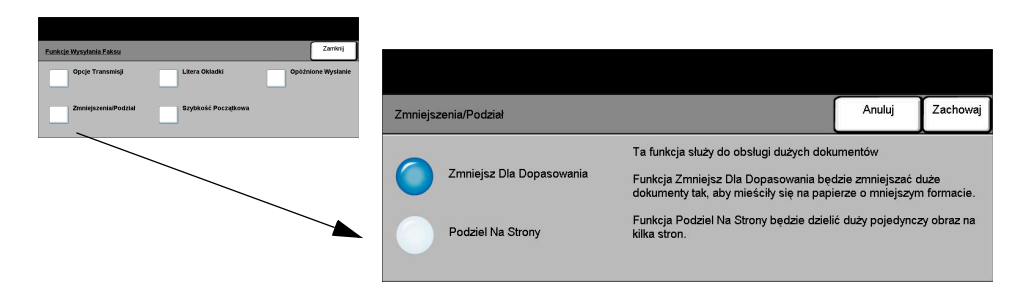

#### **Opcje:**

Zmniejsz Dla Zmniejsza faksowany dokument do rozmiaru obsługiwanego przez urządzenie. *Dopasowania*

#### *Podziel Na* Jeżeli wybrano tę opcję, urządzenie podzieli faksowany dokument na dwie równe *Strony* części, lub wydrukuje większą część na jednej stronie, a mniejszą na następnej.

*UWAGA: Ze względu na marginesy, część obrazu może ulec skasowaniu wzdłuż krawędzi podczas stosowania funkcji podziału.*

#### *Strona Tytułowa*

Ta opcja służy do dodania strony tytułowej faksu. Użytkownik może wypełnić pola "Do", "Od" i "Uwaqi".

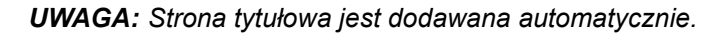

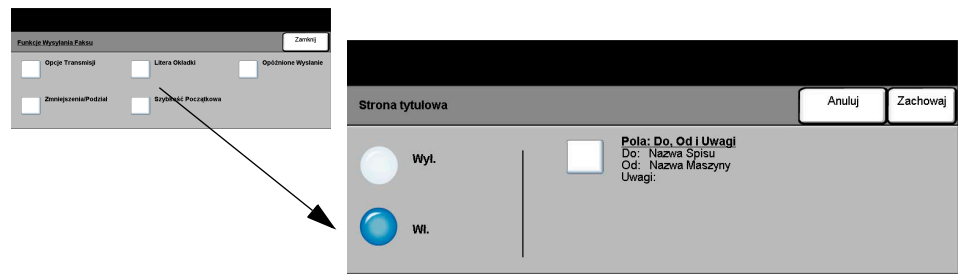

#### **Opcje:**

- *Do:* Wyświetla numer faksu lub nazwę odbiorcy. Wybierz przycisk klawiatury, aby poprawić nazwę odbiorcy.
- *Od:* Wyświetla nazwę lokalną urządzenia nadawcy. Wybierz przycisk klawiatury, aby poprawić nazwę nadawcy.
- *Uwaga:* Przyciski Góra/Dół służą do przewijania listy. Wybrany komentarz zostanie wyświetlony w obszarze Komentarz strony tytułowej. Wybranie opcji *Brak Uwag* spowoduje pozostawienie pustego pola.

*WSKAZÓWKA: Jednorazowo można wybrać tylko jedną uwagę.*  $\sqrt{2}$ 

*UWAGA: Więcej informacji na ten temat zawiera strona [4-22.](#page-93-0)*

## Faksowanie *Faksowanie*

#### *Szybkość Początkowa*

Ta opcja służy do ustawiania szybkości transmisji faksu.

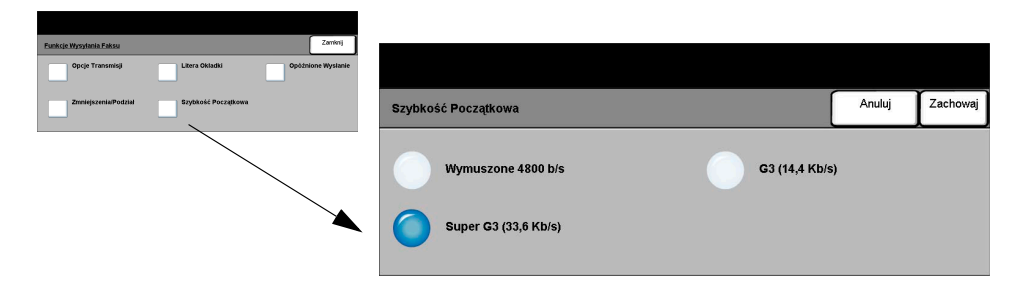

#### **Opcje:**

- Wymuszone Używane w obszarach o niskiej jakości połączeń, w przypadku szumu *4800 bps* telekomunikacyjnego lub gdy podczas połączenia mogą wystąpić błędy.
	- *Super G3* Określa tryb połączenia na podstawie maksymalnych możliwości urządzenia *(33,6 Kb/s)* zdalnego. Początkowa prędkość to 33,600 bitów/s.
- *G3 (14,4 Kb/s)* Wybiera tryb połączenia na podstawie maksymalnych możliwości urządzenia zdalnego. Początkowa prędkość to 14,400 bitów/s.

#### *Opóźnione Wysyłanie*

Funkcja *Opóźnione Wysłanie* umożliwia określenie czasu wysłania faksu. Dostępny przedział czasu opóźnienia: 15 minut - 23 godziny i 59 minut. Ta opcja jest przydatna, gdy chcemy wysłać faks poza godzinami szczytu lub wysyłamy faks do innego państwa lub strefy czasowej.

Możliwe jest ustawienie zegara 12 lub 24-godzinnego. Jeśli wybrany zostanie tryb dwunastogodzinny, należy określić, czy ustawiona została godzina przedpołudniowa (przycisk AM) czy popołudniowa (przycisk PM).

*UWAGA: Wysłanie Zbioru to opcja ustawiana przez Administratora systemu. Umożliwia ona wysłanie wielu faksów do tego samego odbiorcy, podczas jednej sesji. Jeżeli faks wysyłany jest do tego samego adresata co faks przechowywany do Wysyłania Opóźnionego, na ekranie dotykowym zostanie wyświetlone pytanie: czy wysłać faks teraz, czy później. Wybierz opcję wymaganą do zakończenia pracy.*

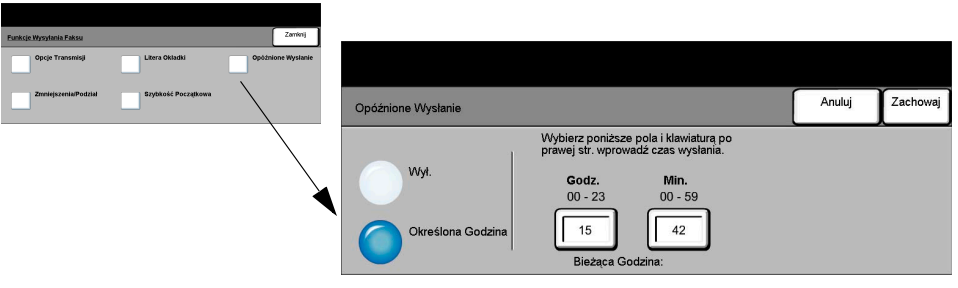

#### **Opcje:**

*Wył.* Funkcja jest nieaktywna.

*Określona* Umożliwia użytkownikowi wprowadzenie godziny wysłania faksu.*Godzina*

# *Paporty Faksu***<br>Pack Ta of<br>Ta of Ta of<br>Carry Carry Corporation Corporation Corporation Corporation Corporation Corporation Corporation Corporation Corporation Corporation Corporation Corporation Corporation Corporation**

Ta opcja umożliwia uzyskanie informacji o funkcjonowaniu faksu w postaci pliku.

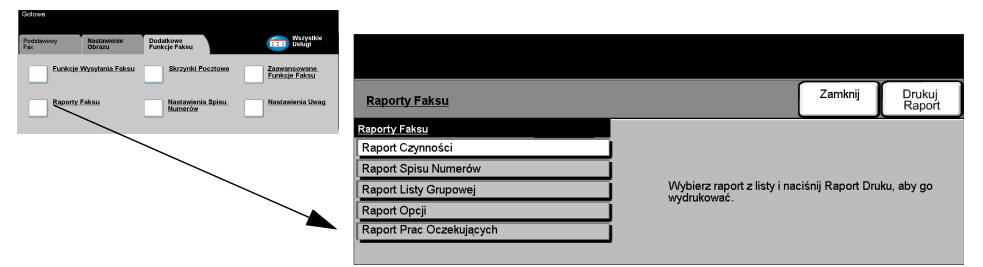

#### **Opcje:**

Dostępne są następujące opcje *Raportów faksu*:

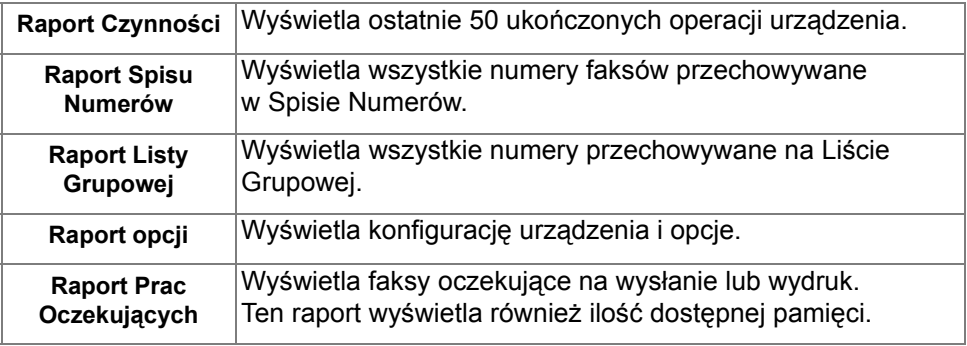

### *Skrzynki Pocztowe*

Człowe<br>Ta opcja (uruchomiona przez administratora systemu), umożliwia przechowywanie<br>dokumentów na skrzynce pocztowej. Skrzynka może być umieszczona na komputerze<br>lokalnym lub zdalnym. Dokumenty przechowywane na skrzynce s dokumentów na skrzynce pocztowej. Skrzynka może być umieszczona na komputerze lokalnym lub zdalnym. Dokumenty przechowywane na skrzynce są rozpoznawane jako przechowane do pobrania, wydruku lub usunięcia. Aby uzyskać dostęp do skrzynki pocztowej, należy podać 3-cyfrowy numer skrzynki i 4-cyfrowe hasło. W celu uzyskania dalszych wskazówek należy skontaktować się z administratorem systemu.

*UWAGA: Czas przechowywania faksów jest ustawiany przez Administratora systemu.* 

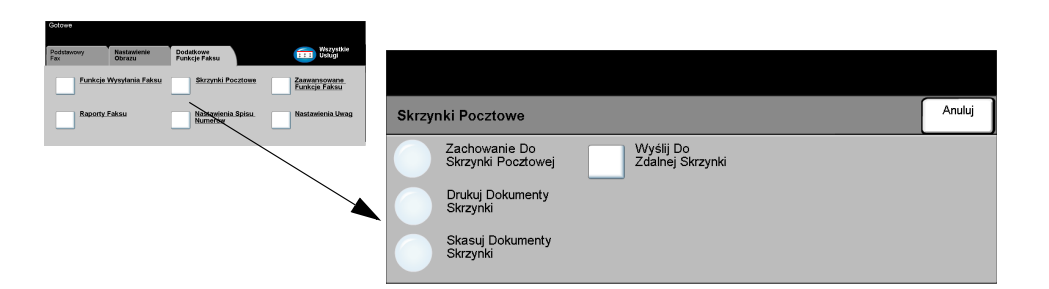

#### **Opcje:**

*Zachowaj do* Umożliwia użytkownikom skanowanie i przechowywanie faksów do wysłania. *Skrzynki* Dokumenty są przechowywane na skrzynce i na żądanie wysyłane do zdalnego *Pocztowej* urządzenia faksu.

*Drukuj* Umożliwia utworzenie elektronicznej kopii dokumentów przechowywanych na skrzynce. *Dokumenty Skrzynki*

*Skasuj* Umożliwia usunięcie wszystkich dokumentów przechowywanych na skrzynce.

*Dokumenty Skrzynki*

> *UWAGA: Jeżeli wybrano przycisk Skasuj Dokumenty Skrzynki lub Drukuj Dokumenty Skrzynki, pobrane i przechowywane dokumenty zostaną wydrukowane lub skasowane z danej skrzynki.*

*Wyślij Do* Umożliwia wysłanie dokumentu bezpośrednio na prywatną skrzynkę pocztową na *Zdalnej Skrzynki* urządzeniu zdalnym.

> *UWAGA: Ta opcja będzie dostępna tylko w przypadku, gdy na urządzeniu zdalnym uruchomiono usługę skrzynki (a nadawca zna jej numer).*

<span id="page-93-0"></span>**Faksowianie Spisu Numerów<br>
Fa funkcja umożliwia prze<br>
Faksowicz (Filippinal Pozycje zapis<br>
Fakarcie Podstaw. Fax.<br>
Można również ekonfigural** Ta funkcja umożliwia przechowywanie nazw adresatów i numerów faksów urządzenia. Pozycje zapisane tutaj będą dostępne w funkcji *Lista Wysłania*  na karcie *Podstaw. Fax*.

Można również skonfigurować grupy wybierania numerów (składające się z wielu pojedynczych wpisów).

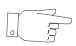

*WSKAZÓWKA: Opcja ta pozwala na zaoszczędzenie czasu podczas wysyłania faksów do często wybieranych adresatów.*

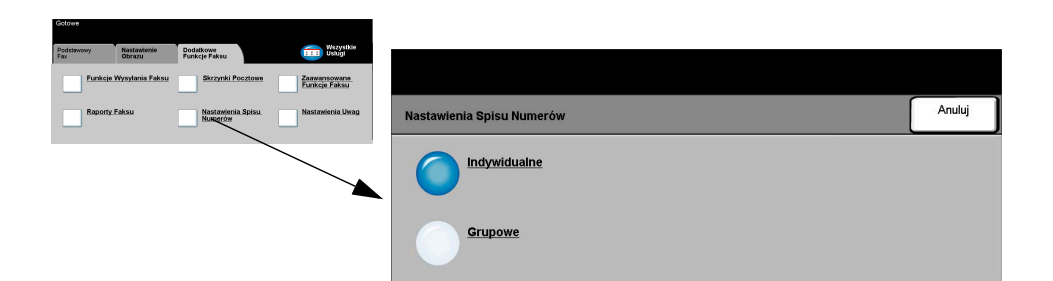

#### *Opcje:*

*Indywidualne* Ta opcja służy do konfigurowania indywidualnych nazw adresatów, numerów i opcji.

*Grupowe* Ta opcja umożliwia ustawienie grupy lokacji listy pod jednym numerem. Używanie Grupowego wybierania oznacza, że wystarczy wpisać jeden numer, aby wysłać faks do wielu adresatów.

> *UWAGA: Nowe Grupowe Wybieranie Numerów należy utworzyć za pomocą adresatów obecnych w Spisie Indywidualnym lub Grupowym.*

#### *Zaawansowane Funkcje Faksu*

Ta funkcja udostępnia opcje zaawansowane, umożliwiające transmisję dużych, złożonych faksów; skanowanie i przechowywanie faksów do odebrania przez inne urządzenie, lub pobieranie z innego urządzenia.

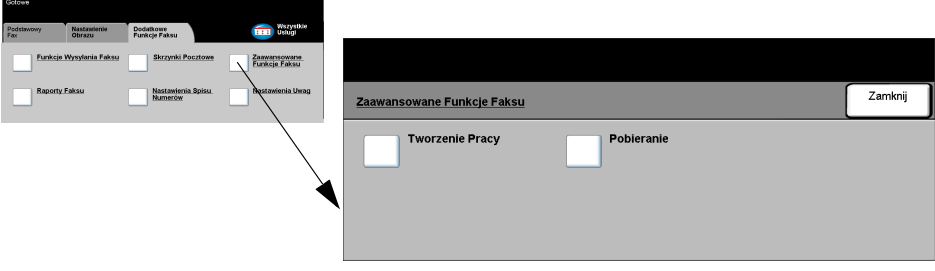

#### *Tworzenie Pracy*

Funkcja ta umożliwia skonfigurowanie wysyłania pracy, w przypadku którego konieczne jest określenie innych ustawień dla poszczególnych stron lub segmentów stron. Ta funkcja może się także przydać, jeżeli zadanie ma więcej niż 50 stron (tzn. przekracza maksymalną pojemność nakładacza dokumentów).

*UWAGA: Przed rozpoczęciem tworzenia pracy należy wprowadzić numer faksu odbiorcy.*

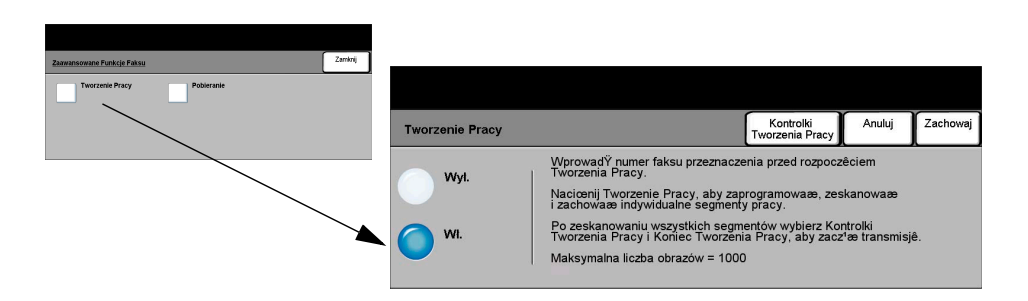

#### **Opcje:**

- *Wył.* Funkcja jest nieaktywna.
	- *Wł.* Umożliwia włączenie funkcji *Tworzenie Pracy*.
- *Kontrolki Tw.* Zawiera opcje, które można wybierać przy korzystaniu z funkcji *Tworzenie Pracy*. *Pracy* Dostępne są następujące opcje *Kontrolki Tw. Pracy*:

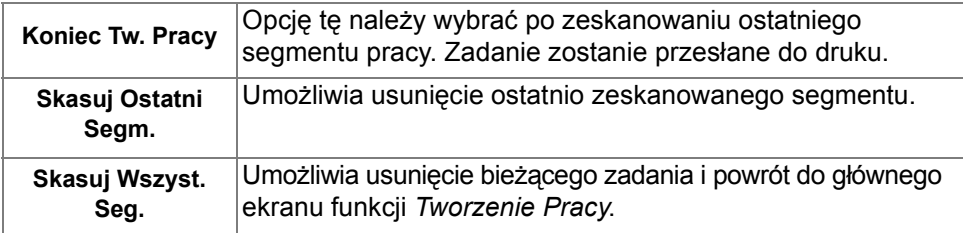

#### *Pobieranie*

Pobieranie umożliwia przechowywanie dokumentów w pamięci urządzenia do pobrania przez inne urządzenie, lub pobranie z urządzenia zdalnego lub skrzynki pocztowej.

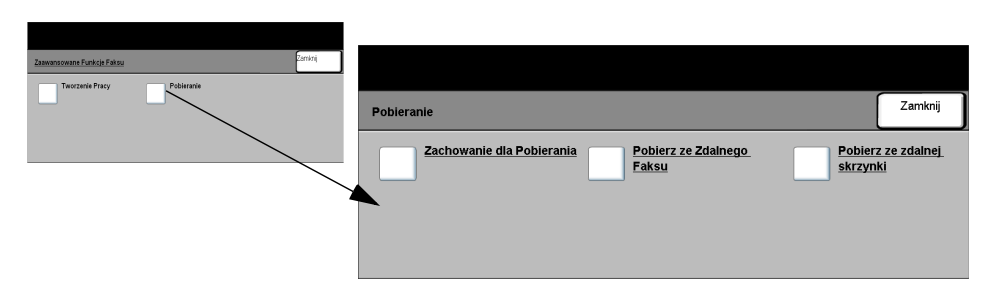

#### **Opcje:**

*Zachowanie dla* Ta opcja umożliwia użytkownikom skanowanie i przechowywanie dokumentów. *Pobierania* Dzięki temu zdalne urządzenie może pobrać zeskanowane dokumenty. Następnie można utworzyć kody dostępu ograniczające dostęp do urządzenia.

*Pobierz ze* Ta opcja umożliwia użytkownikom ustawienie urządzenia tak, aby zlokalizowało *Zdalnego Faksu* i pobrało faksy przechowywane w pamięci urządzenia zdalnego.

*Pobierz ze* Dzięki tej funkcji użytkownicy mogą skonfigurować urządzenie tak, aby pobrało zdalnej skrzynki skrzynkę pocztową z urządzenia zdalnego. Po uzyskaniu połączenia urządzenie zdalne przesyła faksy przechowywane na skrzynce.

# **Faksowienia Uwag<br>
Fafunkcja**<br> **Fafunkcja**<br> **Faksowienia Aby dodat**<br> **Aby dodat**

Ta funkcja umożliwia tworzenie, modyfikację lub usuwanie uwag, które znajdą się na *Stronie Tytułowej*. W urządzeniu można przechowywać do 10 uwag.

Aby dodać lub zmodyfikować uwagę, wybierz pusty wpis na liście uwag, a następnie kliknij opcję *Edycja*. Za pomocą klawiatury wybierz uwagę do zachowania. Maksymalna długość uwagi to 30 znaków. Uwagę przeznaczoną do usunięcia należy wybrać z listy, a następnie kliknąć opcję *Kasowanie.*

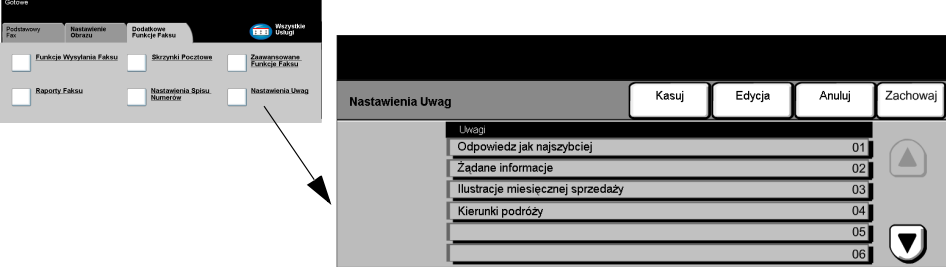

## <span id="page-98-0"></span>*Faksowanie podstawowe — Faks Serwera*

Karta *Podstaw. Fax* jest *ekranem domyślnym funkcji* Fax Serwera. Dostępne na karcie opcje służą do wprowadzania numeru telefonu adresata oraz do wybierania standardowych funkcji dla pracy faksowania.

Dostęp do podstawowych funkcji związanych z faksowaniem *Podstaw. Fax* uzyskuje się za pomocą przycisku *Funkcje* na pulpicie sterowania.

W zależności od włączonych opcji i konfiguracji urządzenia konieczne może być wybranie karty *Wszystkie Usługi* znajdującej się w prawym górnym rogu ekranu.

Funkcje *faksowania* można wybierać na następujących kartach:

- ¾ Podstaw. Fax
- ¾ Dalsze Funk. Faxu

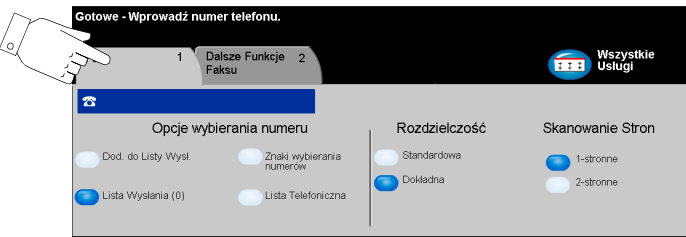

Aby wybrać daną funkcję, należy dotknąć jednego z przycisków najwyższego poziomu. W razie potrzeby dla każdego zadania faksowania można wybrać wiele opcji.

Większość ekranów funkcji zawiera trzy przyciski:

- ¾ Przycisk *Wycofanie*, służący do przywracania wartości domyślnych bieżącego ekranu (wyświetlanych w momencie otwarcia ekranu).
- ¾ Przycisk *Kasowanie*, służący do zerowania ekranu i powrotu do poprzedniego ekranu.
- ¾ Przycisk *Zachowanie*, służący do zapisywania wprowadzonych ustawień i powrotu do poprzedniego ekranu.

**Pakson Chefferd Multimum Chefferd Chefferd**<br> **Faksowand Chefferd Chefferd**<br> **Faksom Chefferd** Chefferd Chefferd Chefferd Chefferd<br> **Faksomalnie**<br> **Faksomalnie**<br> **Faksomalnie**<br> **Faksomalnie**<br> **Faksomalnie** Obszar Opcji Wybierania numeru zawiera pole, w którym wyświetlany jest wprowadzony numer telefonu. Wyświetlony numer może zostać dodany do listy docelowych numerów telefonów. Można też dodać do niego znak specjalny lub uzyskać dostęp do (maksymalnie) 30 przechowywanych numerów.

> Numer telefonu można wprowadzić na dwa sposoby: *Ręcznie* (za pomocą klawiatury) lub przez wybranie numeru przechowywanego na *Liście Telefonicznej*.

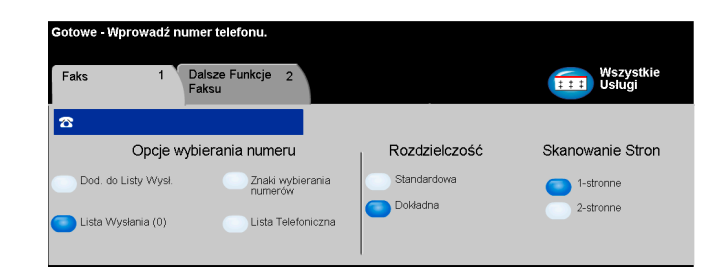

#### *Opcje:*

- *Dodaj do Listy* Umożliwia wysłanie faksu do wielu adresatów. Należy wprowadzić numer za pomocą *Wysł.* klawiatury lub wybrać przycisk *Lista Telefoniczna* i wybrać jeden z przechowywanych numerów. Następnie należy wybrać przycisk *Dod. Do Wys.* W ten sposób należy wprowadzić numery wszystkich wybranych adresatów.
- *Lista Wysyłania* Przechowuje listę wprowadzonych numerów telefonów, które mogą używane w celu wysyłania faksów do wielu adresatów. Liczba wyświetlana na przycisku *Lista Wysyłania* wskazuje liczbę numerów telefonów znajdujących się na liście.

W celu wyświetlenia lub usunięcia numeru telefonu należy wybrać przycisk *Lista Wysłania*.

Znaki wybierania Znaki wybierania numeru to specjalne znaki wprowadzane jako część numeru *numeru* telefonu, służące do wprowadzania numerów faksów.

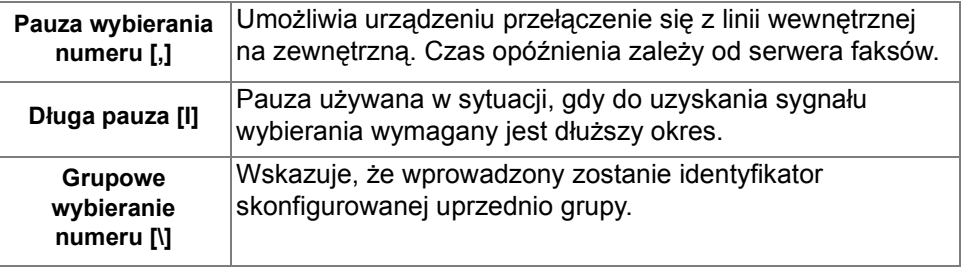

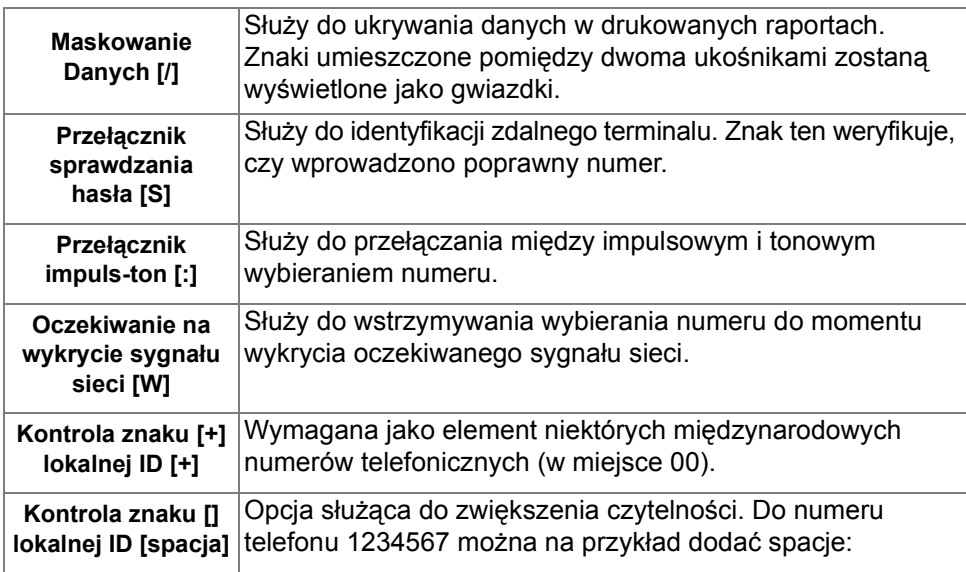

*Lista* Spis telefonów może zawierać do 30 numerów faksów. Należy wprowadzić numer *Telefoniczna* faksu i wybrać przycisk *Lista Telefoniczna.* Następnie należy wybrać pusty numer, a następnie przycisk *Wprowadzenie numeru do listy tel.* — numer zostanie zachowany w spisie. Numery faksów z *Listy Numerów* można też dodawać do *Listy Wysyłania*. Wpisy wyświetlone w Liście Numerów nie zostaną usunięte do momentu zakończenia pracy faksu.

*Skrócona instrukcja obsługi — Xerox CopyCentre/WorkCentre Pro C2128/C2636/C3545 Strona 4-29*

*Faksowanie*

Faksowanie

# *FaksowanieRozdzielczość*

Rozdzielczość wpływa na wygląd faksu po stronie adresata. Wyższa rozdzielczość umożliwia uzyskanie wyższej jakości fotografii. Natomiast dzięki niższej rozdzielczości można skrócić czas transmisji.

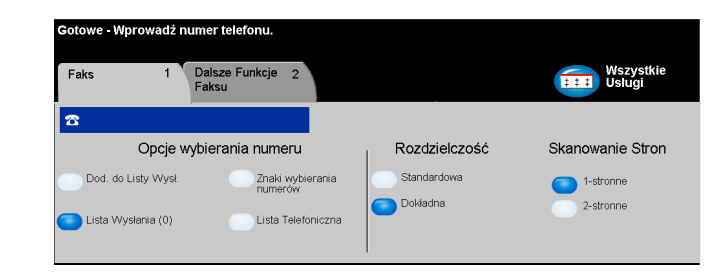

### *Opcje:*

- *Standardowa* 200 x 100 dpi Zalecana dla dokumentów tekstowych. Transmisja trwa krócej, jednak jakość obrazu w przypadku grafiki i fotografii nie jest najwyższa.
	- *Dokładna* 200 x 200 dpi Zalecana dla tekstu lub grafiki liniowej i fotografii. Jest to rozdzielczość domyślna i najodpowiedniejsza w przypadku większości zadań.

#### *Skanowane Strony*

W obszarze tym można określić, czy oryginały są jedno-, czy dwustronne. W przypadku dokumentów dwustronnych można również zaprogramować orientację.

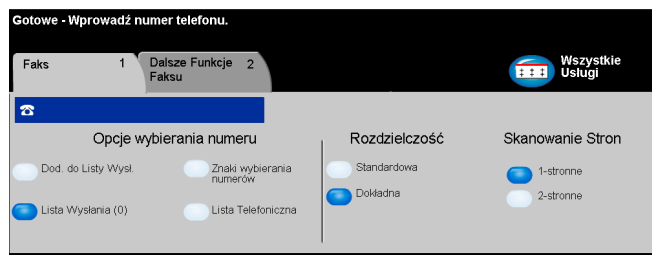

### *Opcje:*

*1-stronne* Opcja ta służy do skanowania dokumentów zadrukowanych jednostronnie.

*2-stronne* Opcja ta służy do skanowania dokumentów zadrukowanych dwustronnie.

# <span id="page-103-0"></span>*Palsze Funkcje Faksu***<br>** *Faksu***<br>** *Karta Dalsze Funk. Faxu***<br>** *Wykorzystać podczas faks***<br>** *Wykorzystać podczas faks*

Karta *Dalsze Funk. Faxu* udostępnia dodatkowe funkcje faksu, które można wykorzystać podczas faksowania.

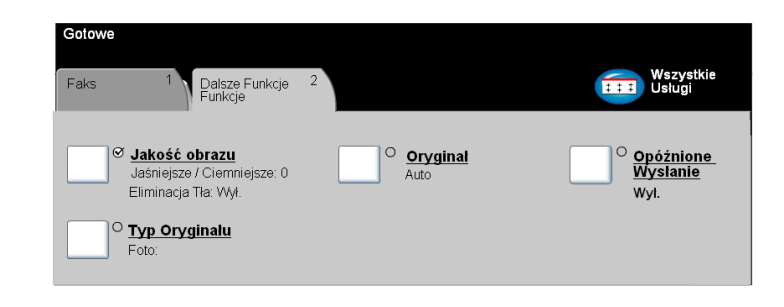

Aby wybrać daną funkcję, należy dotknąć jednego z przycisków najwyższego poziomu. Aby wyświetlić wszystkie opcje dotyczące danej funkcji, należy wybrać tę funkcję. W razie potrzeby dla każdego zadania faksowania można wybrać wiele opcji.

Tekst znajdujący się obok przycisku funkcji, tzw. *Podsumowanie zadania***,** zawiera informacje o bieżących ustawieniach danej funkcji. Zaznaczone pole wskazuje, że ustawienia funkcji zostały zmodyfikowane (różnią się od ustawień domyślnych).

Większość ekranów funkcji zawiera trzy przyciski:

- ¾ Przycisk *Wycofanie*, służący do przywracania wartości domyślnych bieżącego ekranu (wyświetlanych w momencie otwarcia ekranu).
- ¾ Przycisk *Kasowanie*, służący do zerowania ekranu i powrotu do poprzedniego ekranu.
- ¾ Przycisk *Zachowanie*, służący do zapisywania wprowadzonych ustawień i powrotu do poprzedniego ekranu.

### *Jakość Obrazu*

Funkcja ta służy do poprawiania jakości faksów wysyłanych.

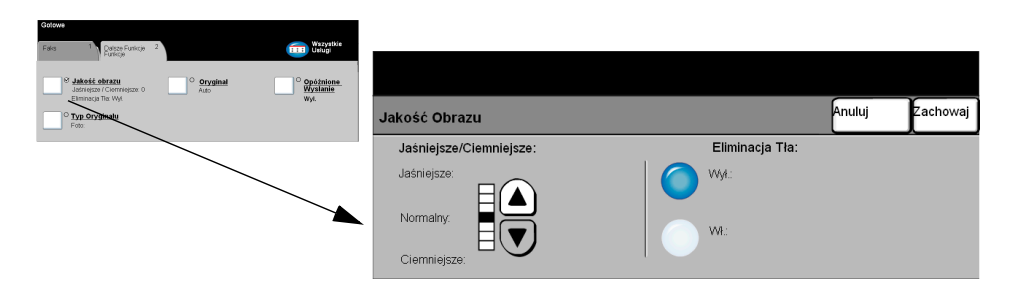

#### *Opcje:*

*Jaśniejsze/* Służy do ustawiania poziomu jasności faksu. Aby przyciemnić faks, należy wybrać *Ciemniejsze* przycisk przewijania w dół. Aby rozjaśnić faks, należy wybrać przycisk przewijania w górę.

*Eliminacja Tła* Opcja automatycznej redukcji lub eliminacji ciemnego tła, powstałego w wyniku skanowania oryginałów kolorowych lub gazet.

*UWAGA: Funkcja tłumienia tła jest zablokowana, jeśli typem oryginału jest Foto.*

# *e Typ Oryginału*<br>
Fun<br>
Soly Fun<br>๊ี

Funkcja ta stanowi dodatek do ustawień wybieranych za pomocą opcji *Jakość Obrazu* i umożliwia dalsze poprawienie jakości dokumentu wyjściowego.

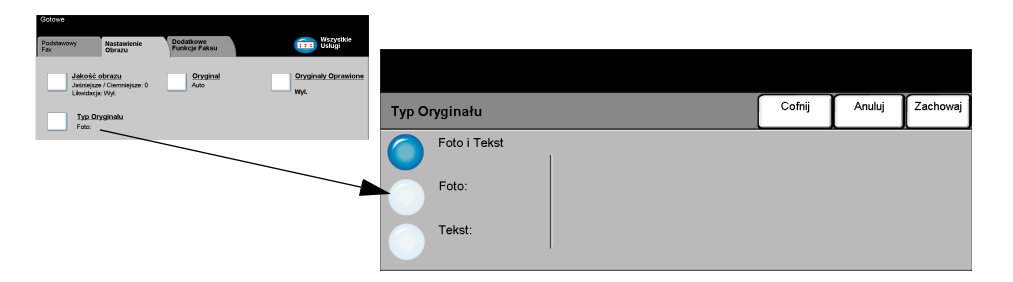

Służy do poprawiania jakości faksów na podstawie typu skanowanego oryginału. Dostępne są następujące opcje *Typu Oryginału*:

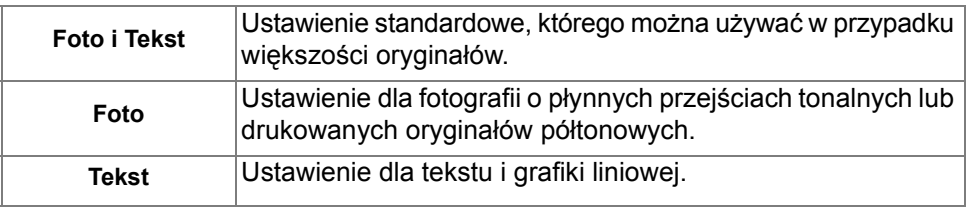

### *Oryginał*

Opcja ta służy do programowania rozmiaru skanowanych oryginałów lub do włączania automatycznego rozpoznawania rozmiaru.

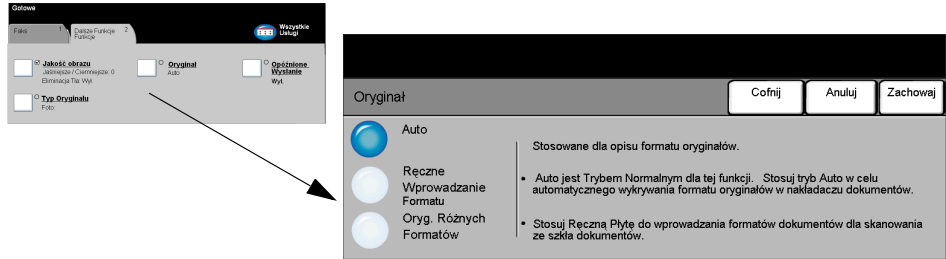

#### *Opcje:*

*Auto* Służy do włączania automatycznego rozpoznawania rozmiarów dokumentów pobieranych z nakładacza dokumentów.

*Ręczne* Służy do określania wymiarów regionu skanowania dokumentu w przypadku Wprowadzanie skanowania z użyciem szyby dokumentu. Istnieje kilka wymiarów odpowiadających *Formatu* często występującym rozmiarom i orientacjom dokumentów.

> Można wybrać rozmiar standardowy lub skorzystać z funkcji *Nastawienie użytkownika*, aby ręcznie określić wymiary skanowanego dokumentu.

*Oryg. Różnych* Funkcja pozwala skanować dokument zawierający oryginały o różnych formatach. *Form.* Oryginały muszą mieć tę samą szerokość, na przykład A4 podawane długą krawędzią i A3 podawane krótką krawędzią. Podczas korzystania z tej funkcji oryginały należy ładować do podajnika dokumentów.

*Game Wysyłanie***<br>
Funkcja Opóźnie<br>
Funkcja Opóźnie<br>
Funkcja Opóźnie<br>
następnych 24<br>
poza godzinam<br>
jest dodawana** Funkcja *Opóźnione Wysłanie* służy do określania godziny wysłania faksu (w przeciągu następnych 24 godzin). Z funkcji tej można korzystać w celu przesyłania faksów poza godzinami szczytu lub do innego kraju lub strefy czasowej. Godzina wysłania jest dodawana do informacji o zadaniu, przesyłanych do serwera faksów wraz ze skanowanym obrazem. Faks zostanie zatrzymany na serwerze faksów innej firmy, a następnie wysłany o określonej godzinie.

> Zegar może na potrzeby tej funkcji działać w trybie dwunasto- lub dwudziestoczterogodzinnym. Jeśli wybrany zostanie tryb dwunastogodzinny, należy określić, czy ustawiona została godzina przedpołudniowa (przycisk AM) czy popołudniowa (przycisk PM).

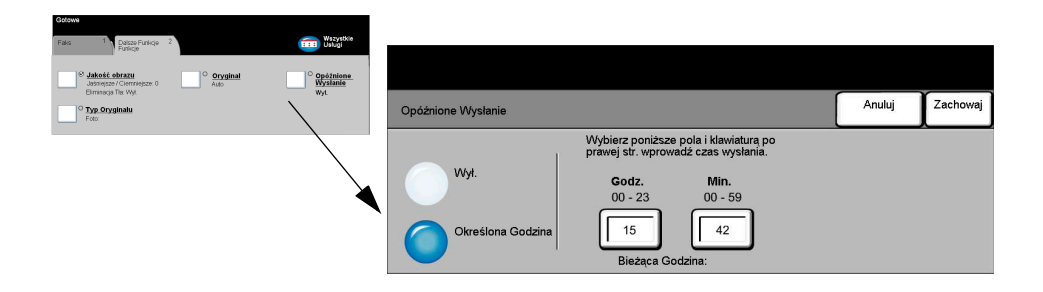

#### *Opcje:*

*Wył.* Funkcja jest nieaktywna.

*Określona* Umożliwia użytkownikowi wprowadzenie godziny wysłania faksu.*Godzina*
# *Tryb Identyfikacji*

Identyfikacja (uwierzytelnianie) jest użyteczną funkcją zarządzania bezpieczeństwem w sieci, dzięki której można ograniczyć i monitorować dostęp do sieci z danego urządzenia. Identyfikacja może zostać skonfigurowana przez administratora systemu w celu ograniczenia dostępu do funkcji skanowania do e-mail, skanowania w sieci, faksu serwera i faksowania internetowego.

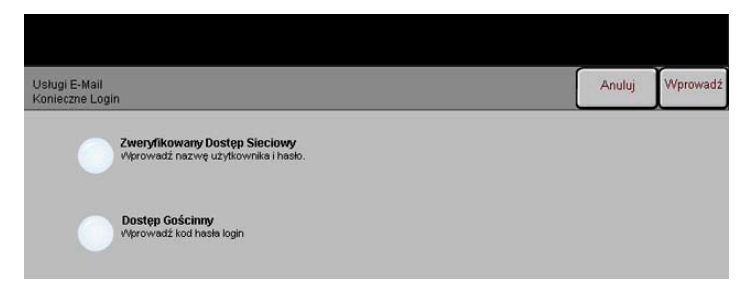

Dostępne są dwa tryby identyfikacji:

*Zweryfikowany* Tryb ten wymaga podania nazwy logowania i hasła do sieci. Jeśli użytkownik nie *dostęp sieciowy* posiada konta w sieci lokalnej, jego identyfikacja za pomocą tego trybu nie będzie możliwa.

*Dostęp* Tryb ten wymaga podania ogólnego kodu hasłowego, skonfigurowanego przez *Gościnny* administratora systemu. Kod ten należy wcześniej uzyskać od administratora.

> W celu uzyskania dalszych wskazówek należy skontaktować się z *administratorem systemu*.

Faksowanie *Faksowanie*

# *5 Faks internetowy*

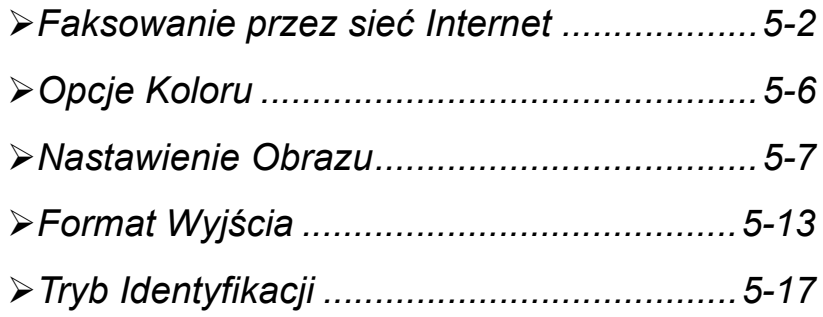

<span id="page-111-0"></span>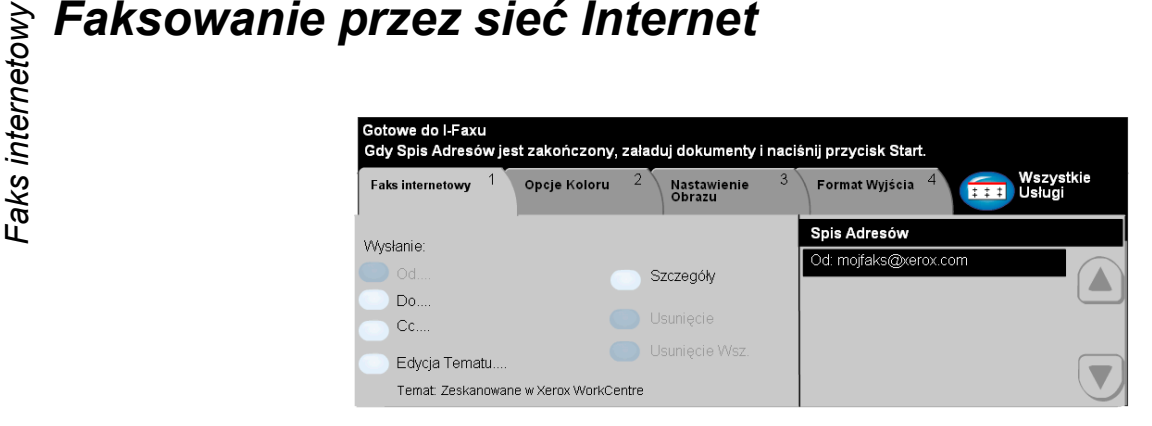

*Faks internetowy* jest opcjonalną funkcją urządzenia WorkCentre Pro. Niniejszy rozdział zawiera informacje o opcjach dotyczących funkcji *faksu internetowego*.

Funkcja *faksu internetowego* umożliwia wysyłanie zeskanowanych obrazów do określonych adresatów w formie załączników do wiadomości e-mail. Transmisja faksowa odbywa się za pośrednictwem Internetu lub intranetu.

Główny ekran funkcji faksu internetowego umożliwia wprowadzanie adresów e-mail dla faksów przesyłanych protokołem SMTP (Simple Mail Transfer Protocol). Ekran ten może też służyć do dodawania i usuwania adresatów oraz do edycji wiersza tematu*.*

*UWAGA: Adres e-mail musi być zgodny z formatem SMTP. Przykładowo, ktokolwiek@dowolnafirma.com.*

Dostęp do funkcji związanych z faksowaniem internetowym uzyskuje się za pomocą przycisku *Funkcje* na pulpicie sterowania.

W zależności od włączonych opcji i konfiguracji urządzenia konieczne może być wybranie karty *Wszystkie Usługi* znajdującej się w prawym górnym rogu ekranu.

Funkcje faksowania internetowego można wybierać na następujących kartach:

- $\triangleright$  Faks internetowy
- ¾ Opcje Koloru
- ¾ Nastawienie Obrazu
- ¾ Format Wyjścia

Aby wybrać daną funkcję, należy dotknąć jednego z przycisków najwyższego poziomu. W razie potrzeby dla każdego zadania faksowania można wybrać wiele opcji.

Większość ekranów funkcji zawiera trzy przyciski:

- ¾ Przycisk *Wycofanie*, służący do przywracania wartości domyślnych bieżącego ekranu (wyświetlanych w momencie otwarcia ekranu).
- ¾ Przycisk *Kasowanie*, służący do zerowania ekranu i powrotu do poprzedniego ekranu.
- ¾ Przycisk *Zachowanie*, służący do zapisywania wprowadzonych ustawień i powrotu do poprzedniego ekranu.

# *Wysłanie:*

Opcje *Wysłanie* służą do wprowadzania informacji o adresacie faksu.

# *Opcje:*

*Od* Opcja ta umożliwia wprowadzenie adresu e-mail nadawcy.

*UWAGA: Jeśli dostęp do funkcji faksu internetowego uzyskano w trybie identyfikacji, adres nadawcy jest powiązany z nazwą logowania i nie można go zmienić.*

- *Do* Opcja ta umożliwia wprowadzenie adresu e-mail adresata.
- *Cc* Opcja ta umożliwia wprowadzenie adresów e-mail dodatkowych adresatów.

## *(Do wiadomości)*

- *Edycja Tematu* Opcja ta umożliwia edycję domyślnego tematu wiadomości e-mail. Temat to tytuł wiadomości, a nie jej treść. Wiersz tematu może zawierać maksymalnie 248 znaków i jest wyświetlany na ekranie dotykowym pod przyciskiem edycji tematu.
	- *Szczegóły* Opcja ta umożliwia wyświetlenie szczegółów dotyczących wybranego adresata. Wyświetlane informacje zależą od tego, czy adres został dodany do listy z wewnętrznej lub publicznej książki adresowej, czy wprowadzono go ręcznie.
		- *Usuń* Opcja ta umożliwia usunięcie wybranego adresu z listy.
	- *Usuń Wszyst.* Opcja ta umożliwia usunięcie wszystkich adresów z listy. W przypadku korzystania z tej opcji wyświetlony zostanie komunikat z żądaniem potwierdzenia.

*Przyciski* Do przewijania listy adresów służą przyciski znajdujące się z jej prawej strony. *przewijania*

# *Spis Adresów*

Na liście tej wyświetlane są wszystkie adresy wprowadzone dla bieżącego zadania faksowania internetowego. Lista może zawierać maksymalnie 128 adresów.

Adresy e-mail można wprowadzać na dwa sposoby: ręcznie lub z książki adresowej.

*Faksowania internetowego*<br> *Facesy* e-mail można wprowadzać na dwa sposoby: ręcznie lub z książki adresowej.<br> *UWAGA: Podczas wprowadzania szczegółów adresu e-mail można za pomocą*<br> *dowolnego przycisku Back wybierać wiel UWAGA: Podczas wprowadzania szczegółów adresu e-mail można za pomocą dowolnego przycisku Back wybierać wielkość liter, znaki akcentowane i cyfry.*

# *Ręcznie*

Jeśli adres e-mail jest znany lub jeśli wiadomo, że adresat nie znajduje się w żadnej ze skonfigurowanych książek adresowych, można wybrać przycisk *Do* i za pomocą klawiatury na ekranie dotykowym wprowadzić adres e-mail. Urządzenie zweryfikuje zgodność formatu adresu z protokołem SMTP. Jeśli wprowadzony adres nie jest zgodny z protokołem SMTP, urządzenie wyszuka pasujący wpis w książce adresowej.

Każdy wprowadzony adres zostanie wyświetlony na liście adresów.

Wybranie przycisku Szczegóły adresu e-mail wprowadzonego ręcznie spowoduje wyświetlenie tylko tego adresu. Nie będą dostępne żadne inne szczegóły.

# *Książki adresowe*

Książki adresowe zawierają spis adresów e-mail oraz szczegóły powiązane z firmą i/lub użytkownikiem. Urządzenie może obsługiwać dwa typy książek adresowych: *publiczną* i *wewnętrzną*. Podczas wprowadzania adresu w polu *Do*, *Od* lub *Cc* wyświetlane są wyniki wyszukiwania dla jednej lub obu skonfigurowanych książek adresowych.

Za pomocą klawiatury na ekranie dotykowym należy wprowadzić nazwę adresata wiadomości. Wprowadzanie całej nazwy nie jest wymagane — w celu wykonania wyszukiwania wystarczy podać kilka pierwszych liter.

Po wprowadzeniu wymaganych kryteriów wyszukiwania należy wybrać przycisk *Wprowadzanie*. Jeśli nie zostaną znalezione żadne pasujące wpisy, należy wybrać przycisk *Zmiana Spisu Adres.* w celu przeszukania drugiej książki adresowej.

*UWAGA: Przycisk Zmiana Spisu Adres. jest wyświetlany tylko wtedy, gdy skonfigurowane zostały obie książki adresowe.* 

Jeżeli na podstawie kryteriów wyszukiwania znalezione zostaną pasujące pozycje, zostaną one wyświetlone na ekranie dotykowym. Odpowiedniego adresata można odszukać za pomocą przycisków przewijania. Aby dodać adresata, należy go podświetlić, a następnie wybrać przycisk *Dodanie*. Procedurę tę należy powtarzać do momentu dodania wszystkich wymaganych adresatów, po czym należy wybrać przycisk *Wykonane*. Każdy wprowadzony adres zostanie wyświetlony na liście adresów.

# *Typy książek adresowych*

## **Książka adresowa publiczna**

W publicznej książce adresowej są przechowywane zewnętrzne adresy danej firmy. Książka ta zawiera listę nazw użytkowników wraz z ich adresami e-mail.

Aby urządzenie mogło odczytać zawartość pliku, plik musi być w formacie CSV (wartości oddzielone przecinkami). Plik jest importowany do urządzenia za pomocą usług internetowych CentreWare. Urządzenie zezwala na import plików publicznej książki adresowej z rozszerzeniem innym niż CSV.

Poprawnym formatem pliku CSV jest: Nazwa, adres e-mail SMTP. Poniżej podano dwa przykłady poprawnych wpisów w pliku CSV:

# *Kowalski, kowalski@firma.com*

# *"Malinowski, Jan" jan.malinowski@firma.com*

Kolejność sortowania wpisów w pliku CSV decyduje o kolejności wyświetlania wpisów publicznej książki adresowej w urządzeniu.

# **Wewnętrzna książka adresowa**

W wewnętrznej książce adresowej (w której wykorzystywany jest protokół LDAP) przechowywane są wewnętrzne adresy sieciowe danej firmy. Wewnętrzna książka adresowa jest tworzona przez administratora systemu.

Sposób wyświetlania wyników wyszukiwania zależy od ustawień protokołu LDAP. Jeśli na przykład wprowadzony zostanie ciąg liter *"Jan"*, zamiast oczekiwanego wyniku wyszukiwania *"Jan Kowalski"* wyświetlony może zostać wpis *"Jankowski,*  Piotr". Kolejność wyświetlania poszczególnych członów wpisu ("nazwisko, imię" lub "imię, nazwisko") jest sterowana przez serwer LDAP, a nie przez urządzenie.

Po udanym zalogowaniu się w trybie identyfikacji, urządzenie automatycznie podejmie próbę uzgodnienia nazwy logowania z adresem e-mail. Następnie nazwa zostanie wprowadzona w polu adresu e-mail nadawcy (Od). Adresu tego nie będzie można zmienić.

<span id="page-115-0"></span>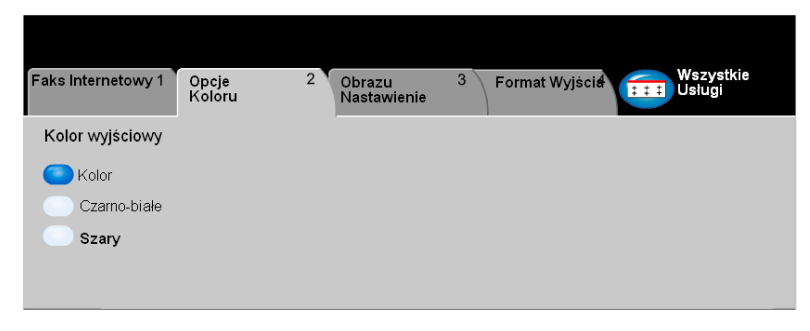

Kartę *Opcje Koloru* należy wybrać, aby ustawić różne funkcje koloru dotyczące zeskanowanych prac faksu internetowego.

Aby wybrać daną funkcję, należy dotknąć jednego z przycisków najwyższego poziomu. Aby wyświetlić wszystkie opcje dotyczące danej funkcji, należy wybrać tę funkcję. W razie potrzeby dla każdego z zadań kopiowania można wybrać wiele opcji.

Tekst znajdujący się obok przycisku funkcji, zwany *podsumowaniem zadania***,**  zawiera informacje o bieżących ustawieniach danej funkcji. Zielone światło wskazuje, że ustawienia funkcji zostały zmodyfikowane (różnią się od ustawień domyślnych).

Większość ekranów funkcji zawiera trzy przyciski:

- ¾ Przycisk *Wycofanie*, służący do przywracania wartości domyślnych bieżącego ekranu (wyświetlanych w momencie otwarcia ekranu).
- ¾ Przycisk *Kasowanie*, służący do zerowania ekranu i powrotu do poprzedniego ekranu.
- ¾ Przycisk *Zachowanie*, służący do zapisywania wprowadzonych ustawień i powrotu do poprzedniego ekranu.

# *Kolor Wyjściowy*

Opcja umożliwia wybór odpowiedniego koloru dla obrazu.

# *Opcje:*

*Kolor* Powoduje skanowanie i wysłanie pracy w kolorze.

- *Czarno-Białe* Opcja Czarno-Białe powinna być wybrana, gdy żądana jest czarno-biała kopia. Przy wybranym Czarno-Białe, używany jest tylko czarny toner.
	- *Szary* Ta opcja stosowana jest wtedy, gdy oryginał zawiera obrazy półtonowe.

# <span id="page-116-0"></span>*Nastawienie Obrazu*

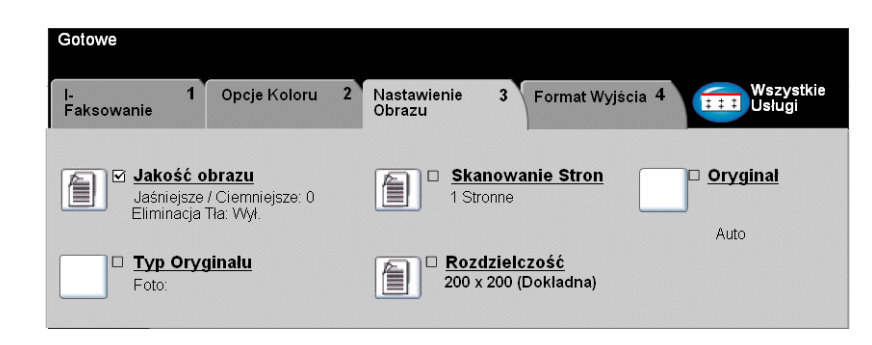

Karta *Nastawienie Obrazu* służy do tymczasowego programowania funkcji w celu poprawienia wyglądu i stylu obrazu skanowanego na potrzeby *faksowania przez Internet*.

Aby wybrać daną funkcję, należy dotknąć jednego z przycisków najwyższego poziomu. Aby wyświetlić wszystkie opcje dotyczące danej funkcji, należy wybrać tę funkcję. W razie potrzeby dla każdego zadania faksowania można wybrać wiele opcji.

Tekst znajdujący się obok przycisku funkcji, zwany *podsumowaniem zadania***,** zawiera informacje o bieżących ustawieniach danej funkcji. Zielone światło wskazuje, że ustawienia funkcji zostały zmodyfikowane (różnią się od ustawień domyślnych).

Większość ekranów funkcji zawiera trzy przyciski:

- ¾ Przycisk *Wycofanie*, służący do przywracania wartości domyślnych bieżącego ekranu (wyświetlanych w momencie otwarcia ekranu).
- ¾ Przycisk *Kasowanie*, służący do zerowania ekranu i powrotu do poprzedniego ekranu.
- ¾ Przycisk *Zachowanie*, służący do zapisywania wprowadzonych ustawień i powrotu do poprzedniego ekranu.

# $\begin{array}{l} \sum\limits_{i \in I} \sum\limits_{j \in I} \sum\limits_{j \in I} \sum\limits_{j \in I} \sum\limits_{k \in I} \sum\limits_{j \in I} \sum\limits_{j \in I} \sum\limits_{k \in I} \sum\limits_{k \in I} \sum\limits_{k \in I} \sum\limits_{k \in I} \sum\limits_{k \in I} \sum\limits_{k \in I} \sum\limits_{k \in I} \sum\limits_{k \in I} \sum\limits_{k \in I} \sum\limits_{k \in I} \sum\limits_{k \in I} \sum\limits_{k \in I} \sum\limits_{k \in I} \sum\limits_{k \in I} \sum\$

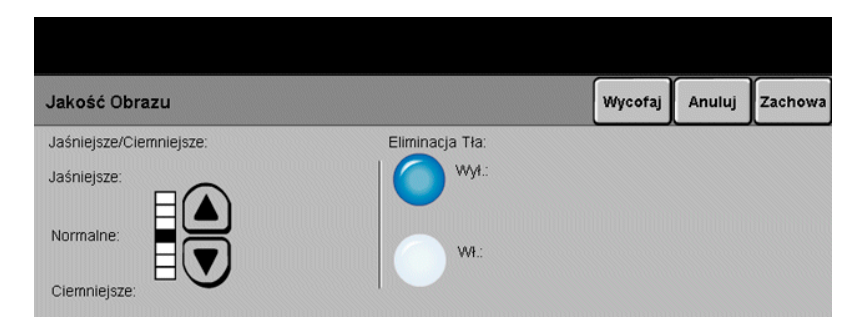

Funkcja ta służy do poprawiania jakości skanowanych oryginałów.

- *Jaśniejsze/* Opcja ta służy do regulowania poziomu jasności czarno-białego dokumentu *Ciemniejsze* wyjściowego. Aby przyciemnić dokument wyjściowy, należy wybrać przycisk przewijania w dół. Aby rozjaśnić dokument wyjściowy, należy wybrać przycisk przewijania w górę.
- *Eliminacja Tła* Zapobiega występowaniu na wydrukach znaków lub obrazów drukowanych w tle oryginału.

# *Typ Oryginału*

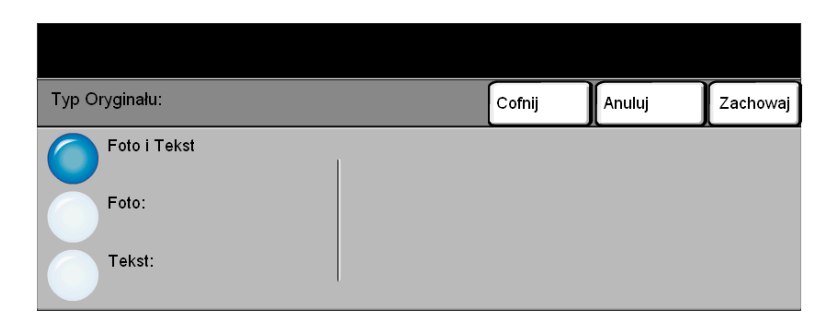

Opcja ta służy do poprawiania jakości dokumentów wyjściowych na podstawie typu skanowanego oryginału.

- *Foto i Tekst* Opcję należy stosować z oryginałami zawierającymi litografie lub obrazy i drukowany tekst.
	- *Foto* Opcję należy stosować z oryginałami zawierającymi fotografie.
	- *Tekst* Opcję należy stosować kopiując dokumenty tekstowe, zawierające drobne znaki lub inne dokumenty o wysokim kontraście o jasnych, gęstych kolorach.

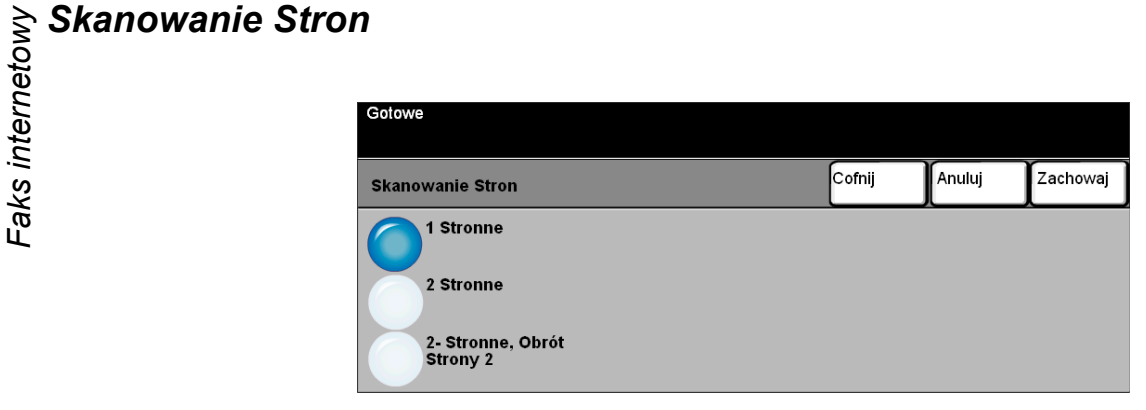

W obszarze tym można określić, czy oryginały są jedno-, czy dwustronne. W przypadku dokumentów dwustronnych można również zaprogramować orientację.

# *Opcje:*

*1 Stronne* Opcja ta służy do skanowania dokumentów zadrukowanych jednostronnie.

*2 Stronne* Opcja ta służy do skanowania dokumentów zadrukowanych dwustronnie.

*2-stronna,* Opcja ta służy do skanowania dokumentów zadrukowanych dwustronnie.

*Obrót Strony 2* Powoduje ona utworzenie dokumentów o treści zorientowanej "od góry do dołu" (format kalendarza).

# *Rozdzielczość*

Opcja *Rozdzielczość* wpływa na wygląd zeskanowanego obrazu. Im wyższa jest rozdzielczość skanowania, tym wyższa jest jakość obrazu.

# *Opcje:*

*200 x 100* Powoduje powstanie najmniejszego pliku obrazu i jest zalecana tylko dla prostych *(Standardowa)* dokumentów tekstowych.

> *UWAGA: Rozdzielczość 200 x 100 jest niedostępna, jeżeli dla opcji formatu dokumentu wybrano ustawienie PDF.*

- *200 x 200* Zalecana dla dokumentów tekstowych i grafiki liniowej o średniej jakości. Jakość *(Dokładna)* obrazu dla fotografii i grafiki nie jest przy tym ustawieniu najwyższa. Jest to ustawienie domyślne.
- *300 x 300* Zalecana w przypadku dokumentów tekstowych o wysokiej jakości, które mają być *(Bardzo* przetwarzane przez aplikacje do optycznego rozpoznawania znaków (OCR). Również *dokładna)* zalecane dla dobrej jakości rysunków, zdjęć i grafiki. Jest to rozdzielczość domyślna i najodpowiedniejsza w przypadku większości zadań.
- *400 x 400* Zalecana dla fotografii i grafiki o wysokiej jakości. Powoduje powstanie większego *(Niestandardowa)* pliku obrazu, ale zapewnia wyższą jakość obrazu.
- *600 x 600* Zalecana dla fotografii i grafiki o wysokiej jakości. Powoduje powstanie największego *(Niestandardowa)* pliku obrazu, ale zapewnia najwyższą jakość obrazu.
- *Największy Plik* Bardzo niewielka kompresja. Powoduje powstanie największego pliku, ale zapewnia *(Najlepsza* najwyższą jakość obrazu. *Jakość Obrazu)*
- *Mniejszy Plik* Pewna kompresja. Powoduje powstanie większego pliku obrazu, ale zapewnia wyższą *(Lepsza Jakość* jakość obrazu. *Obrazu)*

## Najmniejszy Plik Maksymalna kompresja. Powoduje powstanie najmniejszego pliku, ale zapewnia *(Dobra Jakość* dobrą jakość obrazu.*Obrazu)*

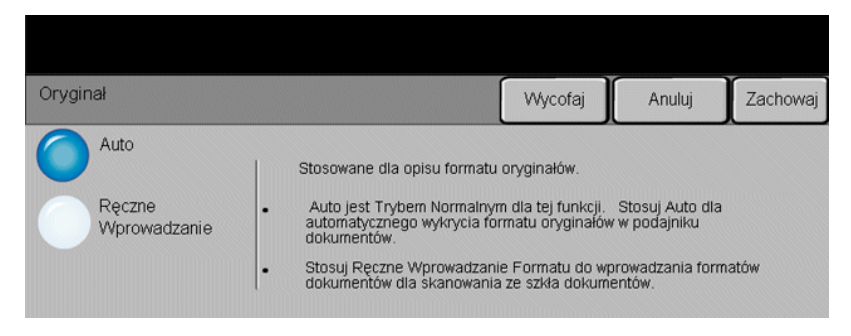

Opcja ta służy do programowania rozmiaru skanowanych oryginałów lub do włączania automatycznego rozpoznawania rozmiaru.

*UWAGA: Zaleca się korzystanie z oryginałów o tym samym rozmiarze. Korzystanie z oryginałów o różnych rozmiarach może spowodować otrzymanie przez adresata faksu obrazu o zmniejszonym rozmiarze.*

# *Opcje:*

*Auto* Służy do włączania automatycznego rozpoznawania rozmiarów dokumentów pobieranych z podajnika dokumentów.

*Ręczne* Służy do określania wymiarów regionu skanowania dokumentu w przypadku Wprowadzanie skanowania z użyciem szyby dokumentu. Istnieje kilka wymiarów odpowiadających *Formatu* często występującym rozmiarom i orientacjom dokumentów.

> Można wybrać rozmiar standardowy lub skorzystać z funkcji *Nastawienie użytkownika*, aby ręcznie określić wymiary skanowanego dokumentu.

# <span id="page-122-0"></span>*Format Wyjścia*

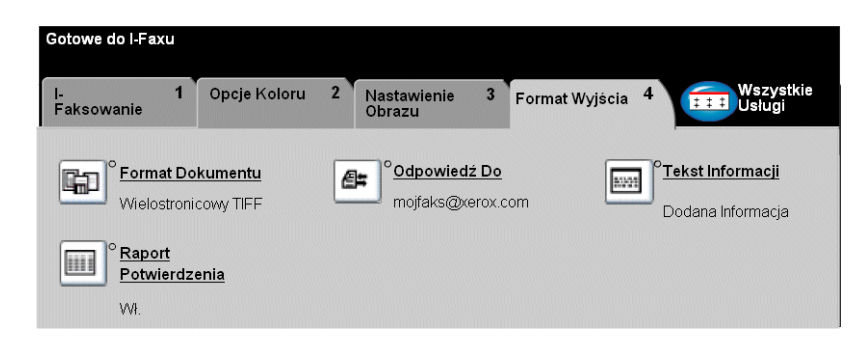

Funkcja ta służy do tymczasowego modyfikowania ustawień skanowanego obrazu.

Aby wybrać daną funkcję, należy dotknąć jednego z przycisków najwyższego poziomu. Aby wyświetlić wszystkie opcje dotyczące danej funkcji, należy wybrać tę funkcję. W razie potrzeby dla każdego zadania faksowania można wybrać wiele opcji.

Tekst znajdujący się obok przycisku funkcji, zwany *podsumowaniem zadania***,** zawiera informacje o bieżących ustawieniach danej funkcji. Zielone światło wskazuje, że ustawienia funkcji zostały zmodyfikowane (różnią się od ustawień domyślnych).

Większość ekranów funkcji zawiera trzy przyciski:

- ¾ Przycisk *Wycofanie*, służący do przywracania wartości domyślnych bieżącego ekranu (wyświetlanych w momencie otwarcia ekranu).
- ¾ Przycisk *Kasowanie*, służący do zerowania ekranu i powrotu do poprzedniego ekranu.
- ¾ Przycisk *Zachowanie*, służący do zapisywania wprowadzonych ustawień i powrotu do poprzedniego ekranu.

# $\begin{array}{l} \sum\limits_{\substack{c \in \mathbb{C}\\c \in \mathbb{C}\\ \sum\limits_{c \in \mathbb{C}\\c \in \mathbb{C}}} } \mathsf{Format} \ \mathsf{Dokumentu} \end{array}$ <br>**Format Dokumentu**

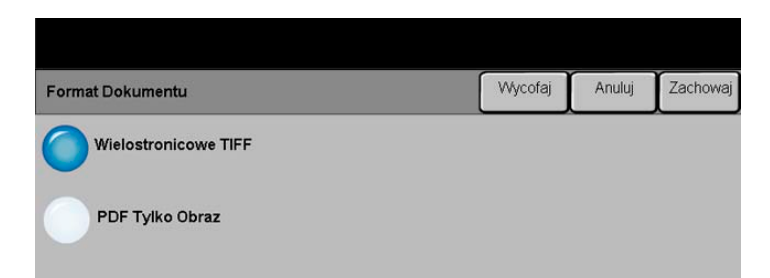

Z opcji *Format Dokumentu* należy skorzystać, jeżeli zadanie ma zostać wysłane z użyciem formatu pliku innego niż domyślny.

- Wielostronicowe Wielostronicowy plik "Tagged-Image File Format". Jeden plik TIFF zawierający *TIFF* kilka stron zeskanowanych obrazów.
- *PDF Tylko Obraz Dokument obrazu PDF.* Pliki w tym formacie można przeglądać za pomocą przeglądarki PDF.

# *Raport Potwierdzenia*

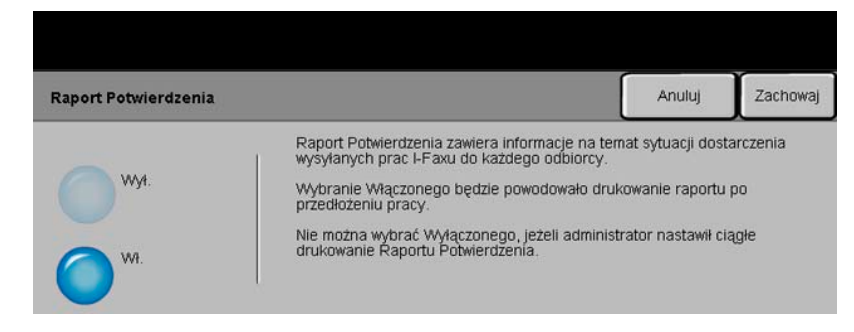

Za pomocą tej funkcji można wydrukować raportu stanu dostarczenia zadania. Raport zawiera liczbę pomyślnych, niepomyślnych i niepotwierdzonych odbiorów faksu.

# *Opcje:*

- *Wł.* Wybranie tej opcji powoduje drukowanie raportu stanu po wysłaniu zadania.
- *Wył.* Opcja służąca do wyłączania funkcji drukowania raportu stanu.

*UWAGA: Jeśli ustawieniem domyślnym funkcji jest Włączona, funkcji nie można wyłączyć.*

# *Odpowiedź Do*

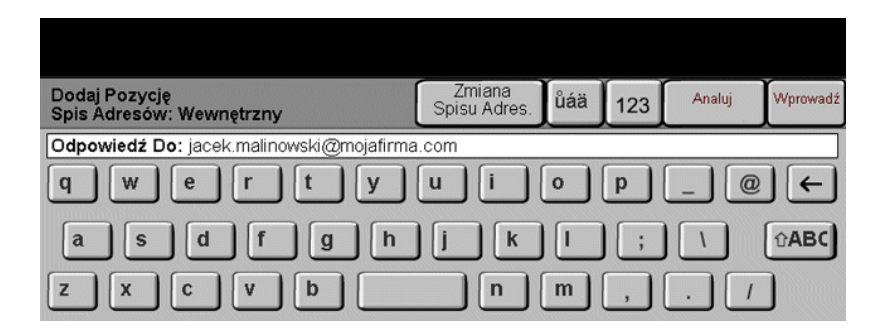

Funkcja *Odpowiedź Do* służy do modyfikowania domyślnego adresu, pod który mogą być przesyłane odpowiedzi na faks internetowy.

# $\begin{bmatrix} \sum\limits_{i=1}^{\infty}\sum\limits_{j=1}^{n} \mathcal{F}_{i}^{j} & \sum\limits_{j=1}^{\infty}\sum\limits_{j=1}^{n} \mathcal{F}_{j}^{j} & \sum\limits_{j=1}^{\infty}\sum\limits_{j=1}^{n} \mathcal{F}_{j}^{j} & \sum\limits_{j=1}^{\infty}\sum\limits_{j=1}^{n} \mathcal{F}_{j}^{j} & \sum\limits_{j=1}^{\infty}\sum\limits_{j=1}^{n} \mathcal{F}_{j}^{j} & \sum\limits_{j=1}^{\infty}\sum\limits_{j=1}^{n} \math$

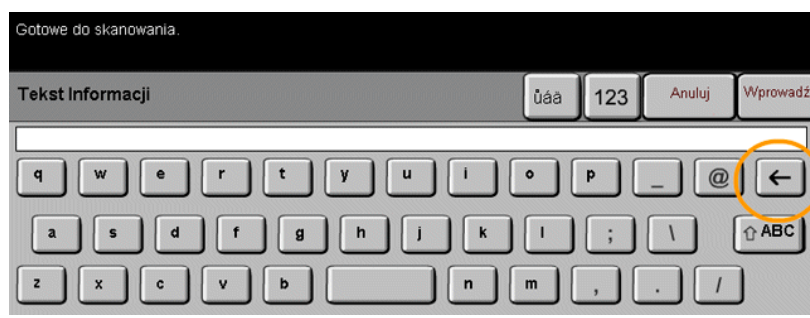

Funkcja ta służy do edycji domyślnej wiadomości e-mail przesyłanej w ramach zadania. Treść wiadomości to tekst zawarty w wiadomości, nie w jej wierszu tematu. Wprowadzona wiadomość jest dostępna tylko dla bieżącego zadania.

*UWAGA: Wiadomość domyślna jest definiowana przez administratora systemu.*

# <span id="page-126-0"></span>*Tryb Identyfikacji*

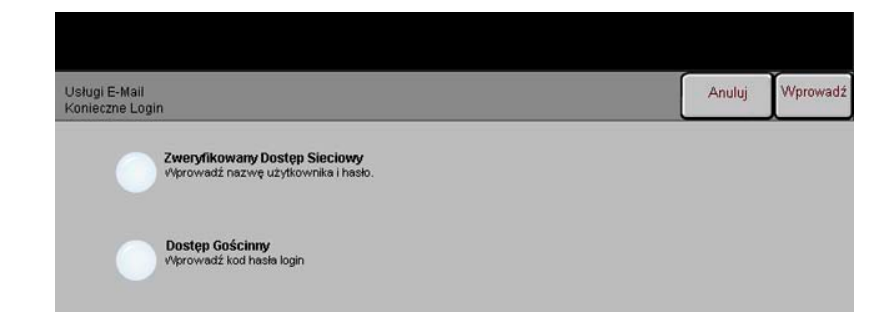

Identyfikacja (uwierzytelnianie) jest użyteczną funkcją zarządzania bezpieczeństwem w sieci, dzięki której można ograniczyć i monitorować dostęp do sieci z danego urządzenia. Uwierzytelnianie może zostać skonfigurowane przez administratora systemu w celu ograniczenia dostępu do funkcji skanowania do wiadomości e-mail, skanowania sieciowego i faksowania internetowego. Po włączeniu funkcja będzie miała wpływ na wszystkie trzy usługi wymienione powyżej.

Dostępne są dwa tryby identyfikacji:

*Zweryfikowana* Tryb ten wymaga podania nazwy logowania i hasła do sieci. Jeśli użytkownik nie *identyfikacja* posiada konta w sieci lokalnej, jego identyfikacja za pomocą tego trybu nie będzie *sieciowa* możliwa.

*Dostęp* Tryb ten wymaga podania ogólnego kodu hasłowego, skonfigurowanego przez *Gościnny* administratora systemu. Kod ten należy wcześniej uzyskać od administratora.

> W celu uzyskania dalszych wskazówek należy skontaktować się z *administratorem systemu*.

Faks internetowy *Faks internetowy*

# *6 Skanowanie sieciowe*

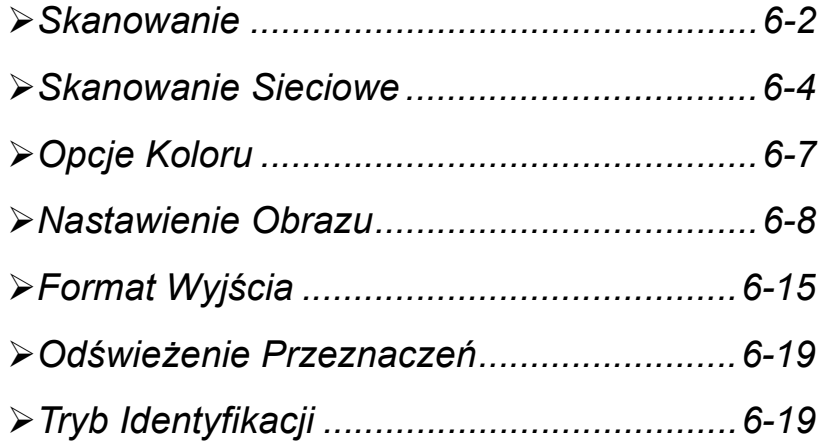

# <span id="page-129-0"></span>**Skanowanie**<br> **Skanowanie**<br>
skanowanie<br>
skanowanie<br>
sieciowe<br>
deśli w utworz<br>
przeks<br>
archiw<br>
Ninieis

*Skanowanie Sieciowe* jest opcjonalną funkcją urządzenia WorkCentre Pro. Opcja ta nie jest dostępna z urządzeniem CopyCentre.

Jeśli włączona jest opcja *Skanowanie Sieciowe*, z papierowego oryginału można utworzyć dokument w postaci pliku elektronicznego. Zeskanowany dokument jest przekształcany na plik i przechowywany w formie elektronicznej. Pliki można archiwizować, faksować lub rozprowadzać za pośrednictwem poczty e-mail.

Niniejszy rozdział zawiera informacje o opcjach dotyczących funkcji *Skanowanie Sieciowe*.

# *źródła informacji o skanowaniu*

Dostępne są inne źródła informacji:

# *Usługi skanowania sieciowego CentreWare*® *Network Scanning Services*

Umożliwia instalowanie i konfigurowanie usług skanowania sieciowego oraz zarządzanie nimi. Usługi skanowania sieciowego składają się z kilku różnych elementów, współpracujących w celu tworzenia zeskanowanych dokumentów i dostarczania ich do końcowych miejsc docelowych. Więcej informacji na ten temat można znaleźć w pakiecie *CentreWare Network Scanning Services Pack*, dostarczanym wraz z zestawem Scanning Services Kit.

# *Usługi FreeFlow Office*

FreeFlow Office (dostępna w wersji standardowej i profesjonalnej) aplikacja sieciowa do skanowania umożliwiająca:

- ¾ skanowanie dokumentów i wysyłanie do różnego rodzaju miejsc docelowych np. adresów e-mail, folderów FTP lub adresów URL;
- ¾ skanowanie dokumentów i wysyłanie do różnego rodzaju składów dokumentów np. Domino.doc i DocuShare.

# *Usługi internetowe CentreWare*

Usługi internetowe (Internet Services) to osadzona aplikacja serwera HTTP, która jest dostępna w modelach urządzenia obsługujących pracę w sieci. Zapewnia ona dostęp do funkcji drukowania i skanowania oraz umożliwia przeglądanie stanu urządzenia, zarządzanie zadaniami (jak również całym urządzeniem) za pomocą przeglądarki za pośrednictwem sieci Internet lub intranet. Aby uzyskać dostęp do usług internetowych, należy otworzyć przeglądarkę sieci Web i wprowadzić adres IP urządzenia CopyCentre/WorkCentre Pro w polu "Adres" lub "Lokalizacja".

# *Zasoby w sieci Web*

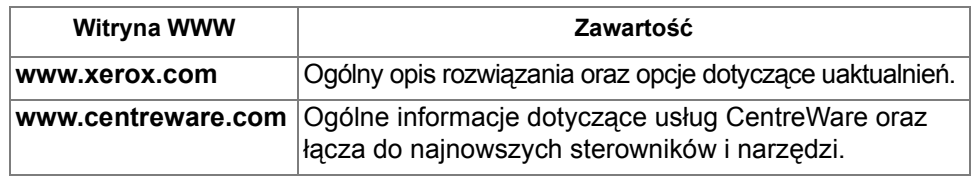

<span id="page-131-0"></span>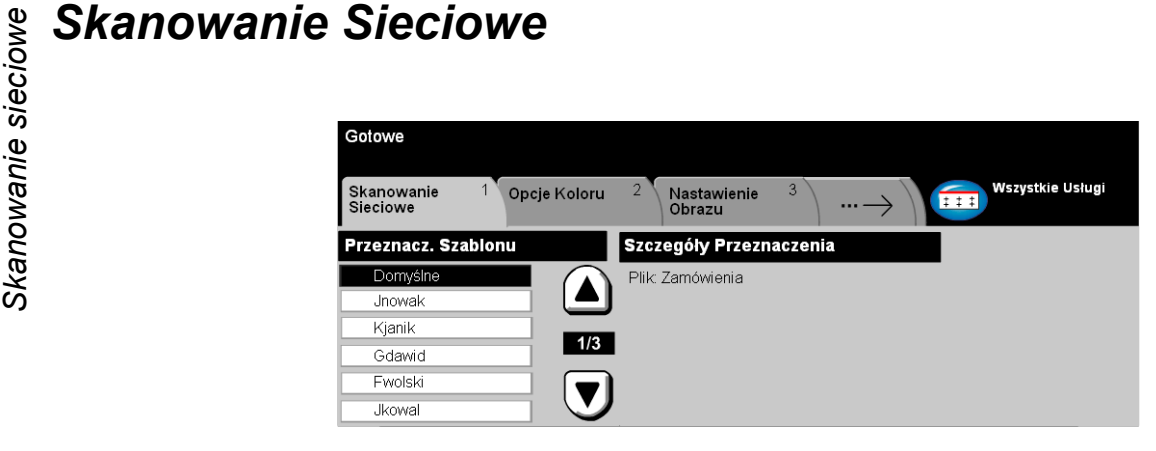

Dostęp do podstawowych funkcji związanych ze *Skanowaniem Sieciowym* uzyskuje się za pomocą przycisku *Funkcje* na pulpicie sterowania.

W zależności od włączonych opcji i konfiguracji urządzenia konieczne może być wybranie karty *Wszystkie Usługi* znajdującej się w prawym górnym rogu ekranu.

Karta *Skanowanie Sieciowe* na ekranie dotykowym umożliwia wybieranie standardowych funkcji zadania skanowania do pliku.

Funkcje skanowania sieciowego można wybierać na następujących kartach:

- ¾ Skanowanie Sieciowe
- ¾ Opcje Koloru
- ¾ Nastawienie Obrazu
- ¾ Format Wyjścia
- ¾ Odświeżenie Przeznaczeń

Aby wybrać daną funkcję, należy dotknąć jednego z przycisków najwyższego poziomu. W razie potrzeby dla każdego z zadań skanowania można wybrać wiele opcji.

Większość ekranów funkcji zawiera trzy przyciski:

- ¾ Przycisk *Wycofanie*, służący do przywracania wartości domyślnych bieżącego ekranu (wyświetlanych w momencie otwarcia ekranu).
- ¾ Przycisk *Kasowanie*, służący do zerowania ekranu i powrotu do poprzedniego ekranu.
- ¾ Przycisk *Zachowanie*, służący do zapisywania wprowadzonych ustawień i powrotu do poprzedniego ekranu.

# *Repozytoria*

Repozytoria (składy) są katalogami lub lokalizacjami skonfigurowanymi na serwerze, na którym przechowywane są skanowane pliki. Zanim możliwe będzie korzystanie z funkcji skanowania sieciowego, administrator systemu musi skonfigurować repozytoria dostępne dla danego urządzenia. Repozytoria są definiowane w szablonie i nie można ich zmieniać z poziomu urządzenia WorkCentre Pro.

# *Przegląd szablonów*

Pomyślne przeprowadzenie skanowania sieciowego wymaga wybrania szablonu w urządzeniu WorkCentre Pro. *Szablony* zawierają wstępnie ustawione opcje, które zostaną zastosowane do skanowanych oryginałów. Na przykład w ramach szablonu definiowane są nazwa szablonu oraz informacje dotyczące miejsca docelowego zadania (repozytorium) i ustawienia jakości obrazu.

*Tworzenie* Szablony można tworzyć i modyfikować za pomocą usług skanowania *szablonów* CentreWare® Scan Services i usług internetowych CentreWare Internet Services. Aby uzyskać więcej informacji, należy skontaktować się z administratorem systemu.

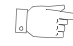

*WSKAZÓWKA: Nazwa szablonu może zawierać co najwyżej 20 znaków. Nazwy zawierające więcej znaków są skracane do pierwszych 20 znaków. Należy o tym pamiętać podczas wyszukiwania istniejących szablonów i definiowania nazw szablonów.*

*Wybieranie* Szablon wybiera się na podstawie miejsca docelowego wysyłanego pliku. Szablony *szablonu* użytkowników są zazwyczaj definiowane przez administratora systemu.

Modyfikowanie Po wybraniu szablonu można zmienić większość ustawień wstępnie zaprogramowanych *szablonów* (dotyczących na przykład skanowanych stron czy jakości i rozdzielczości obrazu). *wstępnie*

*zaprogramowanych* Z poziomu urządzenia nie można jednak zmienić miejsca docelowego przypisanego do szablonu.

**Skand Skanow Szablonów**<br> **Skanow** W obszarze Przeznaczani<br>
przechowywanych w urzą<br>
na liście tej znajduje się ty<br>
WorkCentre Pro. Szablon<br>
zaznaczony automatyczni<br>
alfanumerycznym. Lista ni<br>
Istnieją dwa typy szablonó W obszarze *Przeznaczania Szablonów* wymieniona jest lista szablonów przechowywanych w urządzeniu. Bezpośrednio po zainstalowaniu urządzenia na liście tej znajduje się tylko szablon domyślny dostarczony wraz z urządzeniem WorkCentre Pro*.* Szablon domyślny wyświetlany jest na początku listy i zostaje zaznaczony automatycznie. Pozostałe szablony są wyświetlane w porządku alfanumerycznym. Lista nie może zawierać więcej niż 250 szablonów.

Istnieją dwa typy szablonów:

Szablony utworzone za pomocą usług internetowych *Internet Services*, których nazwy rozpoczynają się od symbolu "@".

Szablony utworzone za pomocą oprogramowania do skanowania sieciowego *CentreWare*® *Network Scanning Software, które nie zawierają w nazwie symbolu "@".*

Przewijanie listy Z prawej strony listy szablonów znajdują się przyciski przewijania służące do *szablonów* przewijania listy strona po stronie. Po znalezieniu żądanego szablonu należy go wybrać.

> Aby szybko przejść do danej strony listy szablonów, można określić numer strony za pomocą klawiatury, a następnie wybrać klawisz z krzyżykiem (#). Lokalizacja strony zostanie wyświetlona na liczniku.

# *Szczegóły miejsca docelowego*

W znajdującym się z prawej strony ekranu obszarze *Szczegóły Przeznaczenia* wyświetlane są informacje dotyczące wybranego szablonu. Każdorazowe wybranie innego szablonu powoduje wyświetlenie w tym obszarze dotyczących go informacji.

# <span id="page-134-0"></span>*Opcje Koloru*

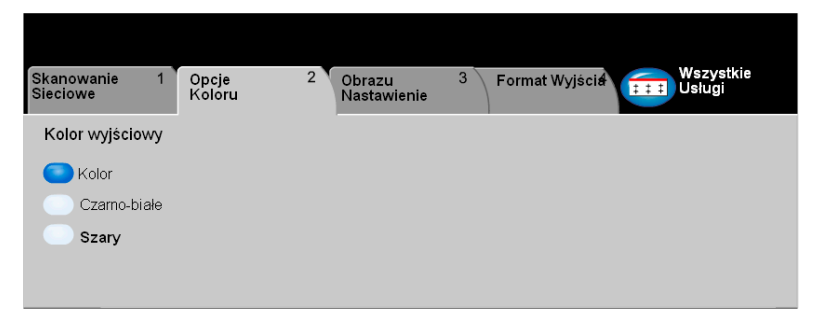

Kartę *Opcje Koloru* należy wybrać, aby ustawić różne funkcje koloru dotyczące zeskanowanych dokumentów.

Aby wybrać daną funkcję, należy dotknąć jednego z przycisków najwyższego poziomu. Aby wyświetlić wszystkie opcje dotyczące danej funkcji, należy wybrać tę funkcję. W razie potrzeby dla każdego z zadań kopiowania można wybrać wiele opcji.

Tekst znajdujący się obok przycisku funkcji, zwany *podsumowaniem zadania***,** zawiera informacje o bieżących ustawieniach danej funkcji. Zielone światło wskazuje, że ustawienia funkcji zostały zmodyfikowane (różnią się od ustawień domyślnych).

Większość ekranów funkcji zawiera trzy przyciski:

- ¾ Przycisk *Wycofanie*, służący do przywracania wartości domyślnych bieżącego ekranu (wyświetlanych w momencie otwarcia ekranu).
- ¾ Przycisk *Kasowanie*, służący do zerowania ekranu i powrotu do poprzedniego ekranu.
- ¾ Przycisk *Zachowanie*, służący do zapisywania wprowadzonych ustawień i powrotu do poprzedniego ekranu.

# *Kolor Wyjściowy*

Opcja umożliwia wybór odpowiedniego koloru dla obrazu.

# *Opcje:*

*Kolor* Powoduje skanowanie i wysłanie pracy w kolorze.

- *Czarno-Białe* Opcja Czarno-Białe powinna być wybrana, gdy żądana jest czarno-biała kopia. Przy wybranym Czarno-Białe, używany jest tylko czarny toner.
	- *Szare* Ta opcja stosowana jest wtedy, gdy oryginał zawiera obrazy półtonowe.

<span id="page-135-0"></span>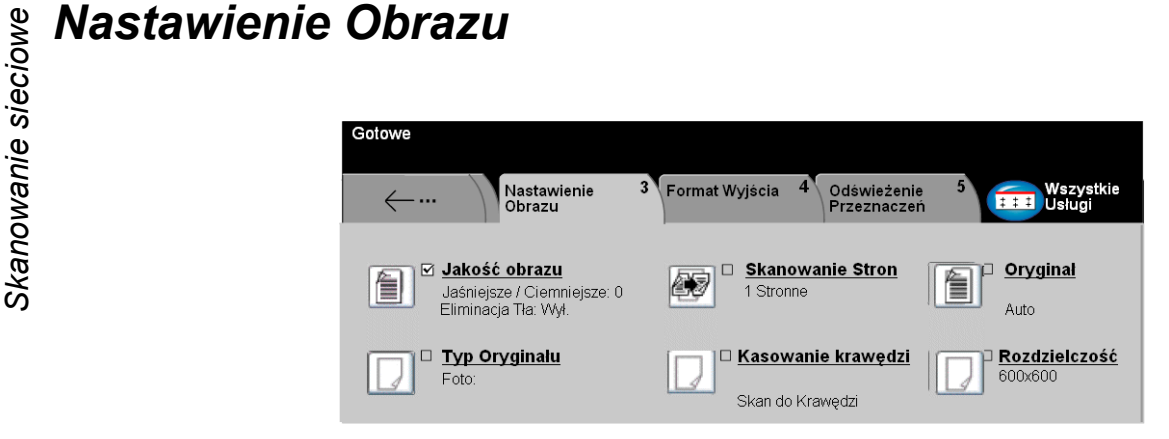

Karta *Nastawienie Obrazu* służy do programowania funkcji dotyczących skanowanych obrazów.

Aby wybrać daną funkcję, należy dotknąć jednego z przycisków najwyższego poziomu. Aby wyświetlić wszystkie opcje dotyczące danej funkcji, należy wybrać tę funkcję. W razie potrzeby dla każdego z zadań skanowania można wybrać wiele opcji.

Większość ekranów funkcji zawiera trzy przyciski:

- ¾ Przycisk *Wycofanie*, służący do przywracania wartości domyślnych bieżącego ekranu (wyświetlanych w momencie otwarcia ekranu).
- ¾ Przycisk *Kasowanie*, służący do zerowania ekranu i powrotu do poprzedniego ekranu.
- ¾ Przycisk *Zachowanie*, służący do zapisywania wprowadzonych ustawień i powrotu do poprzedniego ekranu.

# *Jakość Obrazu*

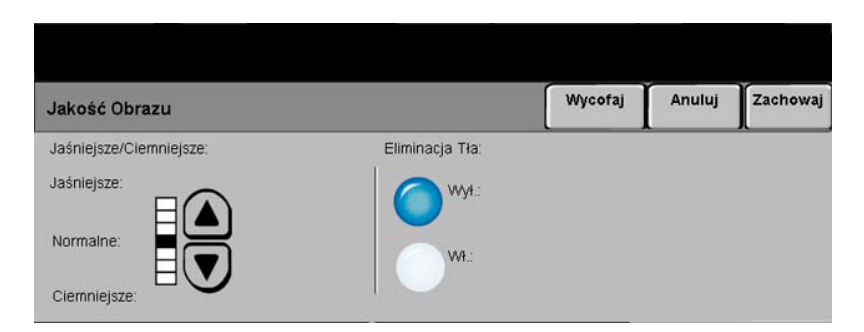

Funkcja ta służy do poprawiania jakości skanowanych oryginałów.

- *Jaśniejsze/* Służy do ustawiania poziomu jasności czarno-białego dokumentu wyjściowego. *Ciemniejsze* Aby przyciemnić dokument wyjściowy, należy wybrać przycisk przewijania w dół. Aby rozjaśnić dokument wyjściowy, należy wybrać przycisk przewijania w górę.
- *Eliminacja Tła* Zapobiega występowaniu na wydrukach znaków lub obrazów drukowanych w tle oryginału.

# *Skanowanie siecioweTyp Oryginału*

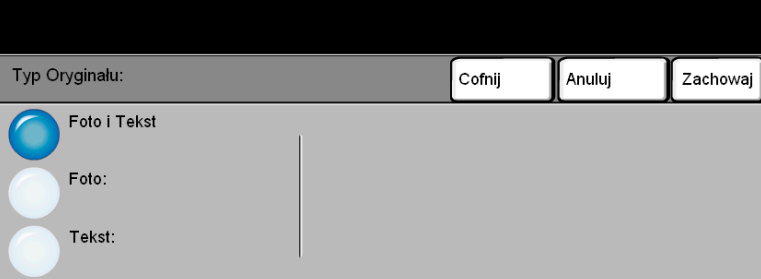

Opcja ta służy do poprawiania jakości dokumentów wyjściowych na podstawie typu skanowanego oryginału.

- *Foto i Tekst* Opcję należy stosować z oryginałami zawierającymi litografie lub obrazy i drukowany tekst.
	- *Foto* Opcję należy stosować z oryginałami zawierającymi fotografie.
	- *Tekst* Opcję należy stosować kopiując dokumenty tekstowe, zawierające drobne znaki lub inne dokumenty o wysokim kontraście o jasnych, gęstych kolorach.

# *Skanowanie Strony*

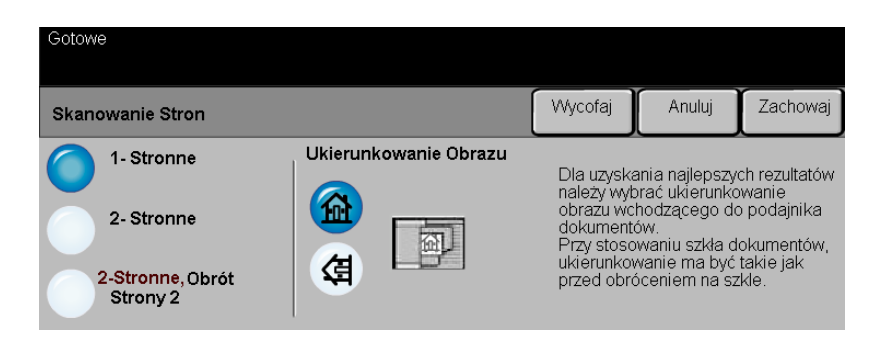

W obszarze tym można określić, czy oryginały są jedno-, czy dwustronne. W przypadku dokumentów dwustronnych można również zaprogramować orientację.

- *1 Stronne* Opcja ta służy do skanowania dokumentów zadrukowanych jednostronnie.
- *2 Stronne* Opcja ta służy do skanowania dokumentów zadrukowanych dwustronnie.
- *2-stronne,* Opcja ta służy do skanowania dokumentów zadrukowanych dwustronnie.
- *Obrót Strony 2* Powoduje ona utworzenie dokumentów o treści zorientowanej "od góry do dołu" (format kalendarza).
- Ukierunkowanie Opcja ta umożliwia określenie orientacji obrazu przed skanowaniem. *Obrazu*

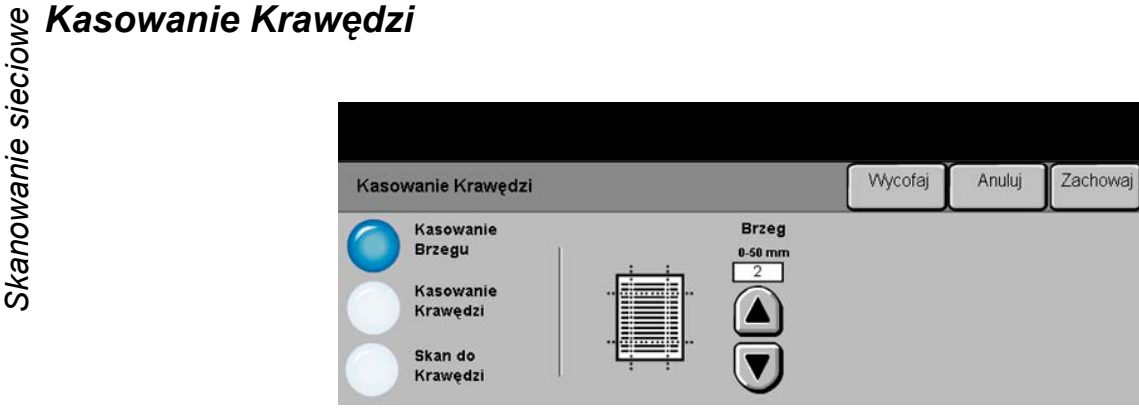

Funkcja ta umożliwia poprawienie jakości oryginału, którego brzegi są podarte, wystrzępione, podziurkowane, zszyte lub posiadają inne ślady.

# *Opcje:*

*Kasowanie* Powoduje wyczyszczenie takiego samego obszaru przy wszystkich krawędziach *Brzegu* obrazu wyjściowego. Można wyczyścić do 50 mm, skokowo co 1 mm.

*Kasowanie* Umożliwia wyczyszczenie określonego obszaru przy określonej krawędzi obrazu. *Krawędzi* Można wyczyścić do 50 mm przy każdej krawędzi, skokowo co 1 mm.

*Skan do* Umożliwia skanowanie na całym arkuszu wyjściowym od (krawędzi do krawędzi).*Krawędzi*

# *Oryginał*

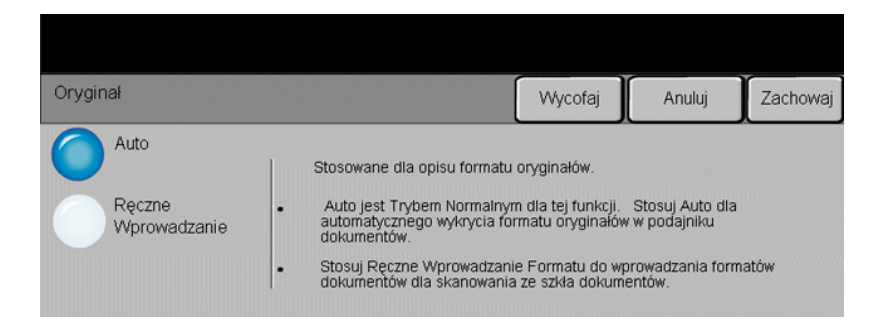

Opcja ta służy do programowania rozmiaru skanowanych oryginałów lub do włączania automatycznego rozpoznawania rozmiaru.

# *Opcje:*

*Auto* Służy do włączania automatycznego rozpoznawania rozmiarów dokumentów pobieranych z podajnika dokumentów.

*Ręczne* Służy do określania wymiarów regionu skanowania dokumentu w przypadku Wprowadzanie skanowania z użyciem szyby dokumentu. Istnieje kilka wymiarów odpowiadających *Formatu* często występującym rozmiarom i orientacjom dokumentów.

> Można wybrać rozmiar standardowy lub skorzystać z funkcji *Nastawienie użytkownika*, aby ręcznie określić wymiary skanowanego dokumentu.

Opcja ta służy do skanowania obrazu do krawędzi oryginału.

Opcja *Rozdzielczość* wpływa na wygląd zeskanowanego obrazu. Im wyższa jest rozdzielczość skanowania, tym wyższa jest jakość obrazu.

- **Scandidate Scandidate Scandidate Scandidate Scandidate Scandidate Scandidate Scandidate Scandidate Scandidate**<br> **Skalphy**<br> **Skalphy**<br> **Skalphy**<br> **Skalphy**<br> **Skalphy**<br> **Skalphy**<br> **Skalphy**<br> **Skalphy**<br> **Skalphy**<br> **Skalphy**<br> *200 x 200* Zalecana dla dokumentów tekstowych i grafiki liniowej o średniej jakości. Jakość obrazu dla fotografii i grafiki nie jest przy tym ustawieniu najwyższa.
	- *300 x 300* Zalecana w przypadku dokumentów tekstowych o wysokiej jakości, które mają być przetwarzane przez aplikacje do optycznego rozpoznawania znaków (OCR). Również zalecane dla dobrej jakości rysunków, zdjęć i grafiki. Jest to rozdzielczość domyślna i najodpowiedniejsza w przypadku większości zadań.
	- *400 x 400* Zalecana dla fotografii i grafiki o wysokiej jakości. Powoduje powstanie większego pliku obrazu, ale zapewnia wyższą jakość obrazu.
	- *600 x 600* Zalecana dla fotografii i grafiki o wysokiej jakości. Powoduje powstanie największego pliku obrazu, ale zapewnia najwyższą jakość obrazu.
	- *Największy Plik* Bardzo niewielka kompresja. Powoduje powstanie największego pliku, *(Najlepsza* ale zapewnia najwyższą jakość obrazu. *Jakość Obrazu)*
	- *Mniejszy Plik* Pewna kompresja. Powoduje powstanie większego pliku obrazu, ale zapewnia *(Lepsza Jakość* wyższą jakość obrazu. *Obrazu)*
	- Najmniejszy Plik Maksymalna kompresja. Powoduje powstanie najmniejszego pliku, ale zapewnia *(Dobra Jakość* dobrą jakość obrazu.*Obrazu)*

# <span id="page-142-0"></span>*Format Wyjścia*

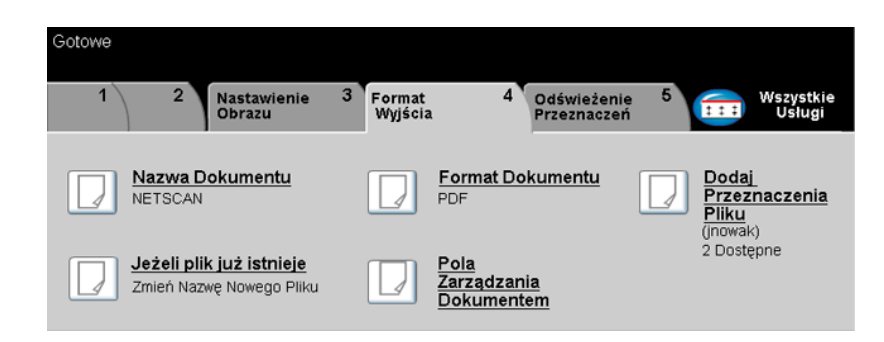

Dostępne funkcje służą do tymczasowego modyfikowania formatu skanowanego pliku obrazu na serwerze docelowym.

Aby wybrać daną funkcję, należy dotknąć jednego z przycisków najwyższego poziomu. Aby wyświetlić wszystkie opcje dotyczące danej funkcji, należy wybrać tę funkcję. W razie potrzeby dla każdego z zadań skanowania można wybrać wiele opcji.

Tekst znajdujący się obok przycisku funkcji, zwany *podsumowaniem zadania***,**  zawiera informacje o bieżących ustawieniach danej funkcji. Zielone światło wskazuje, że ustawienia funkcji zostały zmodyfikowane (różnią się od ustawień domyślnych).

Większość ekranów funkcji zawiera trzy przyciski:

- ¾ Przycisk *Wycofanie*, służący do przywracania wartości domyślnych bieżącego ekranu (wyświetlanych w momencie otwarcia ekranu).
- ¾ Przycisk *Kasowanie*, służący do zerowania ekranu i powrotu do poprzedniego ekranu.
- ¾ Przycisk *Zachowanie*, służący do zapisywania wprowadzonych ustawień i powrotu do poprzedniego ekranu.

# *Skanowanie siecioweNazwa dokumentu*

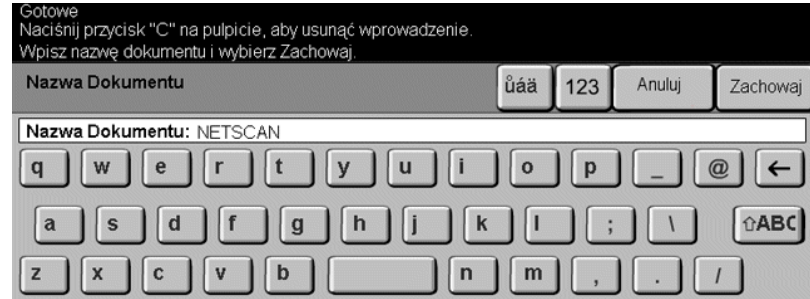

Opcja *Nazwa Dokumentu* umożliwia określenie nazwy folderu, w którym mają być przechowywane skanowane obrazy. Opcja ta ma zastosowanie tylko w przypadku nazwy folderu.

# *Jeżeli plik już istnieje*

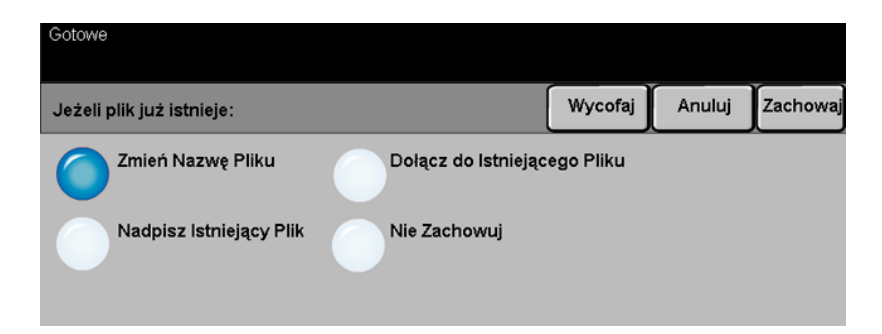

Opcja ta umożliwia określenie działania podejmowanego przez urządzenie w przypadku, gdy folder docelowy zawiera już dokument o takiej samej nazwie, jak bieżące zadanie skanowania.

# *Opcje:*

*Zmień Nazwę* Opcji tej należy użyć, jeżeli nowemu plikowi (lub folderowi) ma zostać nadana *Pliku* unikatowa nazwa.

*Nadpisz* Opcji tej należy użyć, jeżeli istniejący plik ma zostać zastąpiony nowo utworzonym **Istniejący Plik** plikiem skanowanego obrazu o tej samej nazwie.
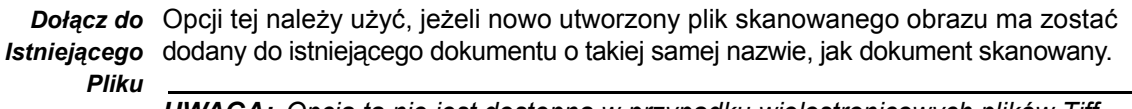

*UWAGA: Opcja ta nie jest dostępna w przypadku wielostronicowych plików Tiff (Multi-Page Tiff) i PDF.*

*Nie Zachowuj* Opcji tej należy użyć, aby w przypadku wykrycia istniejącego pliku o takiej samej nazwie, jak nazwa nowo utworzonego pliku skanowanego obrazu, operacja skanowania została przerwana.

#### *Format Dokumentu*

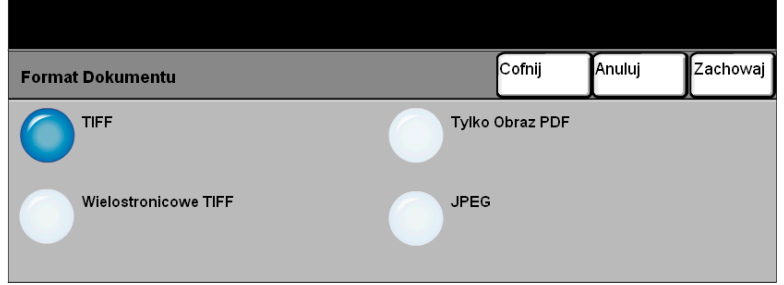

Funkcja ta służy do tymczasowego modyfikowania typu skanowanego pliku obrazu na serwerze docelowym. Ustawienie domyślne jest zgodne z wartością wprowadzoną w wybranym szablonie.

#### *Opcje:*

- *TIFF Tagged-Image File Format.* Plik graficzny możliwy do otwierania w wielu programach graficznych na wielu platformach systemowych.
- Wielostronicowe Wielostronicowy plik "Tagged-Image File Format". Jeden plik TIFF zawierający kilka *TIFF* stron zeskanowanych obrazów.
- *Tylko Obraz PDF Dokument obrazu PDF.* Pliki w tym formacie można przeglądać za pomocą przeglądarki PDF.
	- *JPEG Joint Photographic Experts Group*. Plik graficzny możliwy do otwierania w wielu programach graficznych na wielu platformach systemowych.

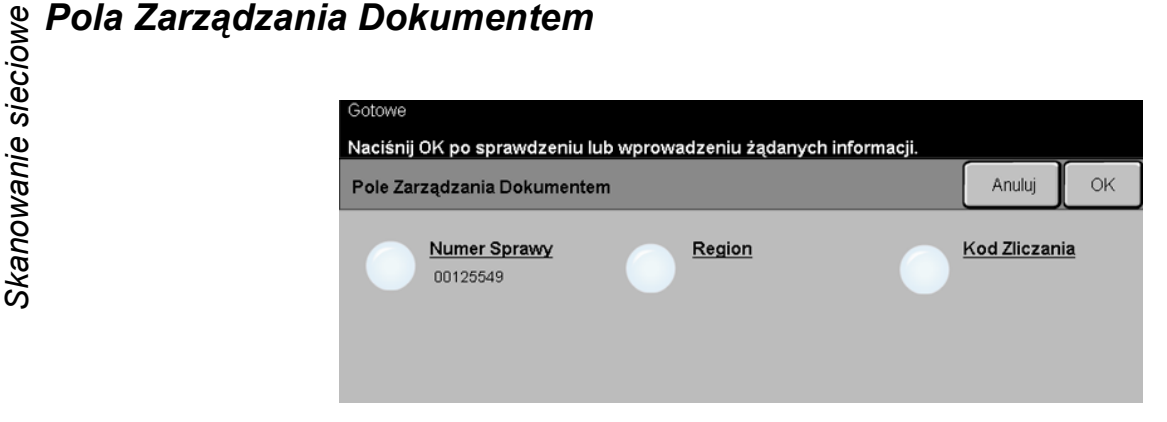

Funkcja *Pola Zarządzania Dokumentem* umożliwia wprowadzanie za pomocą urządzenia unikatowych informacji do szablonu. Pola te muszą zostać uaktywnione podczas tworzenia szablonu z poziomu interfejsu WWW użytkownika.

*UWAGA: Jeśli wybrany szablon nie zawiera żadnych aktywnych pól, opcja Pola Zarządzania Dokumentem jest niedostępna.*

#### *Dodatkowe Przeznaczenia Pliku*

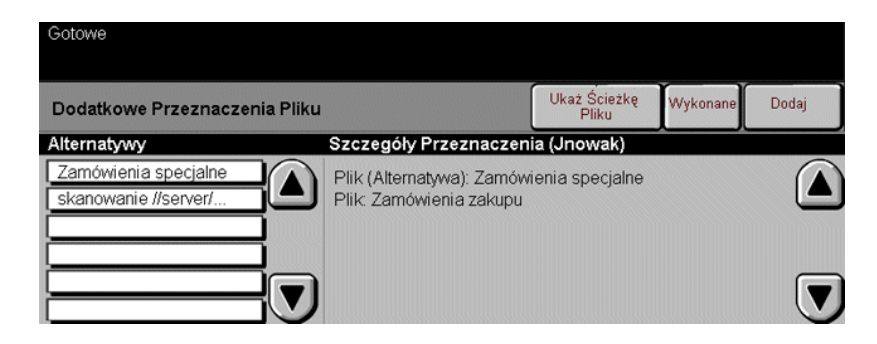

Funkcja ta umożliwia dodawanie do szablonów miejsc docelowych plików. Do szablonu można dodać maksymalnie pięć miejsc docelowych plików. Jeśli wybrany szablon zawiera jedno miejsce docelowe, można do niego dodać jeszcze dodatkowe cztery. Jeśli jednak wybrany szablon zawiera pięć miejsc docelowych, opcja *Dodatkowe Przeznaczenia Pliku* jest niedostępna.

### *Odświeżenie Przeznaczeń*

Aby uzyskać dostęp do funkcji aktualizowania listy szablonów, należy wybrać kartę Odświeżenie Przeznaczeń.

Jeśli szablon został niedawno utworzony lub zmodyfikowany, należy wybrać przycisk *Uaktualnienie Listy Szablonów*. Lista szablonów zostanie automatycznie zaktualizowana.

### *Tryb Identyfikacji*

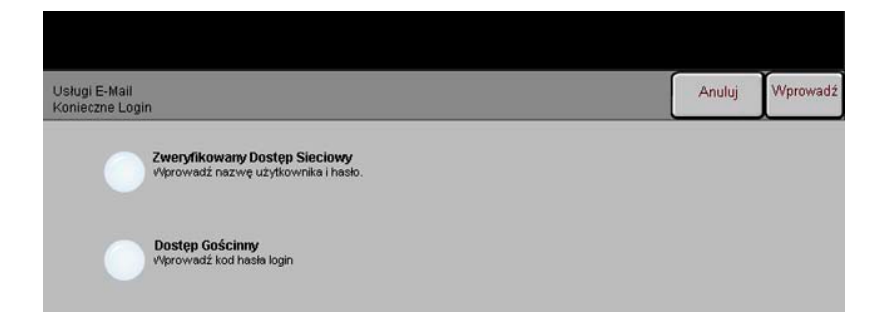

Identyfikacja (uwierzytelnianie) jest użyteczną funkcją zarządzania bezpieczeństwem w sieci, dzięki której można ograniczyć i monitorować dostęp do sieci z danego urządzenia. Uwierzytelnianie może zostać skonfigurowane przez administratora systemu w celu ograniczenia dostępu do funkcji skanowania do wiadomości e-mail, skanowania sieciowego i faksowania internetowego. Po włączeniu funkcja będzie miała wpływ na wszystkie trzy usługi wymienione powyżej.

Dostępne są dwa tryby identyfikacji:

*Zweryfikowany* Tryb ten wymaga podania nazwy logowania i hasła do sieci. Jeśli użytkownik nie *Dostęp Sieciowy* posiada konta w sieci lokalnej, jego identyfikacja za pomocą tego trybu nie będzie możliwa.

*Dostęp* Tryb ten wymaga podania ogólnego kodu hasłowego, skonfigurowanego przez *Gościnny* administratora systemu. Kod ten należy wcześniej uzyskać od administratora.

> W celu uzyskania dalszych wskazówek należy skontaktować się z *administratorem systemu*.

Skanowanie sieciowe *Skanowanie sieciowe*

## *7 Poczta elektroniczna*

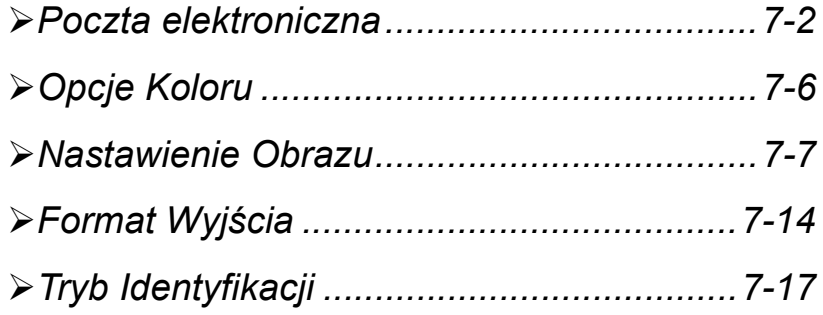

<span id="page-149-0"></span>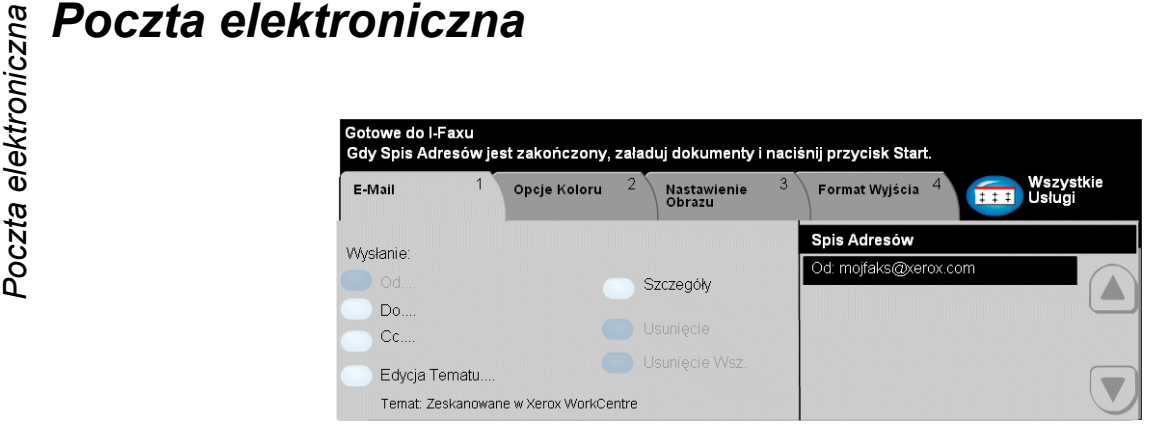

*Poczta elektroniczna* jest opcjonalną funkcją urządzenia WorkCentre Pro. Opcja ta nie jest dostępna z urządzeniem CopyCentre. Niniejszy rozdział zawiera informacje o opcjach dotyczących tej funkcji.

Funkcja ta umożliwia wysyłanie skanowanych obrazów w postaci załączników do wiadomości e-mail do określonych adresatów. Skanowanie do wiadomości e-mail jest możliwe po podaniu adresu e-mail zgodnego z protokołem SMTP (Simple Mail Transfer Protocol), np. osoba@firma.com.

*UWAGA: Wysyłanie kolorowych dokumentów za pomocą poczty elektronicznej może spowodować, że dokumenty przekroczą limit rozmiarów plików.*

Dostęp do funkcji związanych z pocztą elektroniczną *E-mail* uzyskuje się za pomocą przycisku *Funkcje* na pulpicie sterowania. Na karcie *E-mail* można dodawać i usuwać adresatów oraz przeprowadzać edycję wiersza tematu*.*

W zależności od włączonych opcji i konfiguracji urządzenia do uzyskania dostępu do funkcji poczty e-mail konieczne może być uprzednie wybranie karty *Wszystkie Usługi*, znajdującej się w prawym górnym rogu ekranu *E-mail*.

Dostępne są następujące karty funkcji *E-mail*:

- $\triangleright$  E-mail
- ¾ Opcje Koloru
- ¾ Nastawienie Obrazu
- ¾ Format Wyjścia

Aby wybrać daną funkcję, należy dotknąć jednego z przycisków najwyższego poziomu. W razie potrzeby dla każdego z zadań skanowania można wybrać wiele opcji.

Większość ekranów funkcji zawiera trzy przyciski:

- ¾ Przycisk *Wycofanie*, służący do przywracania wartości domyślnych bieżącego ekranu (wyświetlanych w momencie otwarcia ekranu).
- ¾ Przycisk *Kasowanie*, służący do zerowania ekranu i powrotu do poprzedniego ekranu.
- ¾ Przycisk *Zachowanie*, służący do zapisywania wprowadzonych ustawień i powrotu do poprzedniego ekranu.

#### *Wysłanie:*

Opcje *Wysyłanie* służą do wprowadzania informacji o adresacie faksu.

#### *Opcje:*

*Od* Opcja ta umożliwia wprowadzenie adresu e-mail nadawcy. Adres poczty elektronicznej w polu Od jest ustawiany przez administratora systemu.

*UWAGA: Jeśli dostęp do funkcji E-mail uzyskano w trybie uwierzytelniania (Tryb Identyfikacji), adres nadawcy jest powiązany z nazwą logowania i nie można go zmienić.*

- *Do* Opcja ta umożliwia wprowadzenie adresu e-mail adresata.
- *Cc* Opcja ta umożliwia wprowadzenie adresów e-mail dodatkowych adresatów.

*(Do wiadomości)*

#### *Bcc (Utajnione* Opcja ta umożliwia wprowadzenie adresów e-mail dodatkowych adresatów,

- *do wiadomości)* których nazwy nie mają być wyświetlane w wiadomości e-mail.
- *Edycja Tematu* Opcja ta umożliwia edycję domyślnego tematu wiadomości e-mail. Temat to tytuł wiadomości, a nie jej treść. Wiersz tematu może zawierać maksymalnie 248 znaków i jest wyświetlany na ekranie dotykowym pod przyciskiem edycji tematu.
	- *Szczegóły* Opcja ta umożliwia wyświetlenie szczegółów dotyczących wybranego adresata. Wyświetlane informacje zależą od tego, czy adres został dodany do listy z wewnętrznej lub publicznej książki adresowej, czy wprowadzono go ręcznie.
		- *Usuń* Opcja ta umożliwia usunięcie wybranego adresu z listy.
	- *Usuń Wszyst.* Opcja ta umożliwia usunięcie wszystkich adresów z listy. W przypadku korzystania z tej opcji wyświetlony zostanie komunikat z żądaniem potwierdzenia.

*Przyciski* Do przewijania listy adresów służą przyciski znajdujące się z jej prawej strony. *przewijania*

#### *Spis Adresów*

Na liście tej wyświetlane są wszystkie adresy wprowadzone dla bieżącego zadania skanowania do wiadomości e-mail. Lista może zawierać maksymalnie 128 adresów.

# **Portugalisa electroniczna electroniczna**<br> *Potes* e-mail może być wproczas wprow<br> *DWAGA: Podczas wprow*<br> *DWAGA: Podczas wprow*<br> *Pocznie*<br> *Pocznie*<br> *Pocznie*<br> *Deśli adres e-mail jest zna*

Adres e-mail może być wprowadzony dwoma metodami: ręcznie lub ze spisu adresów.

*UWAGA: Podczas wprowadzania szczegółów adresu e-mail można za pomocą dowolnego przycisku Back wybierać wielkość liter, znaki akcentowane i cyfry.*

#### *Ręcznie*

Jeśli adres e-mail jest znany lub jeśli wiadomo, że adresat nie znajduje się w żadnej ze skonfigurowanych książek adresowych, można wybrać przycisk *Do* i za pomocą klawiatury na ekranie dotykowym wprowadzić adres e-mail. Urządzenie zweryfikuje zgodność formatu adresu z protokołem SMTP. Jeśli wprowadzony adres nie jest zgodny z protokołem SMTP, urządzenie wyszuka pasujący wpis w książce adresowej.

Każdy wprowadzony adres zostanie wyświetlony na liście adresów.

Wybranie przycisku Szczegóły dla adresu e-mail wprowadzonego ręcznie spowoduje wyświetlenie tylko tego adresu. Nie będą dostępne żadne inne szczegóły.

#### *Książki adresowe*

Książki adresowe zawierają spis adresów e-mail oraz szczegóły powiązane z firmą i/lub użytkownikiem. Urządzenie może obsługiwać dwa typy książek adresowych: *publiczną* i *wewnętrzną*. Podczas wprowadzania adresu w polu *Do*, *Od* lub *Cc* wyświetlane są wyniki wyszukiwania dla jednej lub obu skonfigurowanych książek adresowych.

Za pomocą klawiatury na ekranie dotykowym należy wprowadzić nazwę adresata wiadomości. Wprowadzanie całej nazwy nie jest wymagane — w celu wykonania wyszukiwania wystarczy podać kilka pierwszych liter.

Po wprowadzeniu kryteriów wyszukiwania należy wybrać przycisk *Wprowadź*. Jeśli nie zostaną znalezione żadne pasujące wpisy, należy wybrać przycisk *Zmiana Spisu Adresów* w celu przeszukania drugiej książki adresowej.

*UWAGA: Przycisk Zmiana Spisu Adres. jest wyświetlany tylko wtedy, gdy skonfigurowane zostały obie książki adresowe.* 

Jeżeli na podstawie kryteriów wyszukiwania znalezione zostaną pasujące pozycje, zostaną one wyświetlone na ekranie dotykowym. Odpowiedniego adresata można odszukać za pomocą przycisków przewijania. Aby dodać adresata, należy go podświetlić, a następnie wybrać przycisk *Dodanie*.

Procedurę tę należy powtarzać do momentu dodania wszystkich wymaganych adresatów, po czym należy wybrać przycisk *Wykonane*. Wprowadzony adres zostanie wyświetlony na liście adresów.

#### *Typy książek adresowych*

#### **Książka adresowa publiczna**

W publicznej książce adresowej są przechowywane zewnętrzne adresy danej firmy. Książka ta zawiera listę nazw użytkowników wraz z ich adresami e-mail.

Aby urządzenie mogło odczytać zawartość pliku, plik musi być w formacie CSV (wartości oddzielone przecinkami). Plik jest importowany do urządzenia za pomocą usług internetowych CentreWare. Urządzenie zezwala na import plików publicznej książki adresowej z rozszerzeniem innym niż CSV.

Poprawnym formatem pliku CSV jest: Nazwa, adres e-mail SMTP. Poniżej podano dwa przykłady poprawnych wpisów w pliku CSV:

Kowalski, kowalski@firma.com

"Malinowski, Jan" jan.malinowski@firma.com

Kolejność sortowania wpisów w pliku CSV decyduje o kolejności wyświetlania wpisów publicznej książki adresowej w urządzeniu.

#### **Wewnętrzna książka adresowa**

W wewnętrznej książce adresowej (w której wykorzystywany jest protokół LDAP) przechowywane są wewnętrzne adresy sieciowe danej firmy. Wewnętrzna książka adresowa jest tworzona przez administratora systemu.

Sposób wyświetlania wyników wyszukiwania zależy od ustawień protokołu LDAP. Jeśli na przykład wprowadzony zostanie ciąg liter "And", zamiast oczekiwanego wyniku wyszukiwania "Andrzej Wolski" wyświetlony może zostać wpis "Andrzejewski, Piotr". Kolejność wyświetlania poszczególnych członów wpisu ("nazwisko, imię" lub "imię, nazwisko") jest sterowana przez serwer LDAP, a nie przez urządzenie.

Po udanym zalogowaniu się w trybie identyfikacji, urządzenie automatycznie podejmie próbę uzgodnienia nazwy logowania z adresem e-mail. Następnie nazwa zostanie wprowadzona w polu adresu e-mail nadawcy (Od). Adresu tego nie będzie można zmienić.

# <span id="page-153-0"></span>*Porcje Koloru<br>Poczta elektroniczna*<br>a<br>a<br>a<br>a

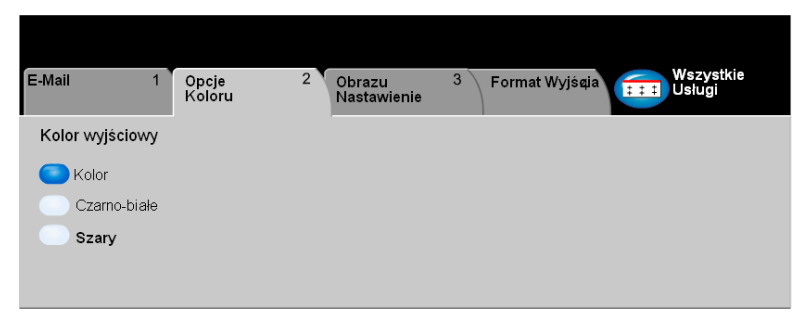

Kartę *Opcje Koloru* należy wybrać, aby ustawić różne funkcje koloru dotyczące zeskanowanych dokumentów.

Aby wybrać daną funkcję, należy dotknąć jednego z przycisków najwyższego poziomu. Aby wyświetlić wszystkie opcje dotyczące danej funkcji, należy wybrać tę funkcję. W razie potrzeby dla każdego z zadań kopiowania można wybrać wiele opcji.

Tekst znajdujący się obok przycisku funkcji, zwany *podsumowaniem zadania***,** zawiera informacje o bieżących ustawieniach danej funkcji. Zielone światło wskazuje, że ustawienia funkcji zostały zmodyfikowane (różnią się od ustawień domyślnych).

Większość ekranów funkcji zawiera trzy przyciski:

- ¾ Przycisk *Wycofanie*, służący do przywracania wartości domyślnych bieżącego ekranu (wyświetlanych w momencie otwarcia ekranu).
- ¾ Przycisk *Kasowanie*, służący do zerowania ekranu i powrotu do poprzedniego ekranu.
- ¾ Przycisk *Zachowanie*, służący do zapisywania wprowadzonych ustawień i powrotu do poprzedniego ekranu.

#### *Kolor Wyjściowy*

Opcja umożliwia wybór odpowiedniego koloru dla obrazu.

#### *Opcje:*

*Kolor* Powoduje skanowanie i wysłanie pracy w kolorze.

- *Czarno-Białe* Opcja Czarno-Białe powinna być wybrana, gdy żądana jest czarno-biała kopia. Przy wybranym Czarno-Białe, używany jest tylko czarny toner.
	- *Szary* Ta opcja stosowana jest wtedy, gdy oryginał zawiera obrazy półtonowe.

#### <span id="page-154-0"></span>*Nastawienie Obrazu*

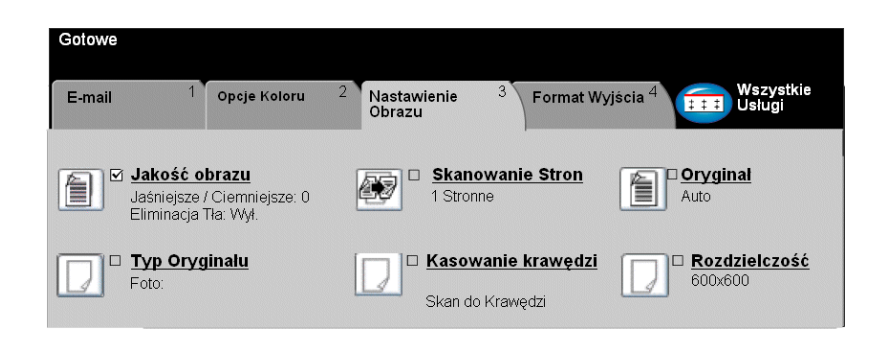

Karta *Nastawienie Obrazu* służy do tymczasowego programowania funkcji w celu poprawienia wyglądu i stylu obrazu skanowanego na potrzeby wiadomości e-mail.

Aby wybrać daną funkcję, należy dotknąć jednego z przycisków najwyższego poziomu. Aby wyświetlić wszystkie opcje dotyczące danej funkcji, należy wybrać tę funkcję. W razie potrzeby dla każdego z zadań e-mail można wybrać wiele opcji.

Tekst znajdujący się obok przycisku funkcji, zwany *podsumowaniem zadania***,**  zawiera informacje o bieżących ustawieniach danej funkcji. Zielone światło wskazuje, że ustawienia funkcji zostały zmodyfikowane (różnią się od ustawień domyślnych).

Większość ekranów funkcji zawiera trzy przyciski:

- ¾ Przycisk *Wycofanie*, służący do przywracania wartości domyślnych bieżącego ekranu (wyświetlanych w momencie otwarcia ekranu).
- ¾ Przycisk *Kasowanie*, służący do zerowania ekranu i powrotu do poprzedniego ekranu.
- ¾ Przycisk *Zachowanie*, służący do zapisywania wprowadzonych ustawień i powrotu do poprzedniego ekranu.

# *Poczta elektronicznaJakość Obrazu*

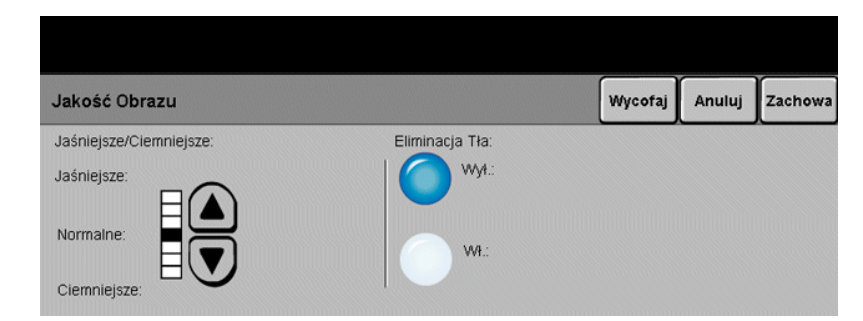

Funkcja ta służy do poprawiania jakości skanowanych oryginałów.

#### *Opcje:*

- *Jaśniejsze/* Służy do ustawiania poziomu jasności czarno-białego dokumentu wyjściowego. *Ciemniejsze* Aby przyciemnić dokument wyjściowy, należy wybrać przycisk przewijania w dół. Aby rozjaśnić dokument wyjściowy, należy wybrać przycisk przewijania w górę.
- *Eliminacja Tła* Zapobiega występowaniu na wydrukach znaków lub obrazów drukowanych w tle oryginału.

#### *Typ Oryginału*

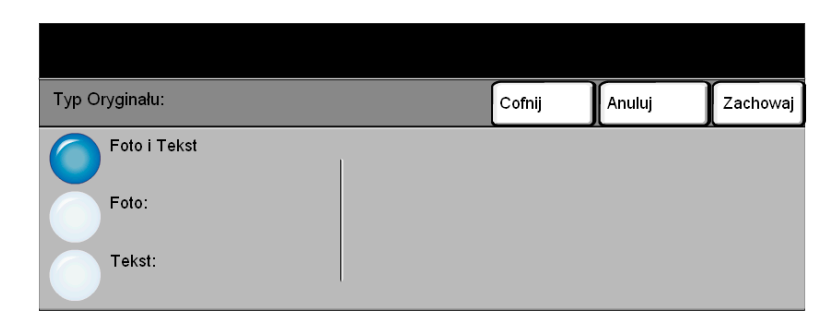

Opcja ta służy do poprawiania jakości dokumentów wyjściowych na podstawie typu skanowanego oryginału.

#### *Opcje:*

- *Foto i Tekst* Opcję należy stosować z oryginałami zawierającymi litografie lub obrazy i drukowany tekst.
	- *Foto* Opcję należy stosować z oryginałami zawierającymi fotografie.
	- *Tekst* Opcję należy stosować kopiując dokumenty tekstowe, zawierające drobne znaki lub inne dokumenty o wysokim kontraście o jasnych, gęstych kolorach.

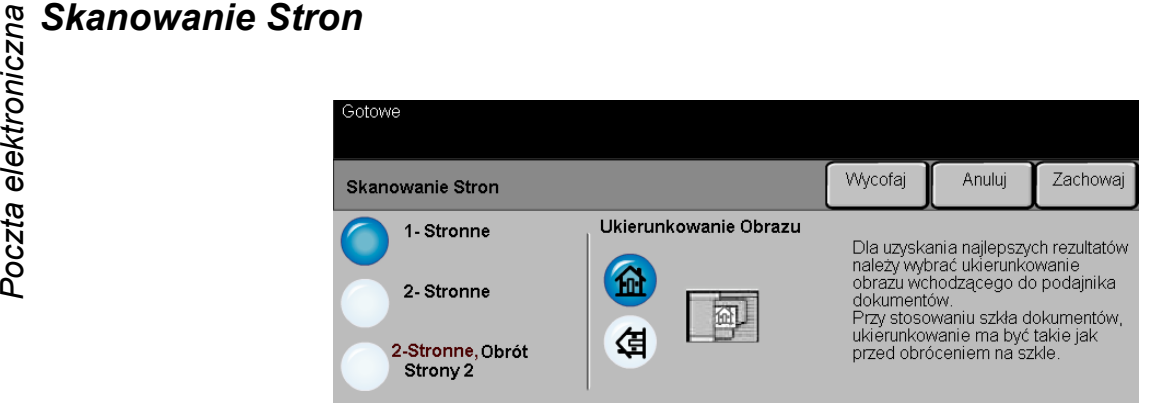

W obszarze tym można określić, czy oryginały są jedno-, czy dwustronne. W przypadku dokumentów dwustronnych można również zaprogramować orientację.

#### *Opcje:*

- *1 Stronne* Opcja ta służy do skanowania dokumentów zadrukowanych jednostronnie.
- *2 Stronne* Opcja ta służy do skanowania dokumentów zadrukowanych dwustronnie.
- *2-stronne,* Opcja ta służy do skanowania dokumentów zadrukowanych dwustronnie.
- *Obrót Strony 2* Powoduje ona utworzenie dokumentów o treści zorientowanej "od góry do dołu" (format kalendarza).

#### Ukierunkowanie Opcja ta umożliwia określenie orientacji obrazu przed skanowaniem. *Obrazu*

#### *Kasowanie Krawędzi*

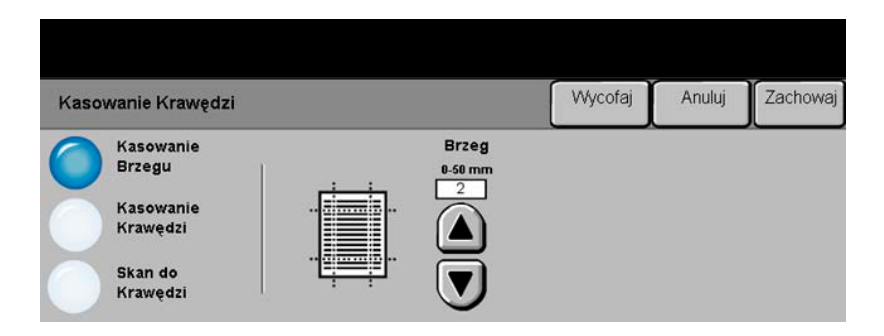

Funkcja ta umożliwia poprawienie jakości oryginału, którego brzegi są podarte, wystrzępione, podziurkowane, zszyte lub posiadają inne ślady.

#### *Opcje:*

*Kasowanie* Powoduje wyczyszczenie takiego samego obszaru przy wszystkich krawędziach *Brzegu* obrazu wyjściowego. Można wyczyścić do 50 mm, skokowo co 1 mm.

*Kasowanie* Umożliwia wyczyszczenie określonego obszaru przy określonej krawędzi obrazu. *Krawędzi* Można wyczyścić do 50 mm przy każdej krawędzi, skokowo co 1 mm.

*Skan do* Umożliwia skanowanie na całym arkuszu wyjściowym od (krawędzi do krawędzi).*Krawędzi*

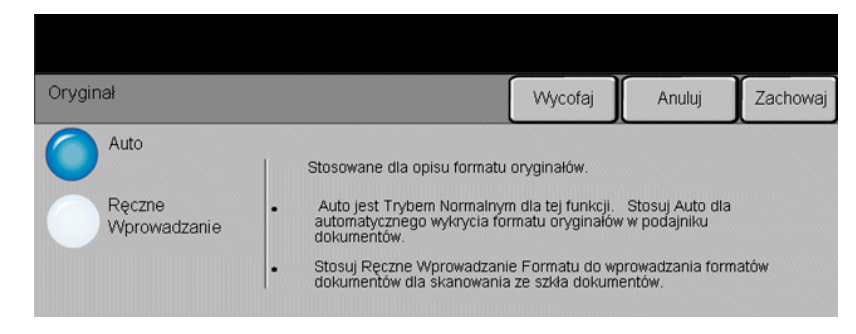

Opcja ta służy do programowania rozmiaru skanowanych oryginałów lub do włączania automatycznego rozpoznawania rozmiaru.

#### *Opcje:*

*Auto* Służy do włączania automatycznego rozpoznawania rozmiarów dokumentów pobieranych z podajnika dokumentów.

*Ręczne* Służy do określania wymiarów regionu skanowania dokumentu w przypadku Wprowadzanie skanowania z użyciem szyby dokumentu. Istnieje kilka wymiarów odpowiadających *Formatu* często występującym rozmiarom i orientacjom dokumentów.

> Można wybrać rozmiar standardowy lub skorzystać z funkcji *Nastawienie użytkownika*, aby ręcznie określić wymiary skanowanego dokumentu.

#### *Rozdzielczość*

Opcja *Rozdzielczość* wpływa na wygląd zeskanowanego obrazu. Im wyższa jest rozdzielczość skanowania, tym wyższa jest jakość obrazu.

#### *Opcje:*

- *200 x 200* Zalecana dla dokumentów tekstowych i grafiki liniowej o średniej jakości. Jakość obrazu dla fotografii i grafiki nie jest przy tym ustawieniu najwyższa.
- *300 x 300* Zalecana w przypadku dokumentów tekstowych o wysokiej jakości, które mają być przetwarzane przez aplikacje do optycznego rozpoznawania znaków (OCR). Również zalecane dla dobrej jakości rysunków, zdjęć i grafiki. Jest to rozdzielczość domyślna i najodpowiedniejsza w przypadku większości zadań.
- *400 x 400* Zalecana dla fotografii i grafiki o wysokiej jakości. Powoduje powstanie większego pliku obrazu, ale zapewnia wyższą jakość obrazu.
- *600 x 600* Zalecana dla fotografii i grafiki o wysokiej jakości. Powoduje powstanie największego pliku obrazu, ale zapewnia najwyższą jakość obrazu.

#### *Największy Plik* Bardzo niewielka kompresja. Powoduje powstanie największego pliku, *(Najlepsza* ale zapewnia najwyższą jakość obrazu. *Jakość Obrazu)*

- *Mniejszy Plik* Pewna kompresja. Powoduje powstanie większego pliku obrazu, ale zapewnia *(Lepsza Jakość* wyższą jakość obrazu. *Obrazu)*
- Najmniejszy Plik Maksymalna kompresja. Powoduje powstanie najmniejszego pliku, ale zapewnia *(Dobra Jakość* dobrą jakość obrazu.*Obrazu)*

<span id="page-161-0"></span>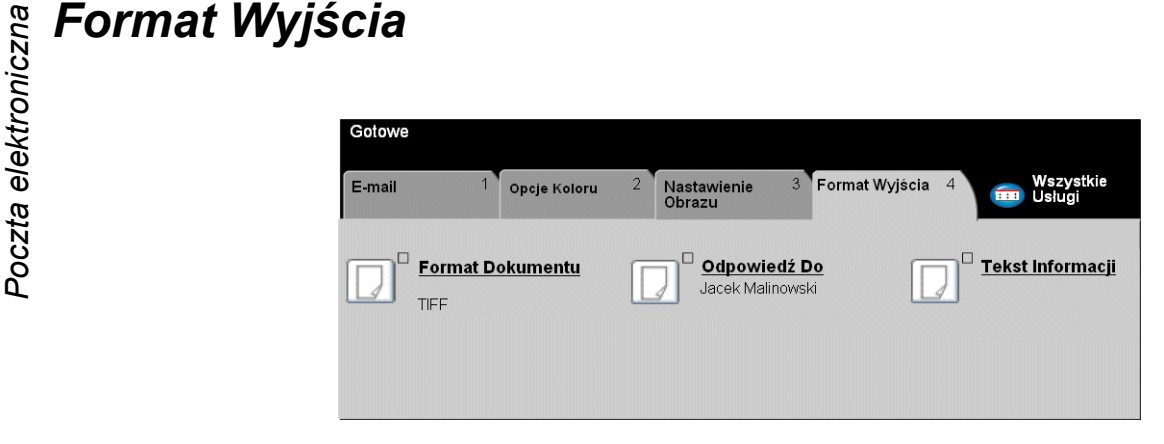

Funkcja ta służy do modyfikowania *adresu odpowiedzi* oraz do określania wymaganego formatu plików obrazów skanowanych do wiadomości e-mail.

Aby wybrać daną funkcję, należy dotknąć jednego z przycisków najwyższego poziomu. Aby wyświetlić wszystkie opcje dotyczące danej funkcji, należy wybrać tę funkcję. W razie potrzeby dla każdego z zadań e-mail można wybrać wiele opcji.

Tekst znajdujący się obok przycisku funkcji, zwany *podsumowaniem zadania***,**  zawiera informacje o bieżących ustawieniach danej funkcji. Zielone światło wskazuje, że ustawienia funkcji zostały zmodyfikowane (różnią się od ustawień domyślnych).

Większość ekranów funkcji zawiera trzy przyciski:

- ¾ Przycisk *Wycofanie*, służący do przywracania wartości domyślnych bieżącego ekranu (wyświetlanych w momencie otwarcia ekranu).
- ¾ Przycisk *Kasowanie*, służący do zerowania ekranu i powrotu do poprzedniego ekranu.
- ¾ Przycisk *Zachowanie*, służący do zapisywania wprowadzonych ustawień i powrotu do poprzedniego ekranu.

#### *Format Dokumentu*

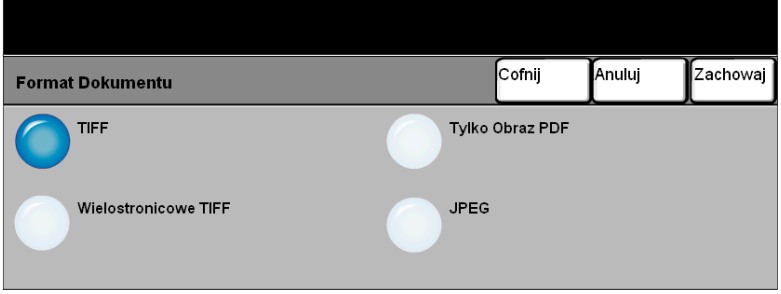

Z opcji *Format Dokumentu* należy skorzystać, jeżeli zadanie ma zostać wysłane z użyciem formatu pliku innego niż określony w szablonie domyślnym.

#### *Opcje:*

- *TIFF Tagged-Image File Format.* Plik graficzny możliwy do otwierania w wielu programach graficznych na wielu platformach systemowych.
- Wielostronicowy Wielostronicowy plik "Tagged-Image File Format". Jeden plik TIFF zawierający *TIFF* kilka stron zeskanowanych obrazów.
- *Tylko Obraz PDF Image Only Portable Document Format.* Pliki w tym formacie można przeglądać za pomocą przeglądarki PDF.
	- *JPEG Joint Photographic Experts Group*. Plik graficzny możliwy do otwierania w wielu programach graficznych na wielu platformach systemowych.

# *Poczta elektronicznaOdpowiedź Do*

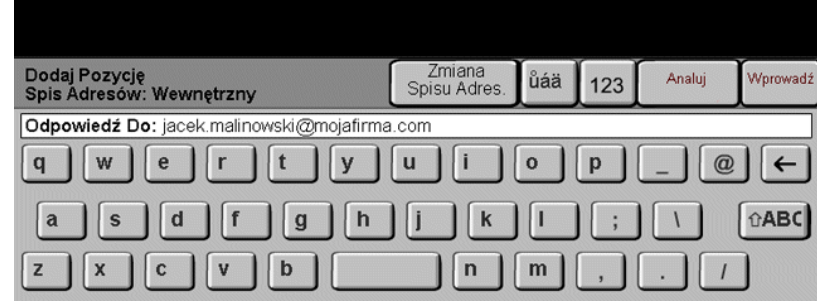

Funkcja *Odpowiedź do* służy do modyfikowania domyślnego adresu, na który mogą być przesyłane odpowiedzi na zadanie e-mail.

#### *Tekst Informacji*

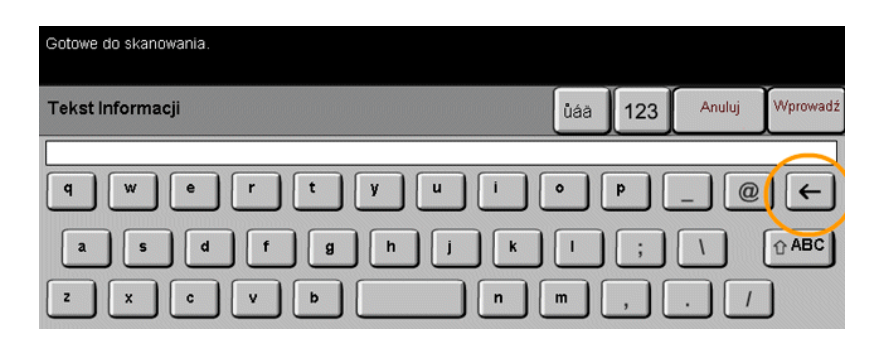

Opcja ta umożliwia edycję domyślnej wiadomości e-mail. Treść wiadomości to tekst zawarty w wiadomości, nie w jej wierszu tematu.

### <span id="page-164-0"></span>*Tryb Identyfikacji*

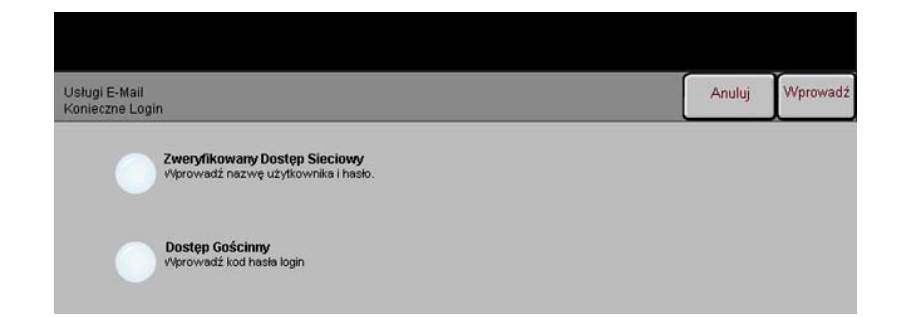

Identyfikacja (uwierzytelnianie) jest użyteczną funkcją zarządzania bezpieczeństwem w sieci, dzięki której można ograniczyć i monitorować dostęp do sieci z danego urządzenia. Uwierzytelnianie może zostać skonfigurowane przez administratora systemu w celu ograniczenia dostępu do funkcji skanowania do wiadomości e-mail, skanowania sieciowego i faksowania internetowego. Po włączeniu funkcja będzie miała wpływ na wszystkie trzy usługi wymienione powyżej.

Dostępne są dwa tryby identyfikacji:

*Zweryfikowany* Tryb ten wymaga podania nazwy logowania i hasła do sieci. Jeśli użytkownik nie *Dostęp Sieciowy* posiada konta w sieci lokalnej, jego identyfikacja za pomocą tego trybu nie będzie możliwa.

*Dostęp* Tryb ten wymaga podania ogólnego kodu hasłowego, skonfigurowanego przez *Gościnny* administratora systemu. Kod ten należy wcześniej uzyskać od administratora.

> W celu uzyskania dalszych wskazówek należy skontaktować się z *administratorem systemu*.

Poczta elektroniczna *Poczta elektroniczna*

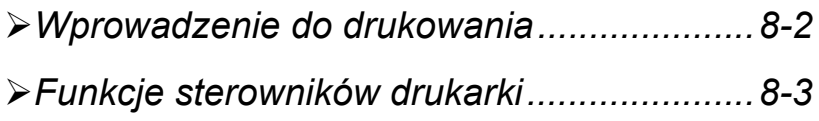

<span id="page-167-0"></span>*Drowadzenie do drukowania*<br> **Drawing Sensian Service Service And Arizon Service And Arizon Service And Arizon Service Service Service Service Service Service Service Service Service Service Service Service Service Servi** Jeżeli urządzenie *CopyCentre/WorkCentre Pro* jest podłączone do sieci, zadania wymagające drukowania mogą być przesyłane do urządzenia bezpośrednio ze stacji roboczej.

> Drukowanie ze stacji roboczej za pomocą urządzenia *CopyCentre/WorkCentre Pro* w sieci umożliwiają sterowniki CentreWare. Sterowniki CentreWare zawierają wiele opcji umożliwiających odpowiednie konfigurowanie zadań drukowania.

> Więcej informacji na ten temat można znaleźć na dysku CD *CentreWare Network Services CD*, dostarczonym wraz z urządzeniem CopyCentre/WorkCentre Pro.

### <span id="page-168-0"></span>*Funkcje sterowników drukarki*

Do urządzeń *CopyCentre/WorkCentre Pro* dostępnych jest kilka sterowników. Dostępne funkcje drukowania zależą od używanego sterownika. Poniżej przedstawiony został opis typowych funkcji udostępnianych przez sterowniki drukarki *CopyCentre/ WorkCentre Pro*.

Informacje na temat poszczególnych funkcji sterowników można znaleźć w systemie *pomocy* online, stanowiącego część oprogramowania sterowników drukarki.

#### *Opcje sterowania*

Są to opcje wyświetlane na wszystkich ekranach sterowników drukarki:

- *OK* Powoduje zapisanie wszystkich nowych ustawień i zamknięcie okna sterownika lub okna dialogowego. Nowe ustawienia obowiązują do momentu ich ponownej zmiany.
- *Cancel (Anuluj)* Powoduje zamknięcie okna dialogowego i przywrócenie wszystkim ustawieniom dostępnym na kartach wartości obowiązujących przed otwarciem okna. Wszelkie wprowadzone zmiany zostaną utracone.
- *Apply (Zastosuj)* Powoduje zapisanie wszystkich wprowadzonych zmian, bez zamykania okna sterownika.

*Defaults* Powoduje przywrócenie wszystkim ustawieniom na bieżącej karcie ich systemowych *(Ustawienia* ustawień domyślnych. Działanie tego przycisku dotyczy tylko bieżącej karty. Wartości *domyślne)* na wszystkich pozostałych kartach pozostają niezmienione.

*Default All* Powoduje przywrócenie ustawieniom na kartach Paper Output (Papier wyjściowy), *(Wszystkie* Layout (Układ) i Image Options (Opcje obrazu) ich systemowych wartości domyślnych. *domyślne)* Dla innych funkcji i kart wartości domyślne mogły nie zostać określone, naciśnięcie tego przycisku nie będzie więc mieć na nie żadnego wpływu.

*Help (Pomoc)* Aby uzyskać informacje dotyczące wyświetlanego ekranu sterownika drukarki, należy wybrać przycisk pomocy *Help* (Pomoc) w prawym dolnym rogu ekranu lub nacisnąć klawisz [F1] na klawiaturze komputera.

> Umieszczenie wskaźnika myszy na elemencie sterującym spowoduje wyświetlenie przez system Microsoft Windows krótkiej podpowiedzi dotyczącej tego elementu. Kliknięcie elementu sterującego prawym przyciskiem myszy spowoduje wyświetlenie bardziej szczegółowych informacji systemu pomocy.

**Proposed (Zaawansowane)**<br> **Drukowanie**<br> **Drukowanie**<br> **Drukowanie**<br> **Drukowanie**<br> **Drukowanie**<br> **Drukowanie**<br> **Drukowanie**<br> **Drukowanie**<br> **Drukowanie**<br> **Drukowanie**<br> **Drukowanie**<br> **Drukowanie**<br> **Drukowanie**<br> **Drukowanie**<br> Na tej karcie można ustawić takie opcje jak Number of Copies (Liczba kopii), Image Orientation (Orientacja obrazu) i Colour Correction (Korekcja koloru). Można na niej także wybrać arkusze wiodące lub ustawić offset.

#### *Karta Paper/Output (Papier/Dokument wyjściowy)*

Na tej karcie można ustawić takie opcje jak Job Type (Rodzaj zadania), Paper Type (Typ papieru), Covers (Okładki), Transparency Separators (Przekładki folii), 2 Sided Printing (Drukowanie dwustronne), Output Colour (Kolor wyjściowy) i Output Destination (Miejsce docelowe wydruku). W przypadku zainstalowania opcjonalnego urządzenia wykańczającego można na niej także ustawić opcje zszywania lub inne opcje wykańczania. Dostępne opcje zależą od aktywnych opcji urządzenia. Wartość ustawienia zmienia się za pomocą strzałek przewijania. Aby wyświetlić listę typów zadań, należy użyć przycisku przewijania (ze strzałką), znajdującego się obok pola **Normal Print** (Drukowanie zwykłe)*.*

Dostępne typy zadań:

*Normal Print* Wyświetla funkcje ekranu sterownika drukarki.

*(Drukowanie zwykłe)*

*Secure Print* Włącza ochronę zadania za pomocą hasła. Zadanie będzie wstrzymane w kolejce *(Bezpieczne* i nie zostanie wydrukowanie, dopóki w urządzeniu *CopyCentre/WorkCentre Pro drukowanie)* nie zostanie wprowadzone zdefiniowane hasło. Aby wydrukować zadanie, należy je wybrać z kolejki drukowania (Print Queue), a następnie nacisnąć przycisk *Release* (Zwolnij). Aby zadanie zostało zwolnione i wydrukowane, w wyświetlonym oknie *Secure Print Login* należy wprowadzić hasło.

*Sample Set* Umożliwia wydrukowanie próbnej kopii dokumentu przed wydrukowaniem *(Zestaw próbny)* pozostałych kopii/zestawów. Pozostałe zestawy zostają wstrzymane w kolejce drukowania do momentu zwolnienia zadania za pomocą pulpitu sterowania urządzenia CopyCentre/WorkCentre Pro.

> W przypadku używania tej funkcji należy sprawdzić, czy w oknie dialogowym drukowania (Print) aplikacji nie wybrano opcji sortowania (Collate). Aby funkcja wydruku próbnego działała poprawnie, należy WYŁĄCZYĆ (Off) opcję sortowania. Jeśli opcja sortowania nie zostanie wyłączona, aplikacja może przesłać całe zadanie jako jeden dokument.

*Delayed Print* Przekłada przetworzenie zadania na późniejszy termin. Po wybraniu opcji

*(Opóźniony* **Delayed Print** należy wprowadzić godzinę, o której zadanie ma zostać przetworzone. *wydruk)* Zadanie zostanie wstrzymane do określonej godziny. O danej godzinie zadanie zostanie automatycznie zwolnione i umieszczone na końcu kolejki oczekujących zadań drukowania (*Print Queue*). Zadanie zostaje wtedy sformatowane i wydrukowane

#### *Karta Image Options (Opcje obrazów)*

jako zwykłe zadanie.

Na tej karcie można wybrać opcję Inverted Image (Obraz odwrócony) lub Mirrored Image (Obraz lustrzany) dla dokumentu. Na karcie znajdują się także funkcje umożliwiające dostosowanie jakości obrazu (Image Quality), marginesów (Margins) oraz wprowadzenie wartości zmniejszenia/powiększenia (Reduce/Enlarge).

#### *Karta Layout/Watermark (Układ/znak wodny)*

Na tej karcie można zmienić układ dokumentu i dodać znaki wodne. Dokumenty mogą być drukowane w trybach od 1 do 16 Up. Można na niej także ustawić opcje układu broszury (Booklet Layout).

Drukowanie *Drukowanie*

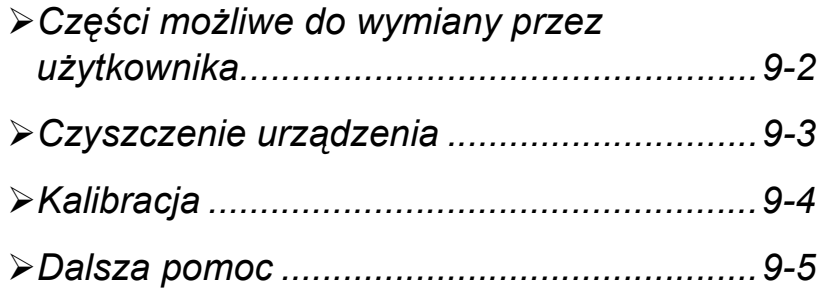

# <span id="page-173-0"></span>*Konserwacjach możliwe do wymiany przez użytkownika***<br>** *Konserwacjach Wiządzenie zawiera kilka elementów wymiennych:***<br>** *Wikład bębna* **(4)<br>
Wikład toneru (4)**

Urządzenie zawiera kilka elementów wymiennych:

Wkład bębna (4) Wkład toneru (4) Moduł urządzenia utrwalającego Pojemnik na zużyty toner

Gdy zajdzie potrzeba zamówienia dowolnego z powyższych elementów, na ekranie dotykowym urządzenia zostanie wyświetlony odpowiedni komunikat. Komunikat ten ostrzega, że zbliża się koniec okresu użytkowania wskazanego elementu.

Każdy z elementów należy wymieniać tylko po otrzymaniu takiej instrukcji.

**PRZESTROGA: NIE należy zdejmować żadnych pokryw ani osłon zamocowanych za pomocą wkrętów. Części schowane za zasłonami nie nadają się do konserwacji ani naprawy. NIE wolno podejmować żadnych prób konserwacji, które NIE zostały opisane w dokumentacji dostarczonej wraz z urządzeniem.**

Aby wymienić element, należy wykonać instrukcje zawarte w opakowaniu z częścią zamienną.

Więcej informacji na temat każdej części zamiennej można znaleźć na dysku CD (CD2) *Szkolenia i Informacje*, będącego częścią pakietu CD CopyCentre/WorkCentre Pro dostarczonego wraz z urządzeniem*.*

*WSKAZÓWKA: Aby złożyć zamówienie na części zamienne lub inne materiały eksploatacyjne firmy Xerox, należy skontaktować się z lokalnym przedstawicielem firmy Xerox, podając nazwę firmy, numer produktu i numer seryjny urządzenia.*

I F

### <span id="page-174-0"></span>*Czyszczenie urządzenia*

**OSTRZEŻENIE: Do czyszczenia urządzenia NIE wolno używać rozpuszczalników organicznych lub chemicznych ani środków czyszczących w aerozolu. NIE wolno wylewać środków w płynie bezpośrednio na żaden z elementów urządzenia. Należy stosować tylko materiały do czyszczenia opisane w dokumentacji. Wszystkie materiały czyszczące należy przechowywać w miejscu niedostępnym dla dzieci.**

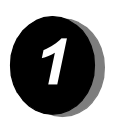

#### *1 Interfejs użytkownika*

- ¾ Użyj miękkiej i niepozostawiającej włókien ściereczki, zwilżonej wodą.
- ¾ Przetrzyj cały obszar, również ekran dotykowy.
- ¾ Za pomocą czystej ściereczki lub ręcznika papierowego usuń wszelkie pozostałości.

# <span id="page-175-0"></span><sub>g</sub><br>azi Kalibracja<br>azi<br>sz

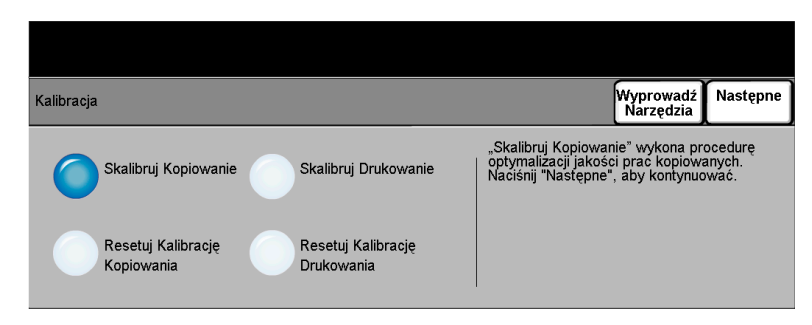

Kalibrację przeprowadza się w celu poprawienia problemów z jakością obrazu w przypadku drukowania lub kopiowania. Funkcja **Kalibracja** jest dostępna poprzez ekran *Narzędzia Login*.

*UWAGA: Okno Narzędzia Login można otworzyć naciskając klawisz Dostęp na pulpicie sterowania. Aby uzyskać dostęp do funkcji Kalibracja, nie jest potrzebny kod. W celu przejrzenia opcji kalibracji naciśnij przycisk Wprowadzenia po prawej stronie ekranu Narzędzia Login.*

Po wybraniu opcji **Skalibruj Kopiowanie** można za pomocą serii kroków zoptymalizować jakość prac kopiowania. Zostaną wydrukowane wzory kalibracji, które należy umieścić na szybie dokumentu. Po umieszczeniu wzorów na szybie dokumentów, urządzenie zeskanuje wzory kalibracji i dokona automatycznego dostosowania.

Aby przywrócić fabryczne ustawienia domyślne kalibracji należy nacisnąć przycisk **Resetuj Kalibrację Kopiowania**. Ze względu na różne środowiska, nastawienia domyślne nie zawsze będą optymalne dla jakości kopii.

Po wybraniu opcji **Skalibruj Drukowanie** można za pomocą serii kroków zoptymalizować jakość prac kopiowania. Urządzenie wydrukuje dwa wzorce kalibracji, które należy umieścić w nakładaczu dokumentów. Wzorce zostaną zeskanowane i urządzenie dokona automatycznej regulacji. Podane zostanie polecenie oceny próbki *przed kalibracją* i *po kalibracji*. Na koniec zostanie wyświetlony monit z opcjami *Akceptuj* lub *Kasuj*, pozwalający przyjąć lub odrzucić zmiany.

Aby przywrócić fabryczne ustawienia domyślne kalibracji należy nacisnąć przycisk **Resetuj Kalibrację Drukowania**. Ze względu na różne środowiska, nastawienia domyślne nie zawsze będą optymalne dla jakości wydruku.

#### <span id="page-176-0"></span>*Dalsza pomoc*

Dodatkową pomoc można uzyskać, odwiedzając witrynę internetową dla klientów pod adresem **www.xerox.com** lub kontaktując się z *biurem firmy Xerox* i podając numer seryjny urządzenia.

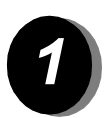

*1* <sup>¾</sup> Naciśnij przycisk **Stan Maszyny** na pulpicie sterowania.

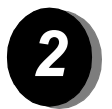

- *2* <sup>¾</sup> Zostanie wyświetlony ekran Informacje o Maszynie.
- ¾ Wybierz opcję **[Szczegóły Maszyny]**.

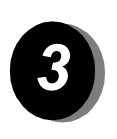

¾ Zostanie wyświetlony numer telefonu do biura firmy Xerox (Customer Support Number) i numer seryjny urządzenia (Machine Serial Number).

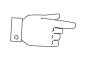

*WSKAZÓWKA: Numer seryjny urządzenia znajduje się na metalowej tabliczce z tyłu maszyny, wewnątrz obszaru 1 (za urządzeniem utrwalającym).*

Konserwacja *Konserwacja*

## *10 Rozwiązywanie problemów*

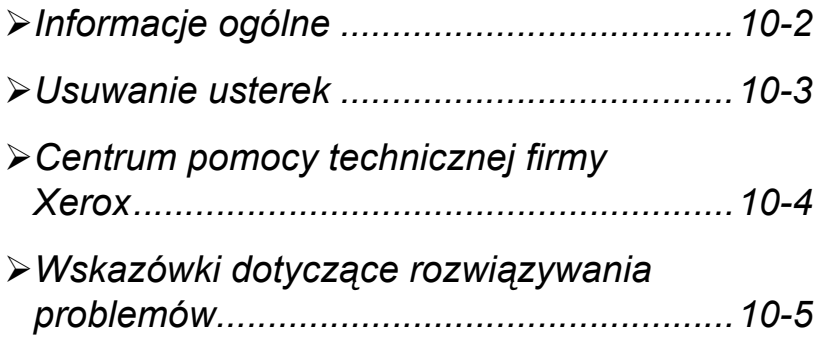

# <span id="page-179-0"></span>**Profilmacje ogólne<br>
<b>Rozwi**<br> **Rozwi**<br> **Ro**

Na jakość dokumentów wyjściowych może wpływać wiele czynników. Aby zapewnić optymalną wydajność pracy urządzenia, należy postępować zgodnie z następującymi wytycznymi:

- Urządzenia nie należy umieszczać w miejscu, gdzie będzie narażone na bezpośrednie działanie promieni słonecznych czy innych źródeł ciepła (np. grzejnika).
- Należy unikać gwałtownych zmian warunków otoczenia urządzenia. W przypadku wystąpienia takich zmian należy odczekać *co najmniej dwie godziny* (w zależności od stopnia zmiany) w celu umożliwienia urządzeniu CopyCentre/WorkCentre Pro przystosowania się do nowego otoczenia.
- Należy stosować się do zaleceń konserwacyjnych dotyczących czyszczenia szyby dokumentu i interfejsu użytkownika.
- Należy zawsze dopasować prowadnice krawędzi tac papieru do rozmiaru nośnika i sprawdzić, czy na ekranie wyświetlany jest poprawny rozmiar.
- Należy dbać o to, aby wnętrze urządzenia nie było zanieczyszczane przez spinacze do papieru i skrawki przetwarzanych dokumentów.
# *Usuwanie usterek*

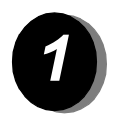

<span id="page-180-0"></span>*1* W przypadku wystąpienia usterki zostaje wyświetlony ekran zawierający instrukcje usunięcia problemu.

¾ Postępuj zgodnie z tymi instrukcjami, aby usunąć usterkę.

*UWAGA: Zablokowane arkusze są automatycznie drukowane ponownie.*

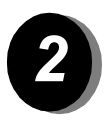

# *2 Blokady papieru*

- ¾ Miejsce blokady zostanie wskazane na ekranie.
- ¾ Otwórz drzwi przedstawione na wyświetlonej instrukcji, aby usunąć zablokowany papier.

*UWAGA: Wszystkie usunięte zablokowane arkusze zostaną ponownie wydrukowane po usunięciu blokady.*

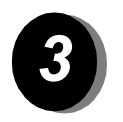

# *3 Blokady dokumentu*

- ¾ Usuń wszystkie dokumenty z podajnika dokumentów i z szyby dokumentu, zgodnie z instrukcją.
- ¾ Uporządkuj i załaduj dokumenty ponownie. Dokumenty zostaną automatycznie ponownie przetworzone w celu poprawnego wykonania zadania.

Jeśli nie można usunąć usterki, należy skorzystać z informacji zawartych w następnej części w celu skontaktowania się z najbliższym punktem serwisowym firmy Xerox.

<span id="page-181-0"></span>*Rontrum pomocy technicznej firmy Xerox*<br> *Road Useli nie można usunąć usterki na podstawie instrukcji podanych na należy sprawdzić Wskazówki dotyczące rozwiązywania problemowe części — mogą one pomóc w szybkim rozwiązan* Jeśli nie można usunąć usterki na podstawie instrukcji podanych na ekranie dotykowym, należy sprawdzić *Wskazówki dotyczące rozwiązywania problemów* w następnej części — mogą one pomóc w szybkim rozwiązaniu problemu. Jeśli problem nie ustępuje, należy skontaktować się z najbliższym centrum pomocy technicznej firmy Xerox. Kontaktując się z centrum pomocy technicznej firmy Xerox, należy podać następujące informacje: opis problemu, numer seryjny urządzenia, kod usterki (jeśli występuje) oraz nazwę i adres firmy.

# <span id="page-181-1"></span>*Umiejscowienie numeru seryjnego*

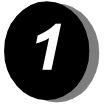

*1* <sup>¾</sup> Naciśnij przycisk **Stan Maszyny** na pulpicie sterowania.

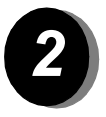

- *2* <sup>¾</sup> Zostanie wyświetlony ekran Informacje o Maszynie.
- ¾ Wybierz opcję **[Szczegóły Maszyny]**.

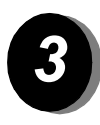

¾ Zostanie wyświetlony numer telefonu do biura firmy Xerox i numer seryjny urządzenia.

*UWAGA: Numer seryjny znajduje się na metalowej tabliczce z tyłu maszyny, wewnątrz obszaru 1 (za urządzeniem utrwalającym).*

# *Wskazówki dotyczące rozwiązywania problemów*

# <span id="page-182-3"></span>*Zasilanie*

#### <span id="page-182-2"></span>*Nie można włączyć urządzenia*

- ¾ Sprawdź, czy urządzenie nie znajduje się w *trybie niskiego poboru energii*, co jest sygnalizowane przez włączony zielony wskaźnik na interfejsie.
- ¾ Przełącz wyłącznik zasilania do pozycji ON.
- ¾ Sprawdź, czy kabel zasilający został poprawnie podłączony.

### <span id="page-182-1"></span>*Podajnik dokumentów*

#### *Dokumenty nie są pobierane z podajnika dokumentów:*

- ¾ Upewnij się, że z oryginałów zostały usunięte wszystkie spinacze i zszywki.
- ¾ Sprawdź, czy nie przekroczono dopuszczalnej pojemności podajnika. W podajniku dokumentów można umieścić do 50 arkuszy papieru o gramaturze 80 g/m2. W przypadku większej liczby oryginałów należy użyć funkcji *Tworzenie Pracy*.
- ¾ Sprawdź, czy zestaw dokumentów został całkowicie umieszczony w podajniku. Pełne załadowanie dokumentów sygnalizuje zielona lampka nakładacza dokumentów.
- ¾ Sprawdź, czy prowadnice krawędzi dotykają boków oryginałów.
- ¾ Sprawdź, czy w podajniku dokumentów nie znajdują się żadne ciała obce ani strzępy papieru.
- ¾ Sprawdź, czy pokrywa podajnika dokumentów jest zamknięta.
- ¾ Sprawdź, czy urządzenie nie znajduje się w trybie diagnostycznym, co jest wskazywane przez komunikat na interfejsie.

# <span id="page-182-0"></span>*Obsługa papieru*

#### *Powtarzające się blokady dokumentów lub problemy związane z podawaniem papieru*

- ¾ Sprawdź, czy na *ekranie dotykowym* wyświetlany jest odpowiedni rozmiar papieru.
- ¾ Wyjmij partię papieru z tacy i załaduj ją ponownie. Wyjmij papier, dodaj odpowiednią ilość papieru do partii, obróć papier na drugą stronę, a następnie załaduj papier na tacę.
- ¾ Sprawdź, czy taca papieru nie została załadowana powyżej linii ograniczenia (MAX).
- ¾ Sprawdź, czy prowadnice krawędzi dotykają boków papieru.
- ¾ Sprawdź, czy w miejscu podawania papieru nie znajdują się żadne ciała obce.

#### *Blokady papieru wewnątrz urządzenia*

- ¾ Sprawdź, czy na drodze podawania papieru nie znajdują się żadne przeszkody.
- ¾ Odwróć papier na tacy papieru.
- ¾ Sprawdź, czy prowadnice krawędzi tacy papieru dotykają krawędzi papieru.
- ¾ Sprawdź, czy na ekranie dotykowym wyświetlany jest odpowiedni rozmiar papieru.
- ¾ Załaduj nowy papier.

#### *Powtarzające się komunikaty dotyczące sprawdzenia tacy na ekranie dotykowym przy papierze załadowanym na tacę*

- ¾ Dopasuj prowadnice krawędzi do partii papieru na tacy.
- ¾ Jeśli prowadnice krawędzi nie były dopasowane w czasie naciskania przycisku *Start*, usuń zadanie z kolejki i rozpocznij je od nowa.

#### *Papier zwija się*

¾ Załaduj papier do tacy, stroną szwu skierowaną w górę. Załaduj papier do tacy bocznika, stroną szwu skierowaną w dół.

> Stroną szwu jest strona ryzy papieru z rozcięciem w opakowaniu. Stronę tę można też określać jako stronę oznaczoną strzałką.

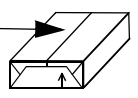

- ¾ Załaduj nośnik niestandardowy do tacy papieru niestandardowego.
- ¾ Jeśli papier nadmiernie się zwija, odwróć papier na odpowiedniej tacy papieru.

### <span id="page-183-0"></span>*Finisher*

#### *Dokumenty wyjściowe nie są sortowane poprawnie przez finisher*

- ¾ Często usuwaj kopie wyjściowe z tacy finishera.
- ¾ Nie wyjmuj zszytych zestawów podczas pracy modułu wykończającego.

#### *Zszywanie w finisherze nie działa lub działa niepoprawnie*

- $\geq$  Jeśli gramatura papieru przekracza 80 g/m<sup>2</sup>, nie należy zszywać więcej niż 50 arkuszy papieru.
- L *W przypadku papieru ciężkiego można zszyć maksymalnie 20 arkuszy.*
	- ¾ Sprawdź, czy w *interfejsie użytkownika* nie jest wyświetlany komunikat o braku zszywek. Wymień kasetę na zszywki.

# <span id="page-184-0"></span>*Jakość dokumentów wyjściowych*

#### *Skazy i ślady po dziurkach występujących w oryginałach nie są usuwane*

- ¾ Użyj funkcji *Kasowanie Krawędzi* w celu wymazania krawędzi ze śladami po dziurach.
- ¾ Kopiuj dokumenty na szybie z zamkniętą pokrywą dokumentu.

#### *Podczas korzystania z funkcji tworzenia broszury obrazy nie są poukładane w odpowiedniej kolejności lub są odwrócone do góry nogami*

- ¾ Sprawdź, czy oryginały zostały ułożone we właściwej kolejności.
- ¾ Podaj oryginały w poprzek w celu uzyskania partii papieru o orientacji wzdłuż.
- ¾ Włącz opcje wyświetlania *Tworzenia Broszury* i sprawdź, czy wybrana została poprawna kolejność: od lewej do prawej lub od prawej do lewej.

#### *Dokumenty wyjściowe są puste*

¾ Sprawdź, czy oryginały zostały załadowane stroną zadrukowaną skierowaną w górę do podajnika dokumentów lub stroną zadrukowaną skierowaną w dół na szybę dokumentu.

#### *Na wydrukach występują pasma, linie lub kropki*

- ¾ Uruchom zadanie z użyciem szyby dokumentu.
- ¾ Sprawdź jakość oryginału. Za pomocą funkcji *Kasowanie Brzegu* lub *Kasowanie Krawędzi* usuń niepożądane linie przy brzegach dokumentu.
- ¾ Włącz opcję *Eliminacja Tła*.
- ¾ Załaduj nowy papier.

#### *Utrata obrazu*

- ¾ W przypadku kopiowania dużego dokumentu na papier o mniejszym rozmiarze użyj opcji *Auto%* w celu zmniejszenia obrazu.
- ¾ Dostępna jest również opcja określenia stopnia redukcji rozmiaru (np. kopiowanie z ustawieniem 90% zamiast 100%).
- ¾ Wybierz opcję **[Auto Środkowanie]** i ponownie uruchom zadanie.
- ¾ W przypadku skanowania z szyby dokumentu wybierz opcję **[Ręczne na Płytę]**, a następnie zdefiniuj rozmiar obrazu. Ułóż dokument w prawym tylnym rogu szyby, zamknij pokrywę i przeprowadź kopiowanie.

#### *Rozmazane obrazy wyjściowe*

- ¾ Załaduj nowy papier.
- ¾ W przypadku kopiowania przy użyciu szyby dokumentu sprawdź jakość oryginałów, określ rodzaj dokumentów wejściowych jako *Ręczne na Płytę*, zamknij pokrywę i spróbuj ponownie. Sprawdź, czy dokument na szybie dokumentu leży zupełnie płasko.

#### *Brakujące znaki w dokumentach wyjściowych*

- ¾ Załaduj nowy papier.
- ¾ Spróbuj użyć papieru o większym stopniu gładkości.
- ¾ Przyciemnij obraz, jeśli oryginał jest jasny lub czcionka jest kolorowa.

#### *Różnice w połysku*

- ¾ Sprawdź jakość oryginału.
- ¾ Jeśli oryginał zawiera duże obszary o stałej gęstości, wyreguluj kontrast.

### *Smugi*

- ¾ Sprawdź jakość oryginału.
- ¾ Jeśli używana jest szyba dokumentu, wyczyść ją.
- ¾ Obróć oryginał o 180 stopni i spróbuj jeszcze raz wykonać zadanie.

#### *Urządzenie nie rozpoznaje rozmiaru oryginału ułożonego na szybie*

- ¾ Na karcie Nastawienia Obrazu wybierz opcję formatu oryginału **[Oryginał]** i wprowadź rozmiar.
- ¾ Przeprowadź ponowne skanowanie oryginału, z opuszczoną pokrywą.

### *Zadania skanowania są wykonywane, a zadania drukowania — nie*

- ¾ Niektóre zadania wymagają przetworzenia obrazu przed drukowaniem.
- ¾ Sprawdź w kolejce *Stan Pracy*, czy zadanie jest w trakcie przetwarzania. W kolejce może znajdować się zadanie w stanie pauzy. Jeśli stan ten utrzymuje się powyżej 5 minut, usuń zadanie.
- ¾ Przyczyną może być niepoprawna kombinacja funkcji. W takim przypadku wymagane może być ponowne wyzerowanie oprogramowania. Skontaktuj się z administratorem systemu.

#### *W dokumentach wyjściowych nie są uwzględniane opcje wybrane na ekranie dotykowym*

¾ W przerwie między wykonywaniem zadań naciśnij przycisk *Kasowanie Wszystkiego*.

# *11 INDEKS*

### **Liczby**

2-stronne kopiowanie **[3-5](#page-44-0)**

#### **A**

Automatyczne Wykrycie **[3-11](#page-50-0) B** bezpieczeństwo **[1-8](#page-15-0)** Blue Angel **[1-13](#page-20-0)**

### **C**

centrum pomocy technicznej firmy Xerox **[10-4](#page-181-0)** części możliwe do wymiany przez użytkownika **[9-2](#page-173-0)** Format Wyjścia Czyszczenie urządzenia **[9-3](#page-174-0)**, **[9-4](#page-175-0)** czyszczenie urządzenia **[9-3](#page-174-1)**

#### **D**

Dalsza pomoc **[2-15](#page-38-0)**, **[9-5](#page-176-0)** Dalsze Funk. Faxu faks serwera **[4-32](#page-103-0)** Dodatkowe Funkcje Fax wbudowany faks **[4-14](#page-85-0)** Dodatkowe Przeznaczenia Pliku skanowanie sieciowe **[6-18](#page-145-0)** Dodatkowe źródła informacji **[1-4](#page-11-0)** Dostarczanie Papieru kopiowanie **[3-8](#page-47-0)** drukowanie **[8-2](#page-167-0)** drukowanie z komputera **[2-12](#page-35-0)** drukowanie z użyciem usług internetowych **[2-13](#page-36-0)** Dyrektywa urządzeń radiowych i terminali telekomunikacyjnych **[1-15](#page-22-0)**

faks internetowy **[5-2](#page-111-0)** faksowanie **[4-2](#page-73-0)** Finisher wskazówki dotyczące rozwiązywania problemów **[10-6](#page-183-0)** Folie kopiowanie **[3-23](#page-62-0)** Format Dokumentu faks internetowy **[5-14](#page-123-0)** poczta elektroniczna **[7-15](#page-162-0)** skanowanie sieciowe **[6-17](#page-144-0)** faks internetowy **[5-13](#page-122-0)** kopiowanie **[3-22](#page-61-0)** poczta elektroniczna **[7-14](#page-161-0)** skanowanie sieciowe **[6-15](#page-142-0)** funkcje sterowników drukarki **[8-3](#page-168-0)** Funkcje Wysyłania Faksu wbudowany faks **[4-14](#page-85-1) I** informacje o tej instrukcji **[1-2](#page-9-0)** Informacje o uregulowaniach prawnych WE Zestaw Wbudowanego Faks **[1-15](#page-22-1)** informacje ogólne **[10-2](#page-179-0)** Informacje prawne **[1-14](#page-21-0) J** jakość dokumentów wyjściowych wskazówki dotyczące rozwiązywania problemów **[10-7](#page-184-0)** Jakość Obrazu faks internetowy **[5-8](#page-117-0)**

> faks serwera **[4-33](#page-104-0)** kopiowanie **[3-16](#page-55-0)**

#### **F**

*Skrócona instrukcja obsługi — Xerox CopyCentre/WorkCentre Pro C2128/C2636/C3545 Strona 11-1*

*INDEKS*

poczta elektroniczna **[7-8](#page-155-0)** skanowanie sieciowe **[6-9](#page-136-0)** wbudowany faks **[4-10](#page-81-0)** Jeden Kolor **[3-11](#page-50-1)** Jeżeli plik już istnieje skanowanie sieciowe **[6-16](#page-143-0)**

#### **K**

kalibracja **[9-4](#page-175-1)** Karta Advanced (Zaawansowane) drukowanie **[8-4](#page-169-0)** Karta Image Options (Opcje obrazów) drukowanie **[8-5](#page-170-0)** Karta Layout/Watermark (Układ/znak wodny) drukowanie **[8-5](#page-170-1)** Karta Paper/Output (Papier/Dokument wyjściowy) drukowanie **[8-4](#page-169-1)** Kasowanie Krawędzi kopiowanie **[3-19](#page-58-0)** Kasowanie krawędzi poczta elektroniczna **[7-11](#page-158-0)** skanowanie sieciowe **[6-12](#page-139-0)** Kolor Wyjściowy faks internetowy **[5-6](#page-115-0)** kopiowanie **[3-11](#page-50-2)** poczta elektroniczna **[7-6](#page-153-0)** skanowanie sieciowe **[6-7](#page-134-0)** konwencje **[1-2](#page-9-1)** kopie wyjściowe kopiowanie **[3-4](#page-43-0)** kopiowanie **[2-6](#page-29-0)**, **[3-2](#page-41-0)** Dostarczanie Papieru **[3-8](#page-47-0) L** Litera Okładki wbudowany faks **[4-17](#page-88-0)** logowanie i wylogowywanie **[2-14](#page-37-0) Ł** ładowanie papieru **[2-5](#page-28-0) M** miejsca docelowe szablonów

skanowanie sieciowe **[6-6](#page-133-0)** Montaż Pracy kopiowanie **[3-28](#page-67-0)**

#### **N**

Nastawienia Spisu Numerów

wbudowany faks **[4-27](#page-98-0)** Nastawienia Uwag wbudowany faks **[4-22](#page-93-0)** Nastawienie Obrazu faks internetowy **[5-7](#page-116-0)** kopiowanie **[3-15](#page-54-0)** poczta elektroniczna **[7-7](#page-154-0)** skanowanie sieciowe **[6-8](#page-135-0)** wbudowany faks **[4-9](#page-80-0)** Nazwa dokumentu skanowanie sieciowe **[6-16](#page-143-1)**

#### **O**

obsługa papieru wskazówki dotyczące rozwiązywania problemów **[10-5](#page-182-0)** Odpowiedź do faks internetowy **[5-15](#page-124-0)** poczta elektroniczna **[7-16](#page-163-0)** Odświeżenie Przeznaczeń skanowanie sieciowe **[6-19](#page-146-0)** Odwrócenie Obrazu kopiowanie **[3-26](#page-65-0)** Okładki kopiowanie **[3-27](#page-66-0)** Opcje Koloru faks internetowy **[5-6](#page-115-1)** kopiowanie **[3-10](#page-49-0)** poczta elektroniczna **[7-6](#page-153-1)** skanowanie sieciowe **[6-7](#page-134-1)** Opcje Transmisji wbudowany faks **[4-15](#page-86-0)** Opcje wybierania numeru faks serwera **[4-28](#page-99-0)** wbudowany faks **[4-5](#page-76-0)** opis pulpitu sterowania **[2-3](#page-26-0)** opis urządzenia **[2-2](#page-25-0)** Opóźnione Wysłanie faks serwera **[4-36](#page-107-0)** wbudowany faks **[4-19](#page-90-0)** Oryginał faks internetowy **[5-12](#page-121-0)** faks serwera **[4-35](#page-106-0)** kopiowanie **[3-20](#page-59-0)** poczta elektroniczna **[7-12](#page-159-0)** skanowanie sieciowe **[6-13](#page-140-0)**

Pobieranie wbudowany faks **[4-25](#page-96-0)** poczta elektroniczna **[7-2](#page-149-0)** Podajnik dokumentów wskazówki dotyczące rozwiązywania problemów **[10-5](#page-182-1)** Podstaw. Fax Faks Serwera **[4-27](#page-98-1)** podstawowe faksowanie wbudowany faks **[4-4](#page-75-0)** podstawowe funkcje kopiowania **[3-3](#page-42-0)** Pola Zarządzania Dokumentem skanowanie sieciowe **[6-18](#page-145-1)** Powtórz Obraz **[3-25](#page-64-0)** Próbka kopiowanie **[3-31](#page-70-0)** Przegląd funkcji na stacji roboczej **[1-7](#page-14-0)** przegląd funkcji urządzenia **[1-5](#page-12-0)** przegląd szablonów skanowanie sieciowe **[6-5](#page-132-0)** przepisy bezpieczeństwa **[1-9](#page-16-0)** Przesunięcie Koloru kopiowanie **[3-14](#page-53-0)** Przesunięcie Obrazu kopiowanie **[3-21](#page-60-0)**

#### **R**

Raport Potwierdzenia faks internetowy **[5-15](#page-124-1)** Raporty Faksu wbudowany faks **[4-20](#page-91-0)** Repozytoria skanowanie sieciowe **[6-5](#page-132-1)** Rozdzielczość faks internetowy **[5-11](#page-120-0)** faks serwera **[4-30](#page-101-0)** poczta elektroniczna **[7-13](#page-160-0)** skanowanie sieciowe **[6-14](#page-141-0)**

wbudowany faks **[4-7](#page-78-0)** rozwiązywanie problemów **[10-2](#page-179-1)** Równowaga Koloru kopiowanie **[3-13](#page-52-1) S** Skanowane Strony faks serwera **[4-31](#page-102-0)** poczta elektroniczna **[7-10](#page-157-0)** wbudowany faks **[4-8](#page-79-0)** skanowanie **[6-2](#page-129-0)** skanowanie dokumentu **[2-10](#page-33-0)** skanowanie sieciowe **[6-4](#page-131-0)** Skanowanie Stron faks internetowy **[5-10](#page-119-0)** skanowanie sieciowe **[6-11](#page-138-0)** Skrzynki Pocztowe wbudowany faks **[4-21](#page-92-0)** sterowniki drukarki — opcje sterowania **[8-3](#page-168-1)** szczegóły miejsca docelowego skanowanie sieciowe **[6-6](#page-133-1)** Szybkość Początkowa wbudowany faks **[4-18](#page-89-0)**

#### **T**

Tekst Informacji faks internetowy **[5-16](#page-125-0)** poczta elektroniczna **[7-16](#page-163-1)** Tryb Identyfikacji faks internetowy **[5-17](#page-126-0)** faks serwera **[4-37](#page-108-0)** poczta elektroniczna **[7-17](#page-164-0)** skanowanie sieciowe **[6-19](#page-146-1)** Tworzenie Broszury kopiowanie **[3-24](#page-63-0)** Tworzenie Pracy kopiowanie **[3-29](#page-68-0)** wbudowany faks **[4-24](#page-95-0)** Typ Oryginału faks internetowy **[5-9](#page-118-0)** faks serwera **[4-34](#page-105-0)** kopiowanie **[3-17](#page-56-0)** poczta elektroniczna **[7-9](#page-156-0)** skanowanie sieciowe **[6-10](#page-137-0)** wbudowany faks **[4-13](#page-84-0)**

#### **U**

*INDEKS*Umiejscowienie numeru seryjnego **[10-4](#page-181-1)** rozwiązywanie problemów **[10-3](#page-180-0)** usuwanie usterek **W**

Wiele-Obok-Siebie **[3-25](#page-64-1)** kopiowanie **[3-25](#page-64-2)** Witamy **[1-2](#page-9-2)** włączanie i wyłączanie zasilania **[2-4](#page-27-0)** wprowadzanie adresu faks internetowy **[5-4](#page-113-0)** poczta elektroniczna **[7-4](#page-151-0)** wskazówki dotyczące rozwiązywania problemów **[10-5](#page-182-2)** Wysłanie poczta elektroniczna **[7-3](#page-150-0)** Wysyłanie faks internetowy **[5-3](#page-112-0)** wysyłanie faksu internetowego **[2-9](#page-32-0)** Wysyłanie faksu serwera **[2-8](#page-31-0)** Wysyłanie faksu wbudowanego **[2-7](#page-30-0)**

wysyłanie wiadomości e-mail **[2-11](#page-34-0) Z** Zaawansowane Funkcje Faksu wbudowany faks **[4-23](#page-94-0)** Zachowane Programowania kopiowanie **[3-32](#page-71-0)** Zadane Opcje Koloru kopiowanie **[3-12](#page-51-0)** zasilanie wskazówki dotyczące rozwiązywania problemów **[10-5](#page-182-3)** Zgodność z wymaganiami środowiska **[1-13](#page-20-1)** Zmniejszenia/Podział wbudowany faks **[4-16](#page-87-0)** Zmniejszenie/Powiększenie kopiowanie **[3-6](#page-45-0)**

źródła informacji o skanowaniu skanowanie sieciowe **[6-2](#page-129-1)**

*Przygotowane przez:* Xerox Corporation Global Knowledge and Language Services 780 Salt Road Webster, New York 14580

*Przełożone przez:* The Document Company Xerox GKLS European Operations Bessemer Road Welwyn Garden City **Hertfordshire** AL7 1HE Anglia

*604P18415*